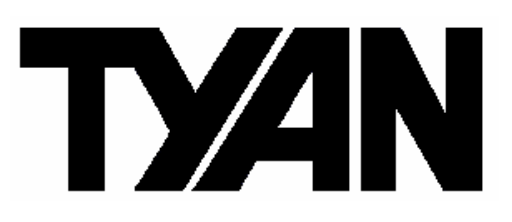

# **Thunder n3600T / / / S2937**

# Revision 1.00

Copyright© TYAN Computer Corporation, 2006. All rights reserved. No part of this manual may be reproduced or translated without prior written consent from TYAN Computer Corp.

All registered and unregistered trademarks and company names contained in this manual are property of their respective owners including, but not limited to the following.

TYAN, S2937 are trademarks of TYAN Computer Corporation.

AMD, Opteron, and combinations thereof are trademarks of AMD Corporation.

Nvidia and nForce are trademarks of Nvidia Corporation.

PhoenixBIOS is trademark of Phoenix Technologies.

Microsoft, Windows are trademarks of Microsoft Corporation.

IBM, PC, AT, and PS/2 are trademarks of IBM Corporation.

Winbond is a trademark of Winbond Electronics Corporation.

# **Notice**

Information contained in this document is furnished by TYAN Computer Corporation and has been reviewed for accuracy and reliability prior to printing. TYAN assumes no liability whatsoever, and disclaims any express or implied warranty, relating to sale and/or use of TYAN products including liability or warranties relating to fitness for a particular purpose or merchantability. TYAN retains the right to make changes to product descriptions and/or specifications at any time, without notice. In no event will TYAN be held liable for any direct or indirect, incidental or consequential damage, loss of use, loss of data or other malady resulting from errors or inaccuracies of information contained in this document.

### **Table of Contents**

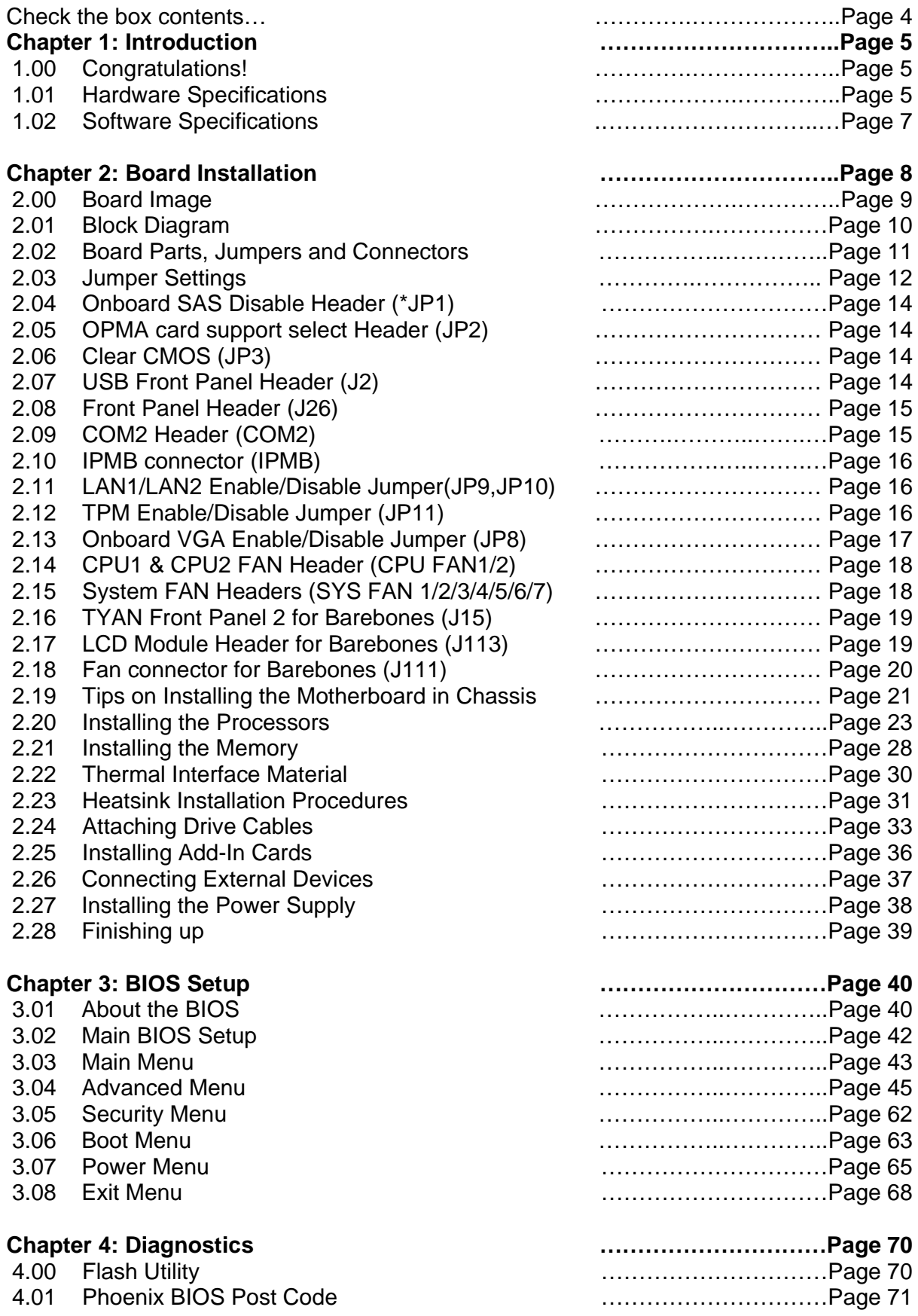

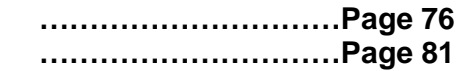

**Appendix: Glossary Technical Support**

Before you begin…

### **Check the box contents!**

The retail motherboard package should contain the following:

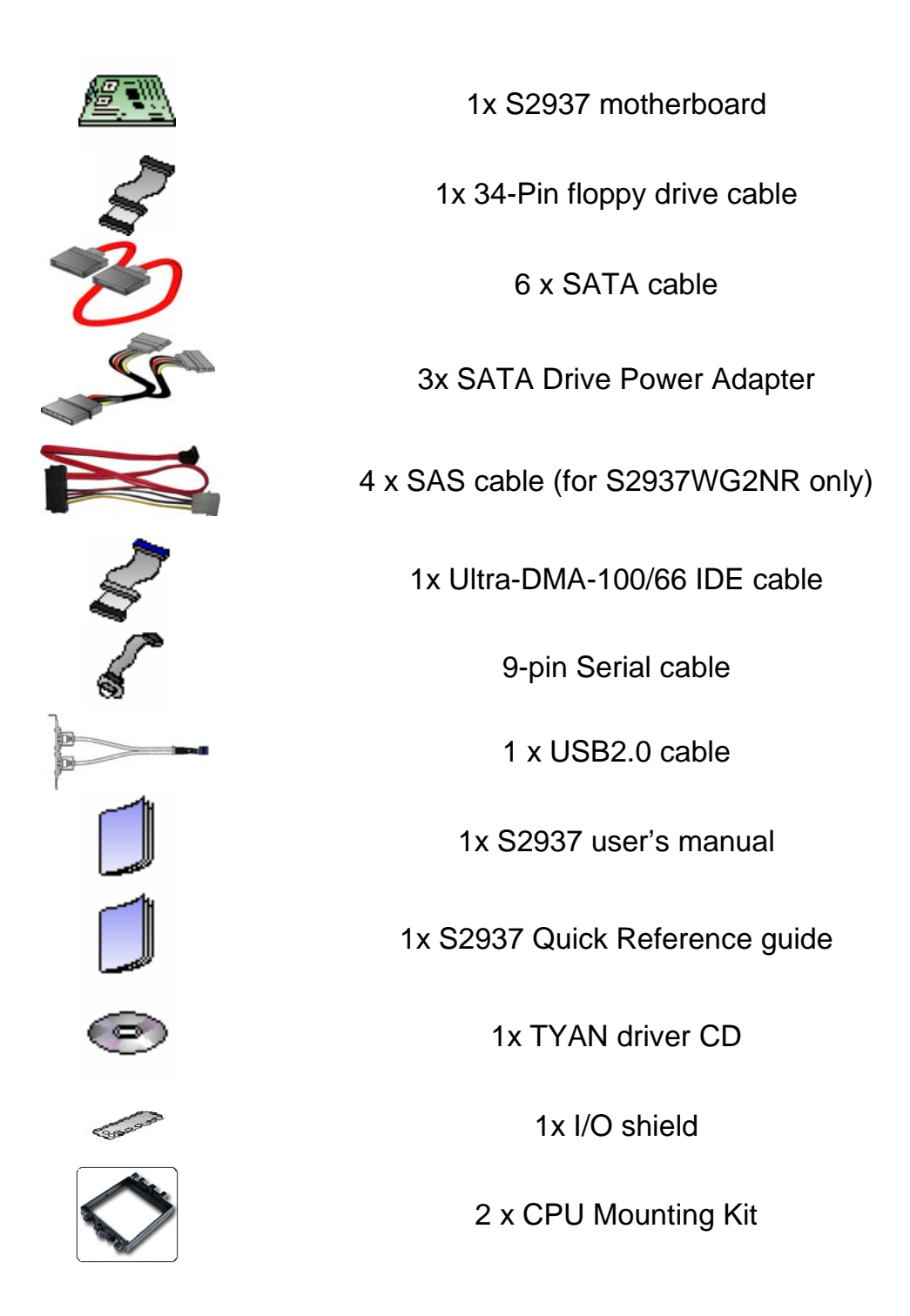

If any of these items are missing, please contact your vendor/dealer for replacement before continuing with the installation process.

### **1.00 – Congratulations**

You are now the owner of the ideal solution for rackmount servers. Tyan S2937 supports Dual AMD Opteron 2000 series processors, up to 64G Registered/ECC memories, 2 Gigabit Ethernet ports, one IDE connector, 6 Serial ATA-II (SATA) connectors, 8 SAS connectors and 2 USB ports. S2937 offers exceptional performance for your server platform needs.

Remember to visit TYAN's Website at http://www.TYAN.com. There you can find information on all of TYAN's products with FAQs, online manuals and BIOS upgrades.

### **1.01 – Hardware Specifications**

#### **Processors**

- Dual 1207-pin sockets
- Supports up to 2 x AMD Opteron
- Rev.F 2000 series Dual-core / Quadcore processors.

- Up to 1.0GHz Hyper-Transport link support

- AMD Dual Dynamic Power support

#### **Chipset**

- nVidia NFP3600 (MCP55)
- Winbond 83627HG Super I/O chip
- Analog Devices ADT7476 Hardware Monitoring IC

#### **Memory**

- Dual-channel memory bus
- (16) 240-pin DDR2 DIMM sockets (8 per CPU)
- Supports registered, ECC DIMMs
- 64GB maximum of DDR2 667 / 533 / 400 memory

#### **Expansion Slots**

- (2) PCI-E x16 slots (w/ x8 signal)
- $-$  (1) PCI-E x16 slot (w/ x4 signal)
- (1) OPMA connector support M3 OPMA card

#### **Integrated Serial ATA II Controller**

- Supports (6) SATA-II ports
- Supports up to 3.0Gb/s
- Supports RAID 0, 1, 0+1, 5

#### **System Management**

- (9) 4-pin fan headers
- CPU temperature & voltage monitor support
- Watchdog timer support

#### **Integrated SAS Controller**

- LSI<sup>®</sup> 1068E SAS controller with PCI-E x4 interface
- Supports (8) SAS/SATA ports
- RAID 0, 1 and 1E support

#### **Integrated LAN Controller**

- Intel "Ophir" (82571EB) Gigabit Ethernet Controller
- (2) 10/100/1000 LAN ports

#### **Server Management**

- OPMA card support M3
- TYAN M3295-2

#### **Integrated 2D/3D PCI Graphics**

- ATI ES1000 controller
- 32MB DDRI Frame Buffer of video memory

#### **Integrated I/O Interfaces**

- (1) Floppy connector
- (1) ATA133/100 IDE connector
- (1) 9-pin Serial header
- (6) SATA-II connectors
- (8) SAS connectors (Four standard, One 4-in-1)
- (1) USB 2.0 headers
- (1) COM header
- (1) 2 x 9pin TYFP header
- (1) 2 x 6pin TYFP2 header
- (1) 2 x 7pin FAN header
- (1) 2 x 3pin LCD Module header

### **Back Panel I/O Ports**

- (1) PS/2 mouse and keyboard connectors
- (1) 9pin Serial port
- (1) 15pin VGA port
- (1) Stacked USB 2.0 (x2) and RJ-45 (x1) connectors (for OPMA)
- (2) Side-by-side RJ-45 connectors

### **BIOS**

- Phoenix BIOS<sup>®</sup> on 8Mbit LPC Flash ROM
- Support ACPI (S0, S1, S4, S5)
- Serial Console Redirect
- PXE via Ethernet, USB device boot
- PnP, DMI 2.0, WfM 2.0 Power Management
- Multiple boot options

#### **Power**

- EPS12V 24 + 8 + 4-pin power connector

#### **Form Factor**

- E-ATX (12" x 13")

#### **Regulatory**

- FCC Class B (Declaration of
- Conformity)
- European Community CE (Declaration of Conformity)

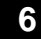

# **1.02** – **Software Specifications**

### **OS (Operating Systems) Support**

Windows XP (32/64-bit) Windows Server 2003 SP2 (32/64-bit) Windows Vista (32/64-bit) SuSE 10.0 (32/64-bit)

#### **TYAN reserves the right to add support or discontinue support any OS with or without notice.**

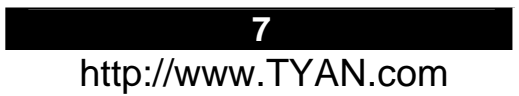

You are now ready to install your motherboard. The mounting-hole pattern of the S2937 matches the E-ATX specifications. Before continuing with installation, confirm that your chassis supports an E-ATX motherboard.

#### **How to install our products right… the first time!**

The first thing you should do is to read this user's manual. It contains important information which will make configuration and setup much easier. Here are some precautions you should take when installing your motherboard:

- (1) Ground yourself properly before removing your motherboard from the antistatic bag. Unplug the power from your computer power supply and then touch a safely grounded object to release static charge (i.e. power supply case). For the safest conditions, TYAN recommends wearing a static safety wrist strap.
- (2) Hold the motherboard by its edges and do not touch the bottom of the board, or flex the board in any way.
- (3) Avoid touching the motherboard components, IC chips, connectors, memory modules, and leads.
- (4) Place the motherboard on a grounded antistatic surface or on the antistatic bag that the board was shipped in.
- (5) Inspect the board for damage.

The following pages include details on how to install your motherboard into your chassis, as well as installing the processor, memory, disk drives and cables.

#### **NOTE DO NOT APPLY POWER TO THE BOARD IF IT HAS BEEN DAMAGED.**

### **2.00 – Board Image**

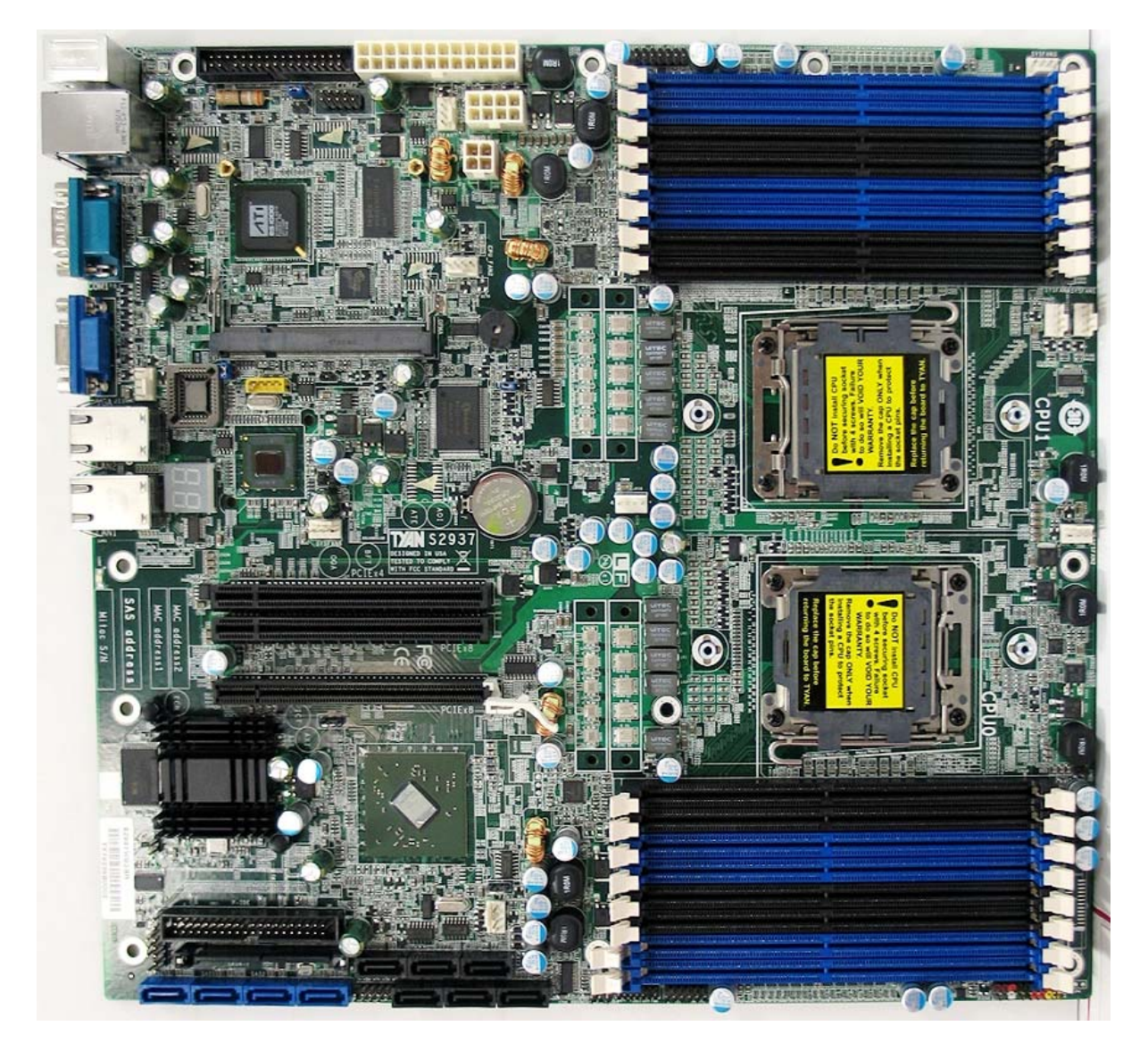

**The picture above is representative of the latest board revision available at the time of publishing. The board you receive may or may not look exactly like this picture.** 

The following page includes details on the vital components of this motherboard.

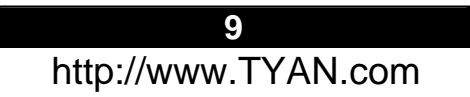

# **2.01 – Block Diagram**

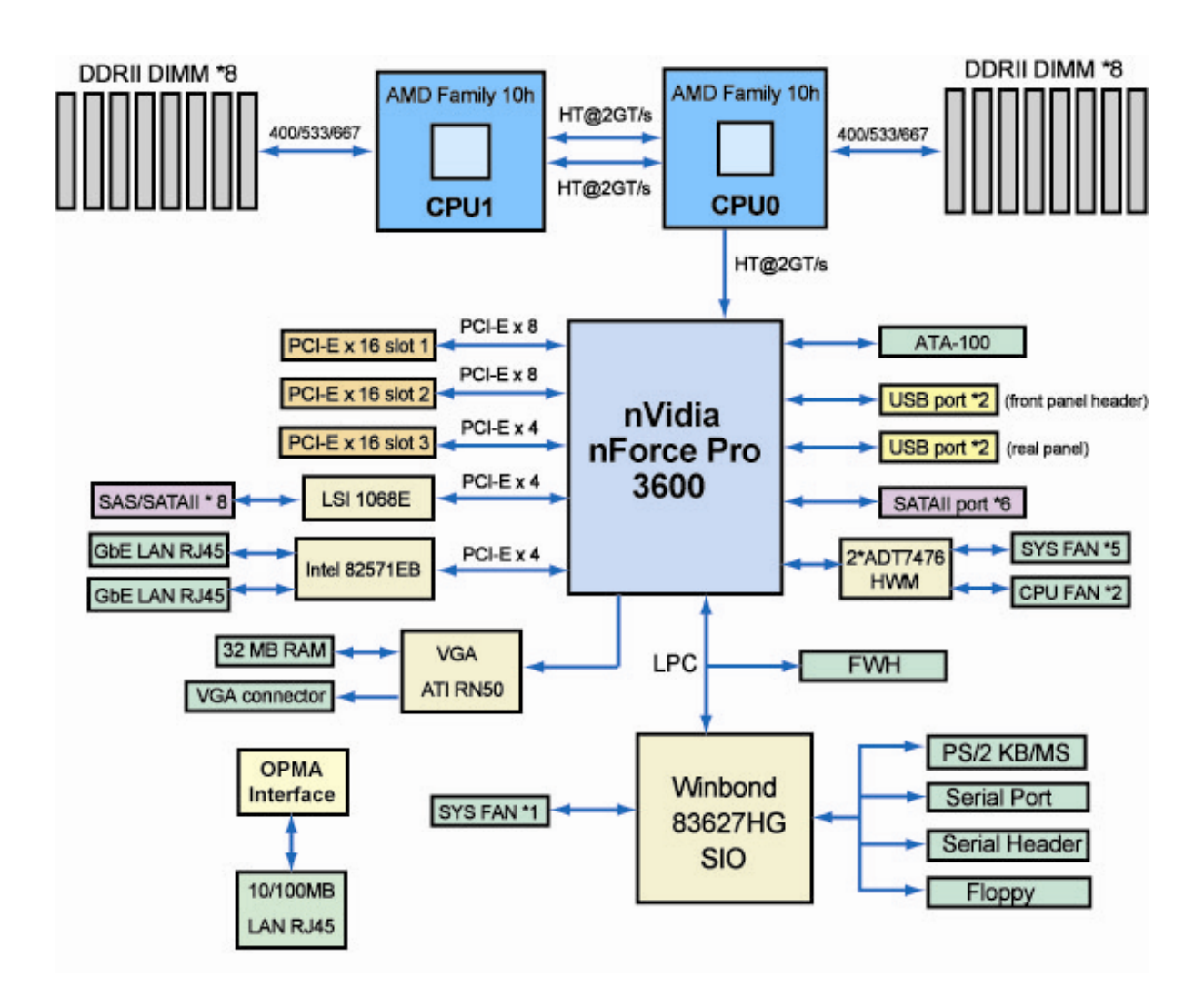

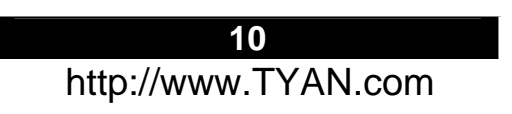

### **2.02 – Board Parts, Jumpers and Connectors**

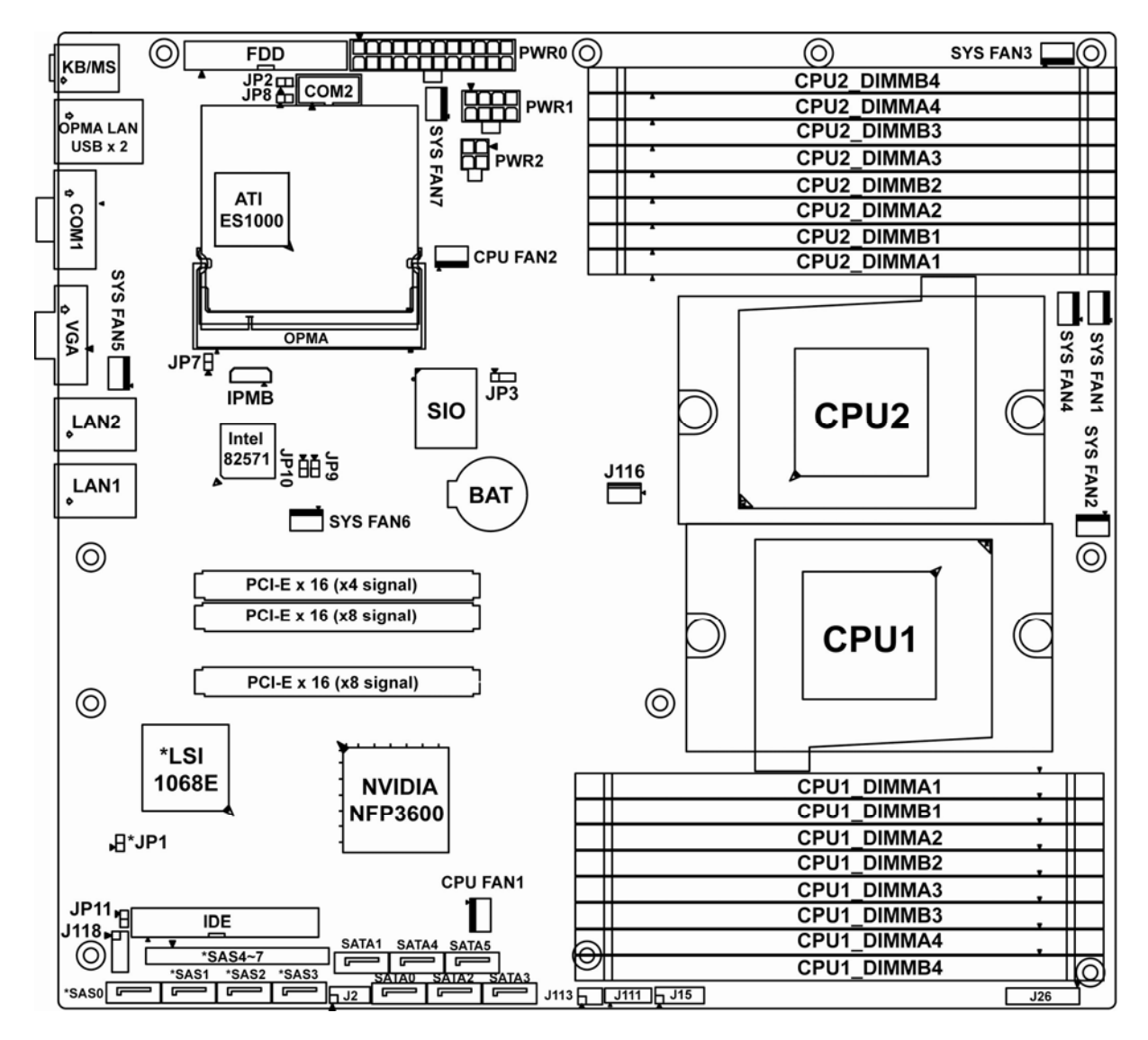

**Note: \* Only for S2937WG2NR SKU.** 

**This diagram is representative of the latest board revision available at the time of publishing. The board you receive may not look exactly like the diagram above.** 

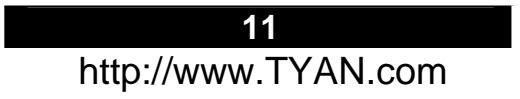

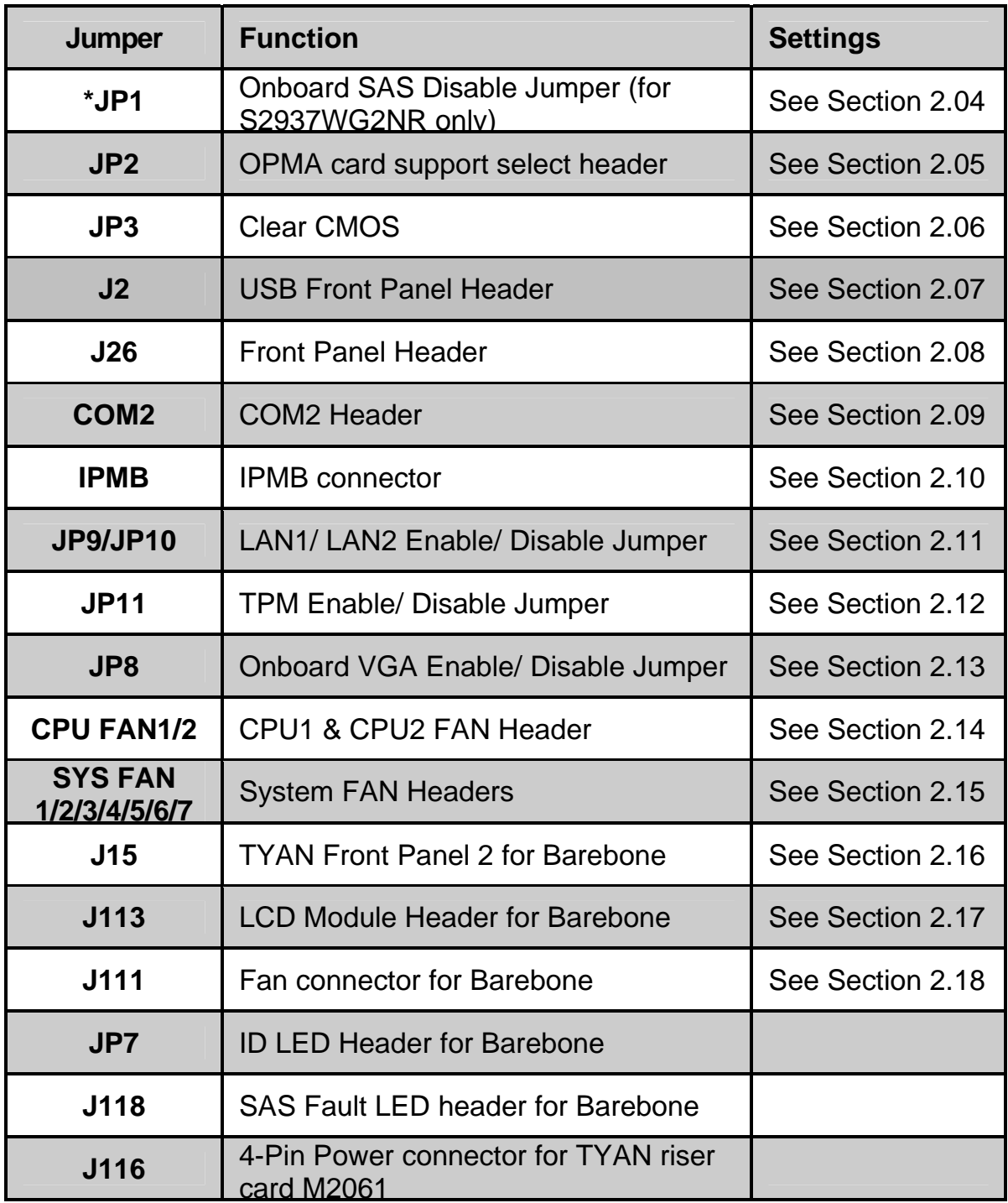

#### **Jumper Legend**

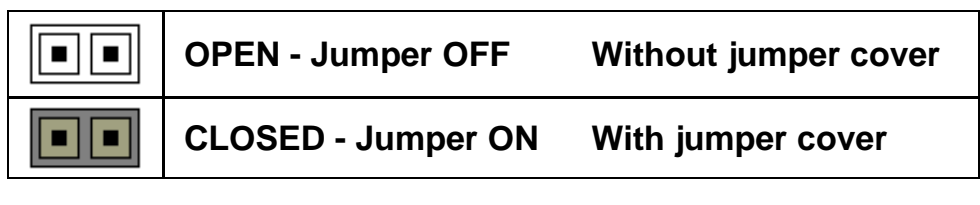

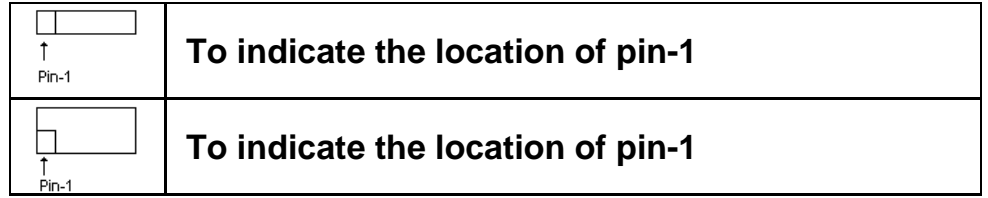

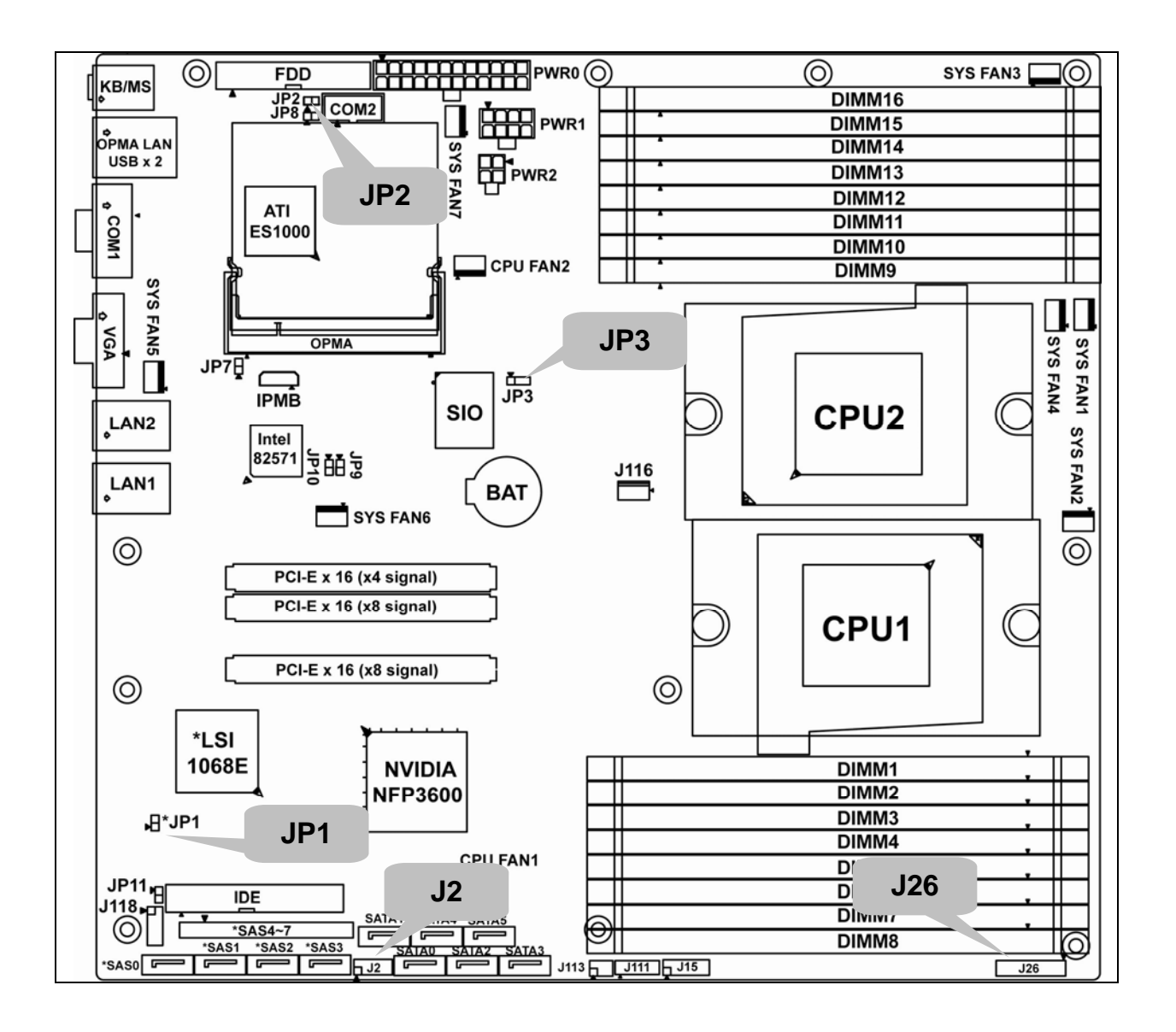

# **2.04 – SAS Disable Jumper (JP1)**

For external disable SAS controller

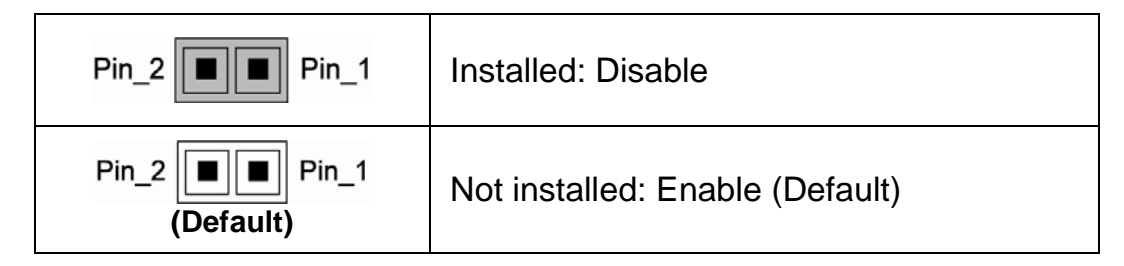

# **2.05 – OPMA card supporting select header (JP2)**

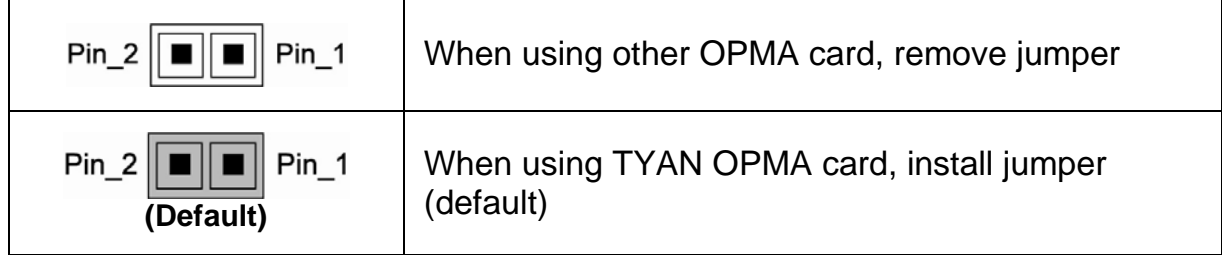

# **2.06 – Clear CMOS (JP3)**

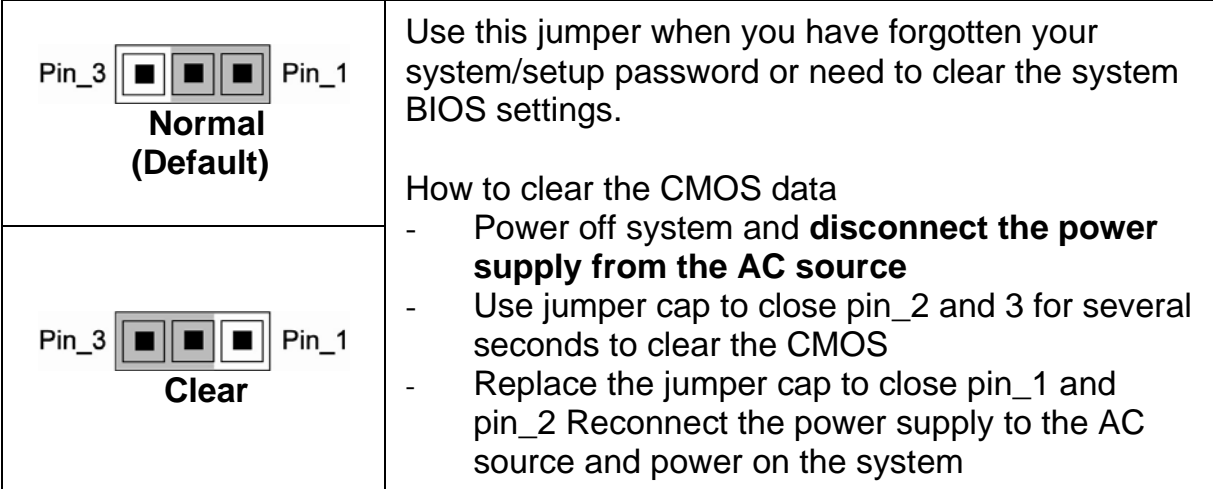

### **2.07 – USB Front Panel Header (J2)**

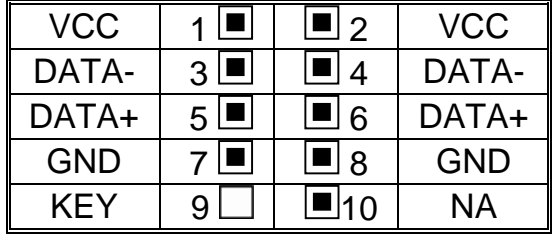

### **2.08 – Front Panel Header (J26)**

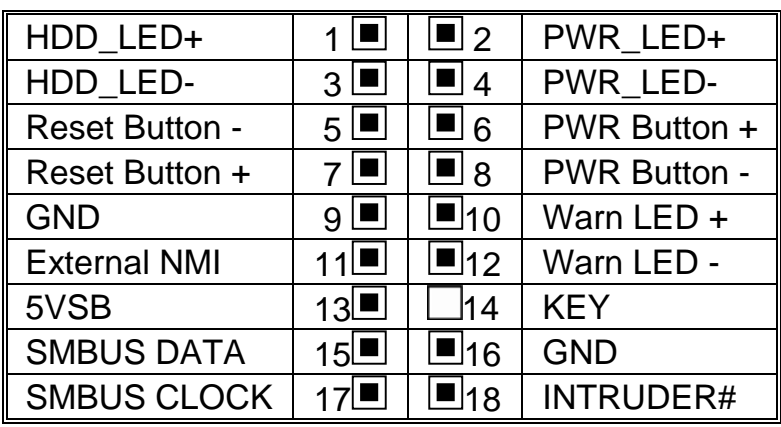

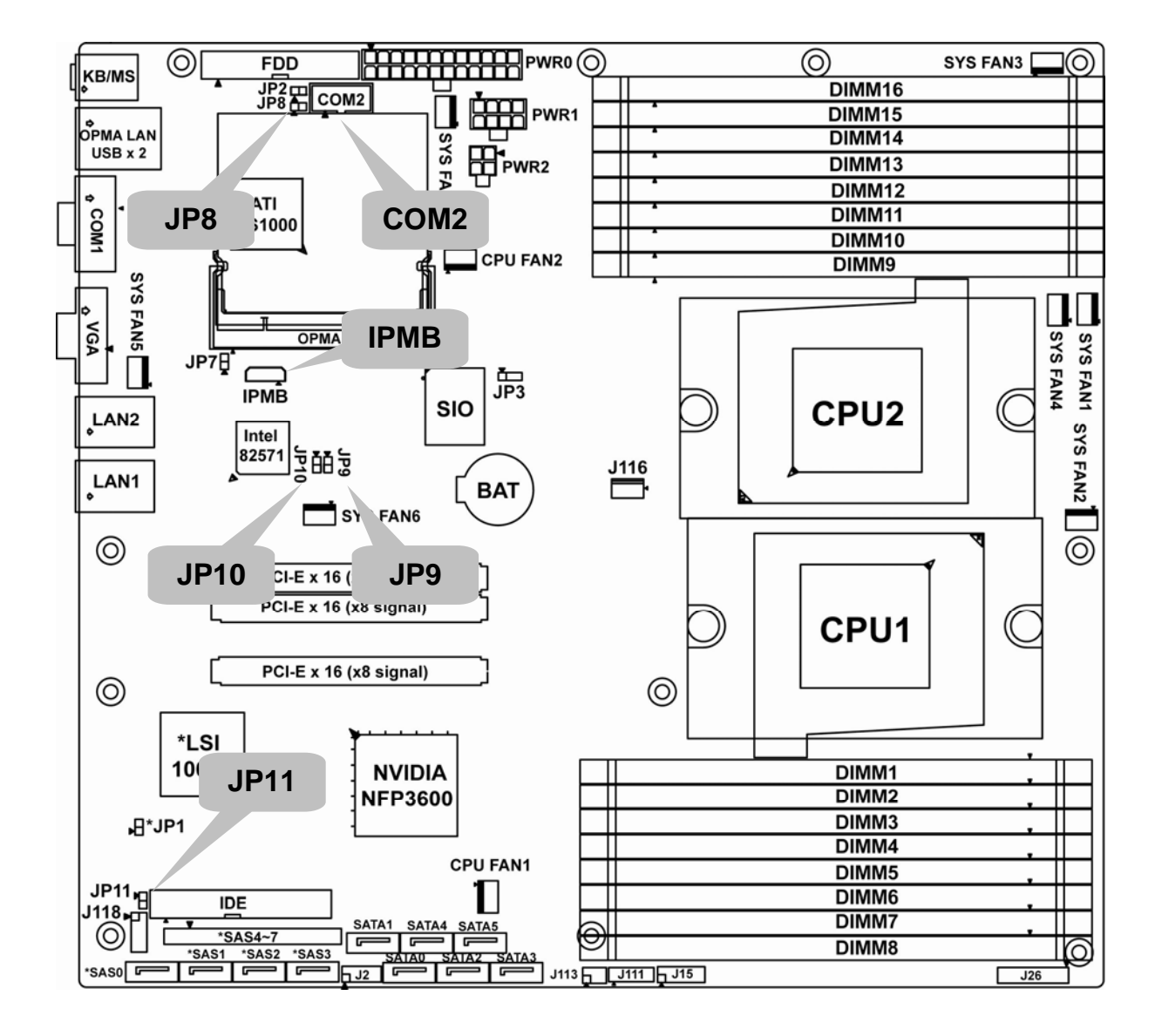

# **2.09 – COM2 Header (COM2)**

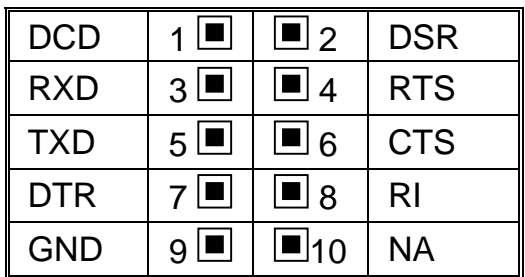

# **2.10 – IPMB Connector (IPMB)**

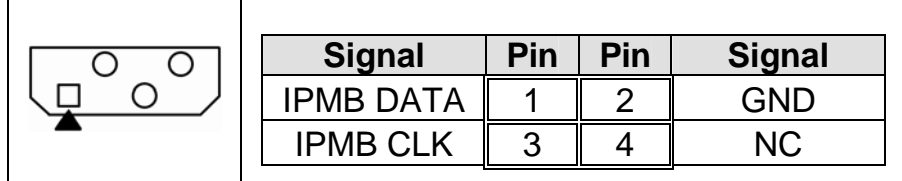

# **2.11 – LAN1/LAN2 Enable/ Disable Jumper (JP9, JP10)**

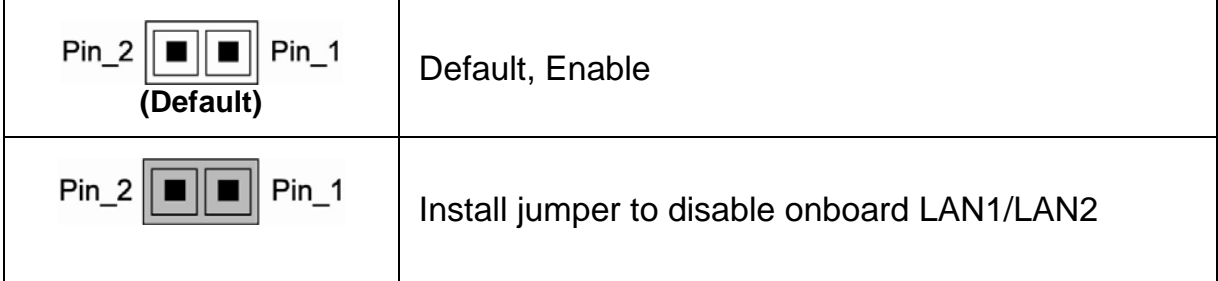

# **2.12 – TPM Enable/ Disable Jumper (JP11)**

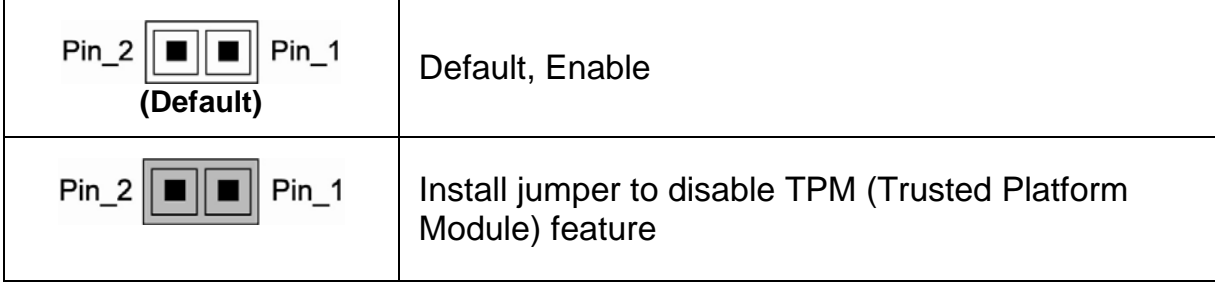

# **2.13 – Onboard VGA Enable/ Disable Jumper (JP8)**

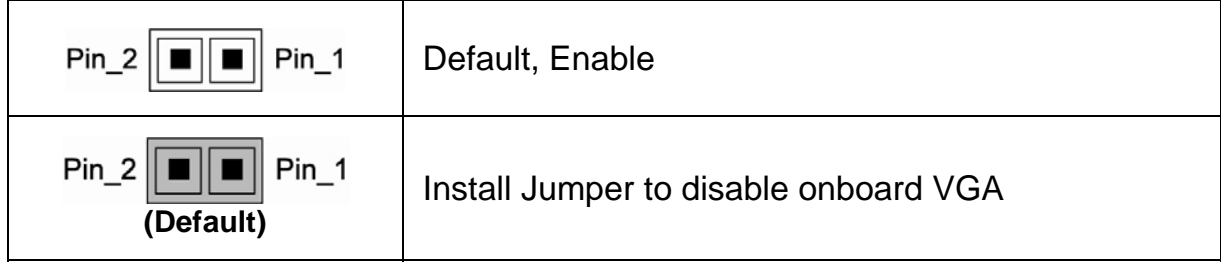

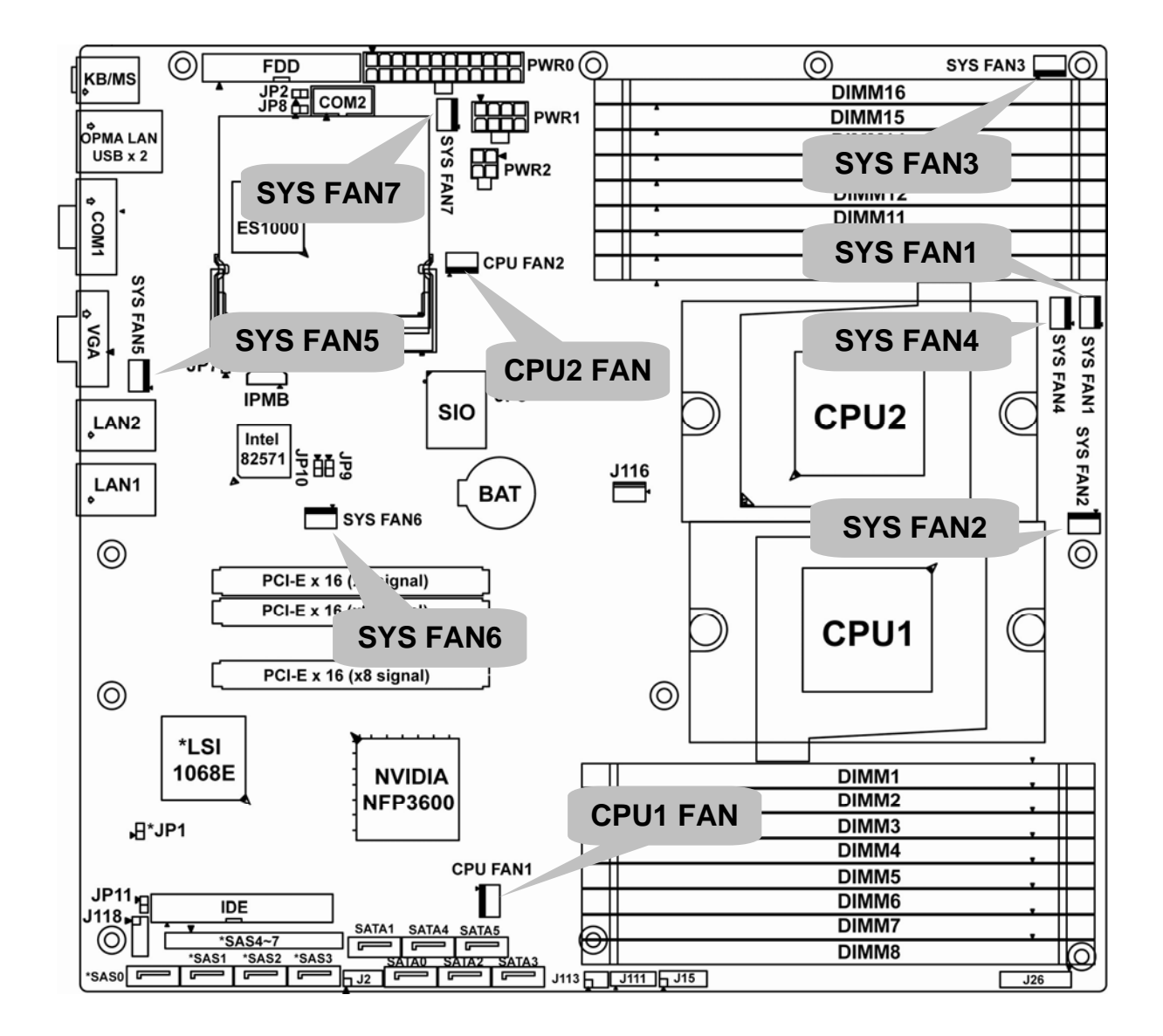

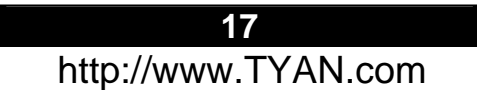

# **2.14 – CPU1 & CPU2 FAN Header (CPU FAN1, CPU FAN2)**

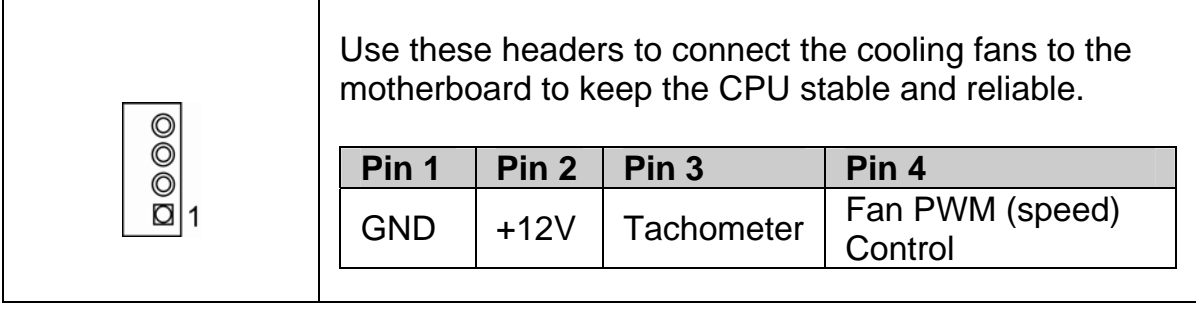

# **2.15 – System FAN Headers (SYS FAN1/2/3/4/5/6/7)**

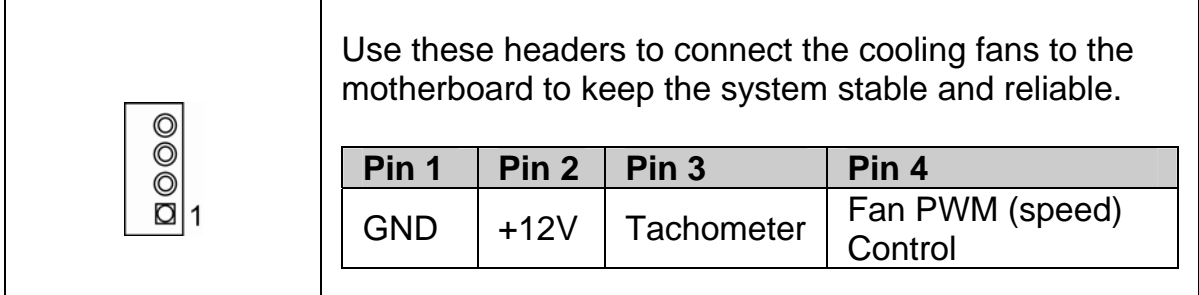

# **Note: S2937 only support 4pin FAN PWM.**

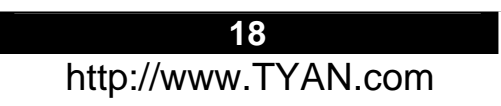

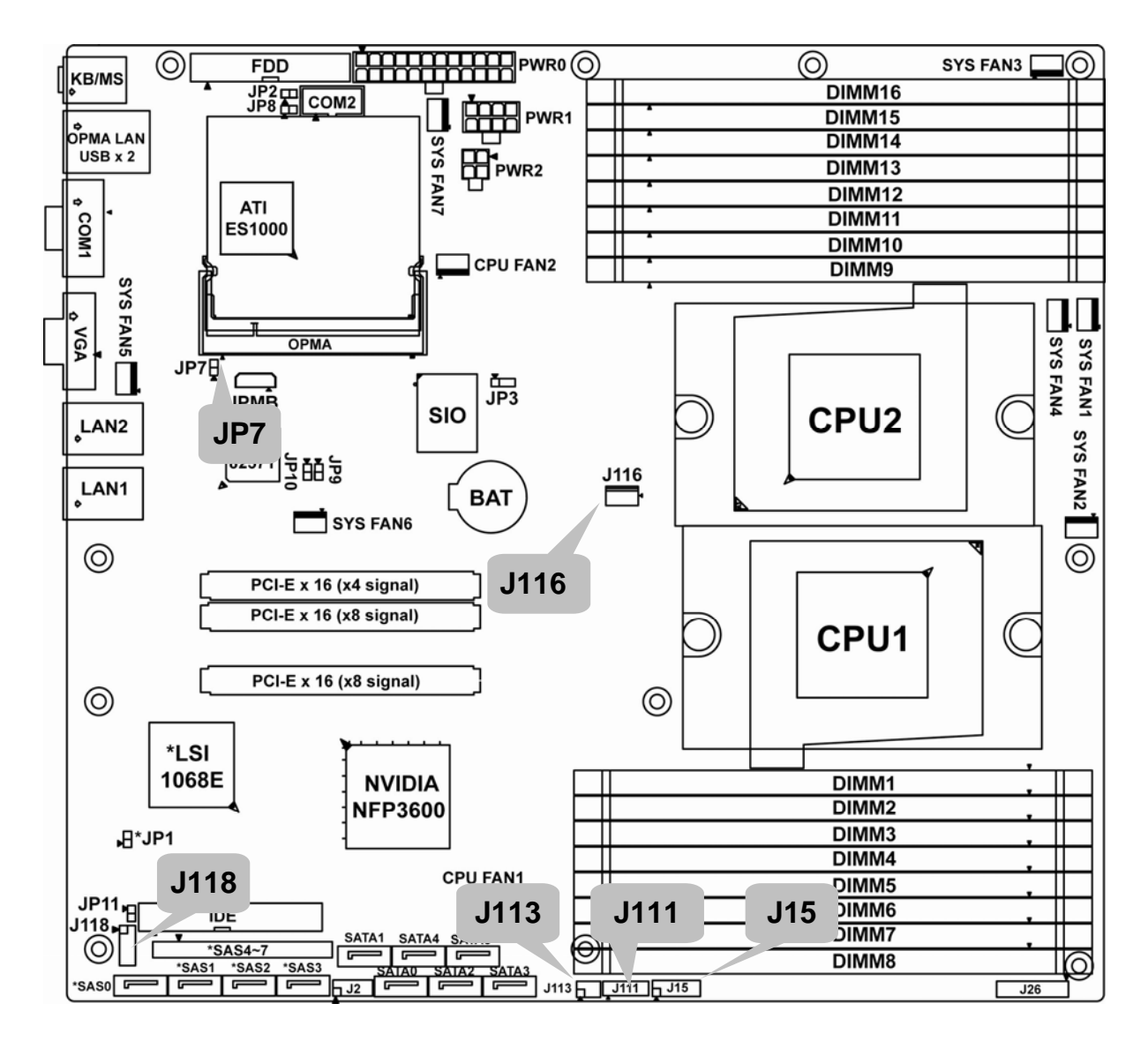

**2.16 – TYAN Front Panel 2 for Barebones (J15)** 

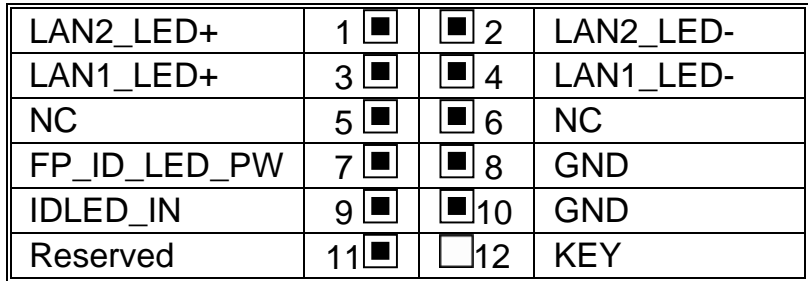

## **2.17 – LCD Module Header for Barebones (J113)**

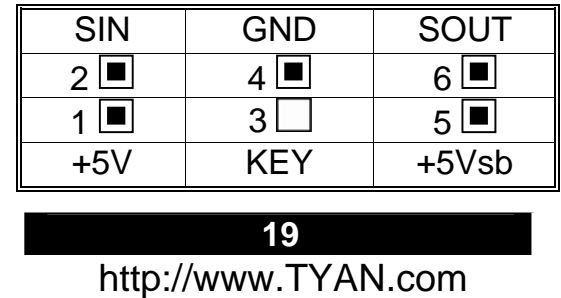

# **2.18 – Fan Connector for Barebones (J111)**

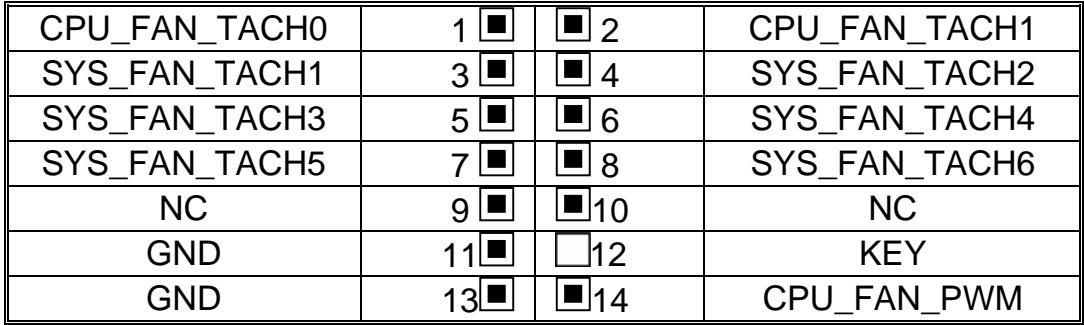

# **2.19 – Tips on Installing Motherboard in Chassis**

Before installing your motherboard, make sure your chassis has the necessary motherboard support studs installed. These studs are usually metal and golden. Usually, the chassis manufacturer will pre-install the support studs. If you are unsure of stud placement, simply lay the motherboard inside the chassis and align the screw holes of the motherboard to the studs inside the case. If there are any studs missing, you will know right away since the motherboard will not be able to be securely installed.

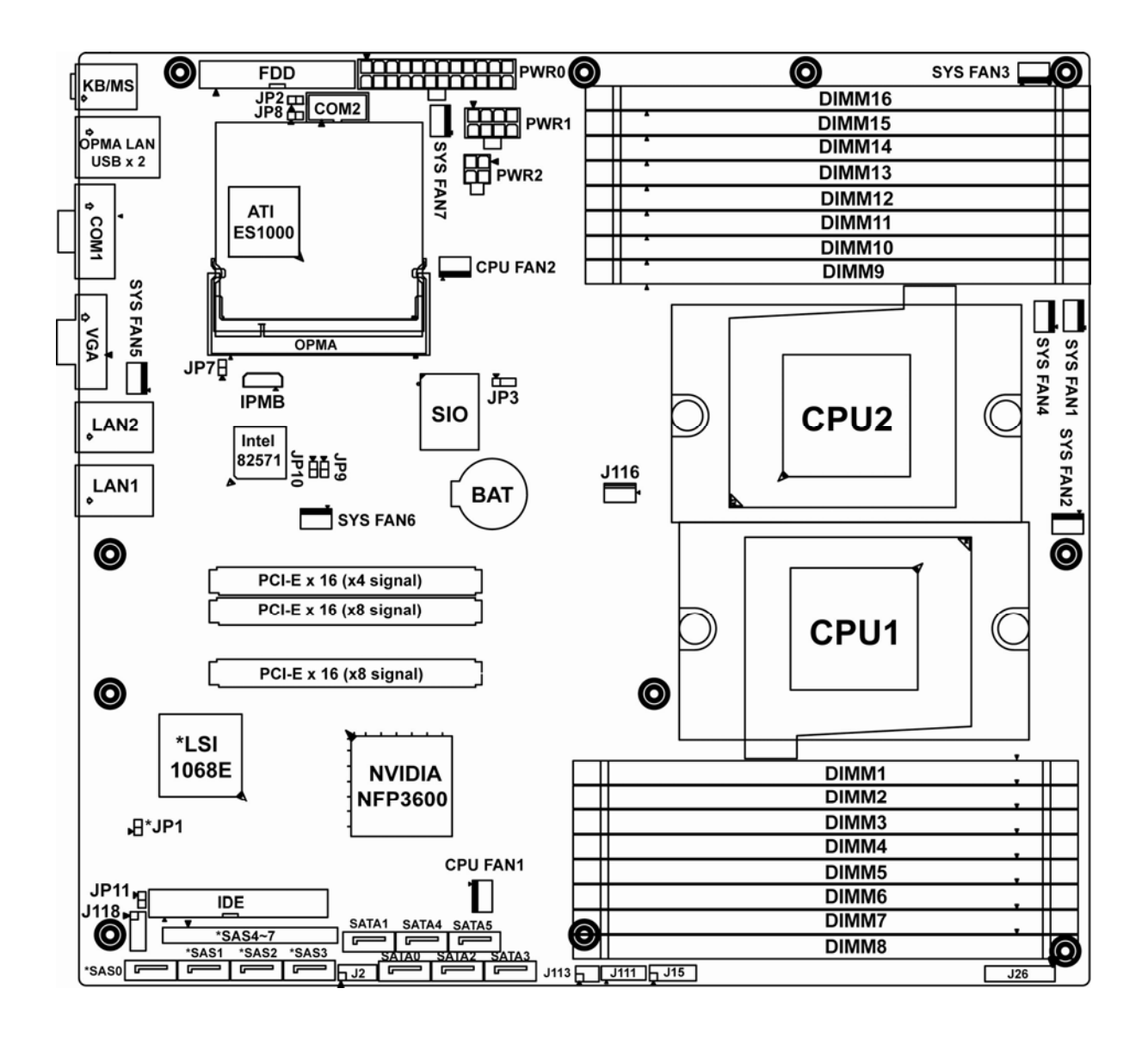

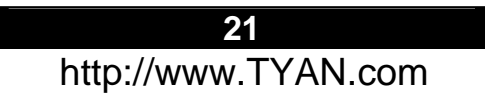

Some chassis include plastic studs instead of metal. Although the plastic studs are usable, TYAN recommends using metal studs with screws that will fasten the motherboard more securely in place.

Below is a chart detailing what the most common motherboard studs look like and how they should be installed.

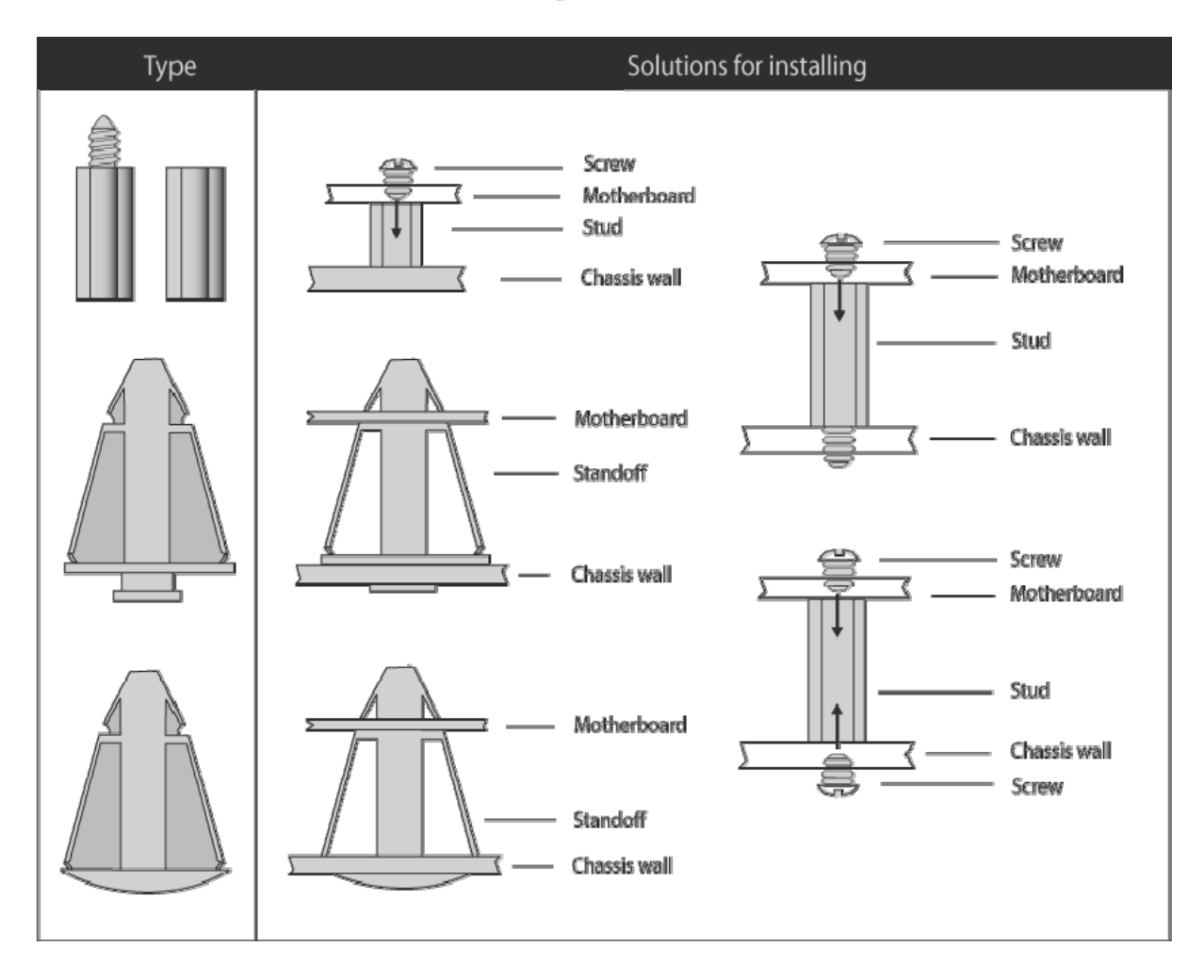

#### Mounting the Motherboard

**TIP:** Use metal studs if possible, as they hold the motherboard into place more securely than plastic standoffs.

# **2.20 - Installing the Processor(s)**

Your S2937 supports the latest processor technologies from AMD. Check the TYAN website for latest processor support:

#### **http://www.tyan.com**

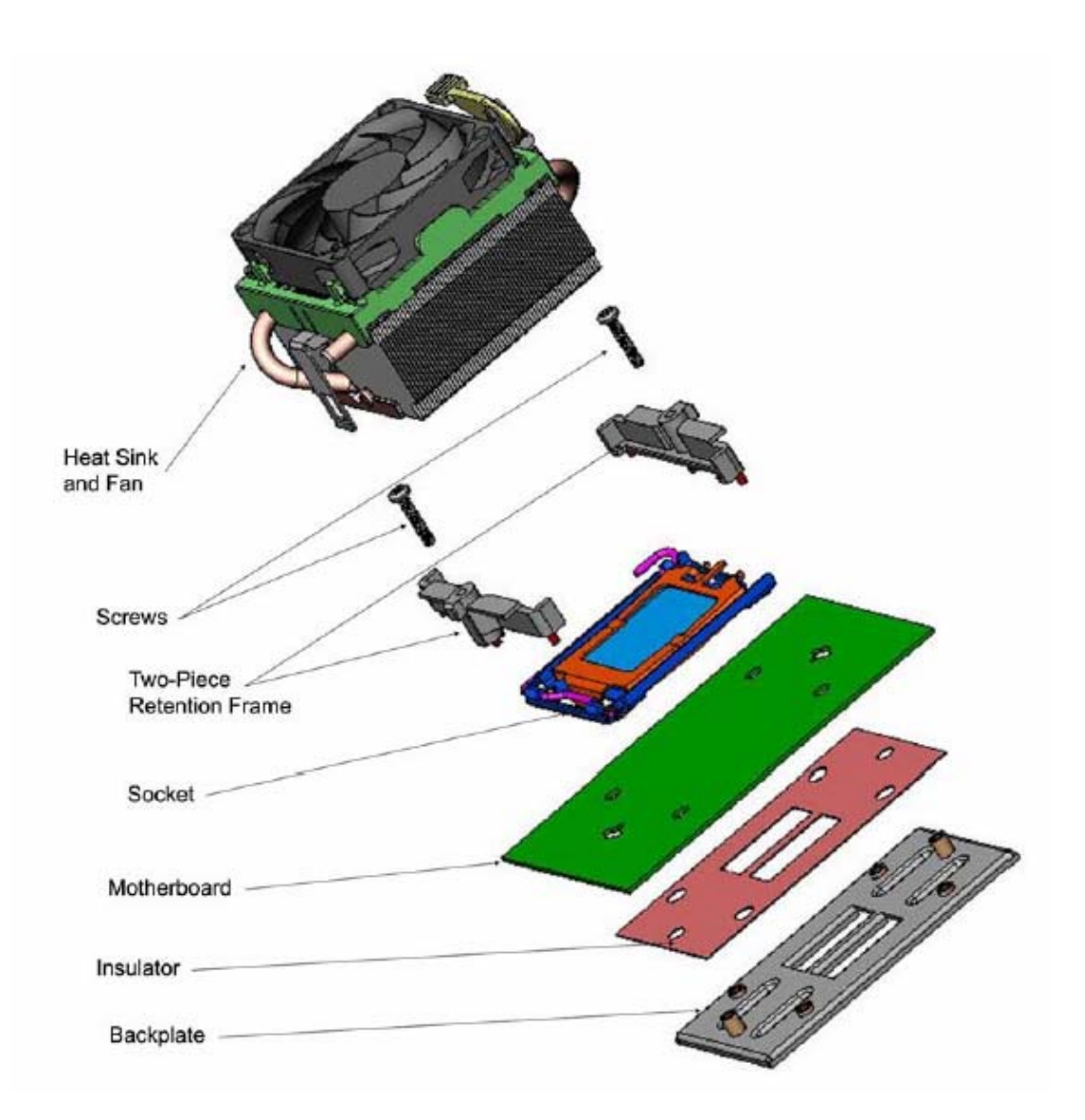

**Figure 1. Detailed View of the Thermal Solution AMD PIB Platforms based on the AMD Socket F Processor** 

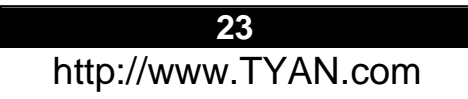

### **Back plate Assembly**

S2937 follows AMD 1U/2S CPU keep out zone spec, please use 1U RevF back plate on S2937, the distance of two mounting hole use to lock the CPU heatsink is 4.1 inch. The back plate is mounted on the backside of the motherboard and enhances local stiffness to support shock and vibration loads acting on the heat sink. The back plate assembly prevents excessive motherboard stress in the area near the processor. Without a back plate, excessive stress could cause serious damage to electrical connections of the processor socket and integrated circuit packages surrounding the processor. The back plate also serves as a reinforcement plate for the LGA socket.

While doing the installation, be careful in holding the components. Follow these instructions to install your back plate:

- 1. Remove the release liner from the back plate.
- 2. Align the PEM nuts on the back plate to the holes on the reverse side of the PCB.
- 3. First, insert the taller upper & lower middle PEM nuts through the holes of the PCB. The remaining four shorter PEM nuts should automatically fit the 4 holes on the PCB as shown in the following pictures.

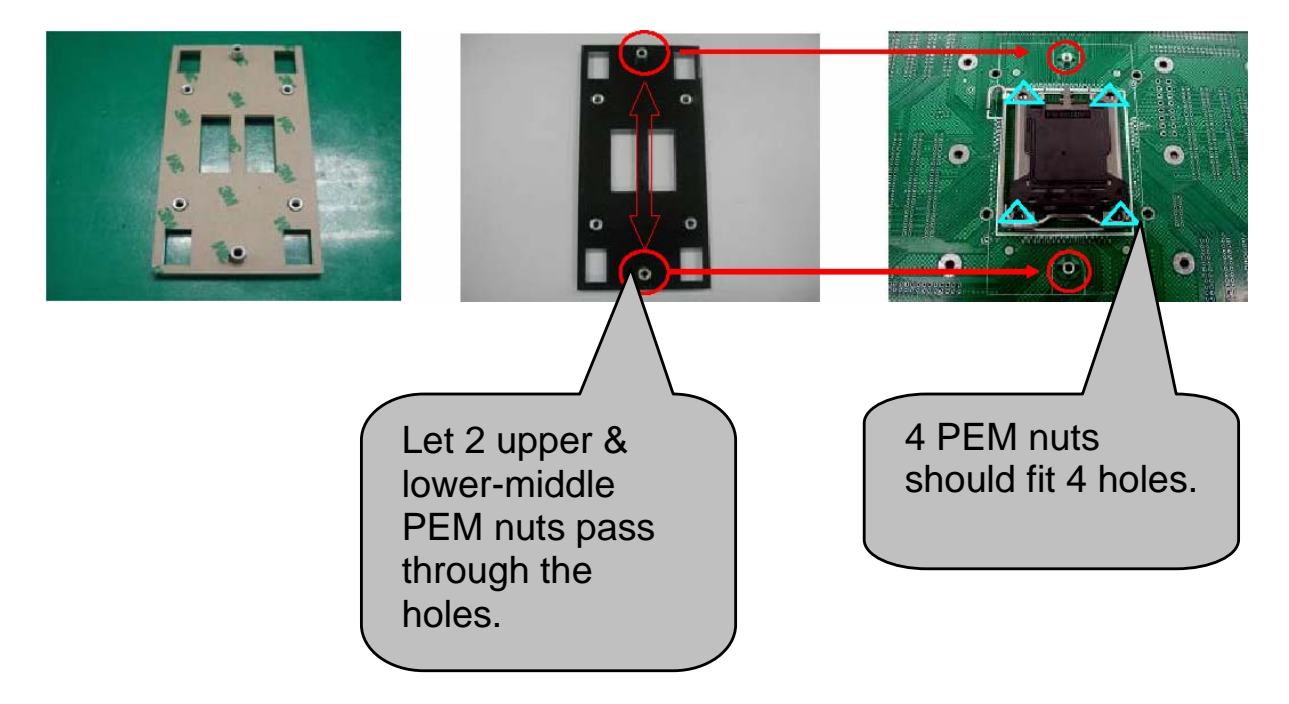

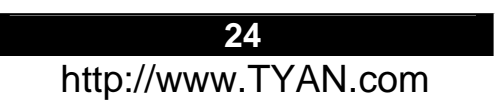

4. Locate four screw holes on socket and screw the socket to the PCB board.

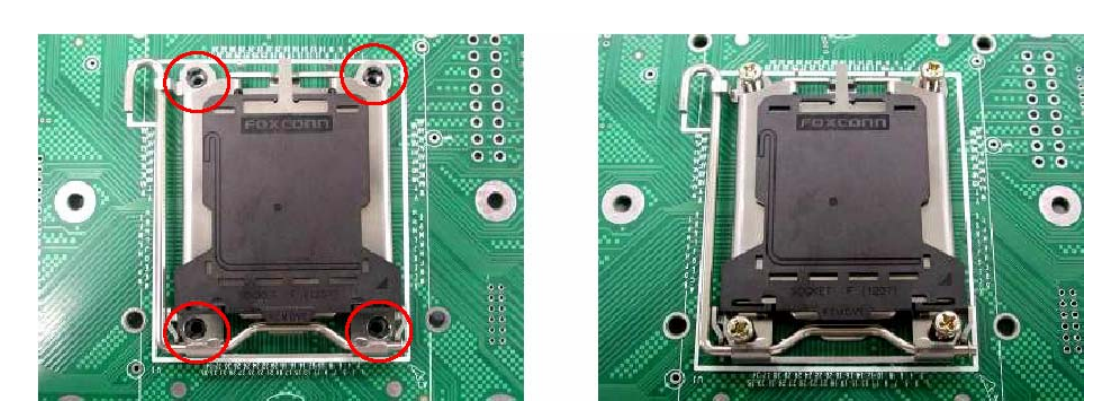

NOTE: Do not assemble CPU before securing socket with screws.

5. Inspect Socket F assembly to PCB. The Socket F must be tightly attached onto the PCB. There must NOT be any gap between stand off the PCB.

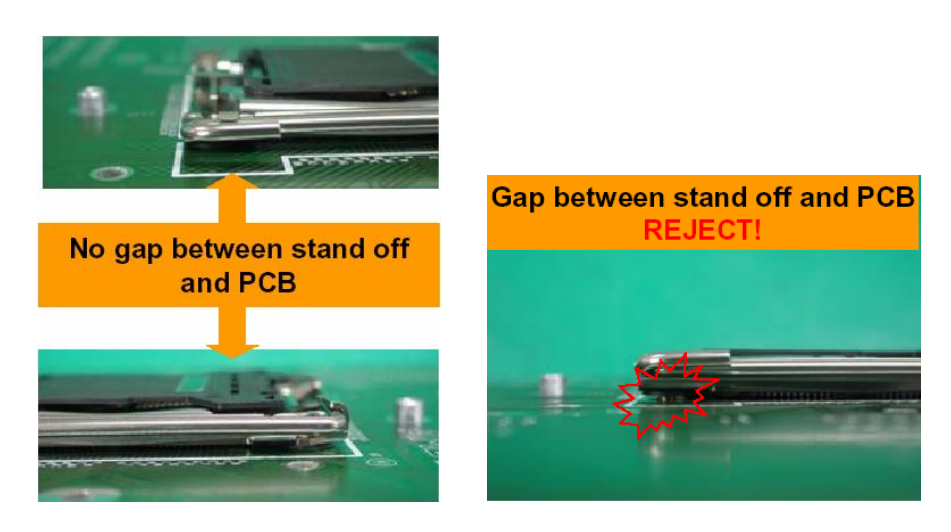

### **Processor Installation**

The processor should be installed carefully. Make sure you are wearing an antistatic strap and handle the processor as little as possible. Follow these instructions to install your processor:

1. Place the PCB such that the socket cam side faces you. Make sure the lever hook is on your top-left side.

2. Use your left thumb and forefinger to hold the lever hook, then pull it to the left side to clear the retention tab.

3. Rotate the lever to a fully open position.

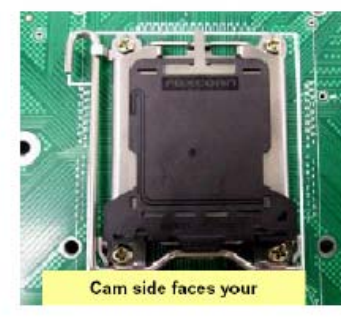

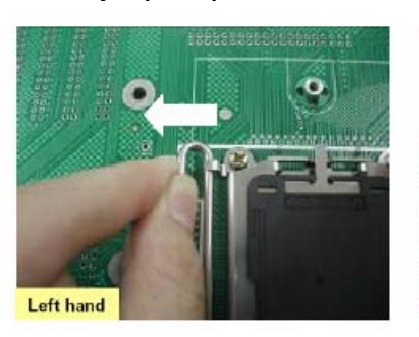

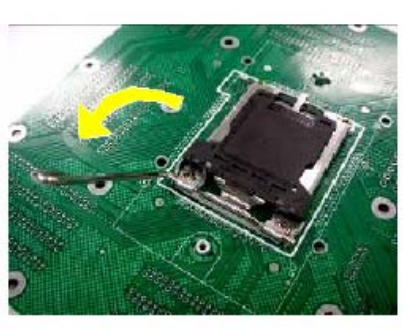

4. Lift the load plate to a fully open position.

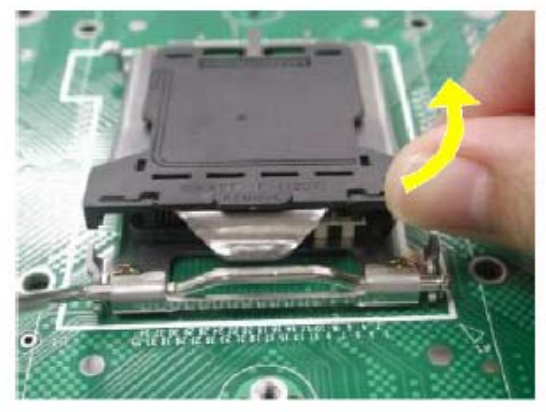

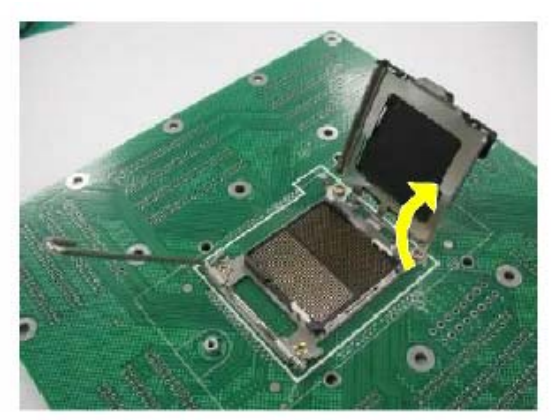

5. Locate the Pin 1 indicator of the package. Align the package with the socket and carefully insert the package into the socket with vertical motion only. Vertically check if the CPU is seated well in the socket housing. If not, take out the CPU, with vertical motion only, and repeat the above steps.

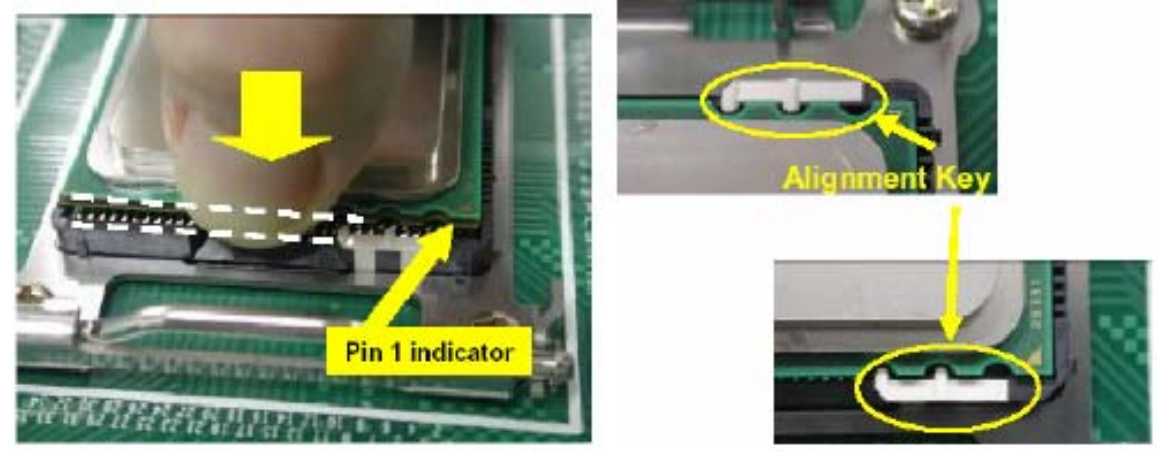

6. Remove the PnP cap. Use your left hand to hold the load plate. Then use your right thumb to remove the PnP cap from the load plate. With the package in the socket, the PnP cap removal process will not damage the contacts.

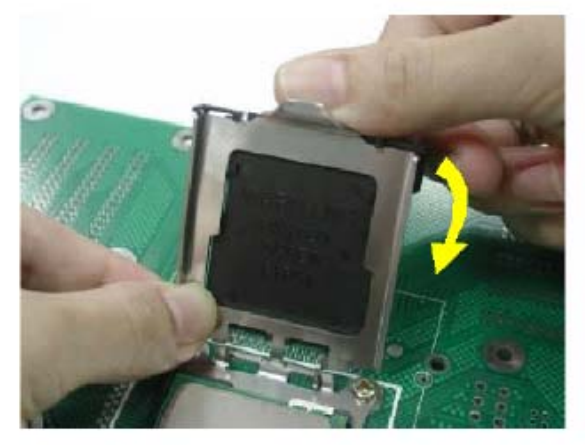

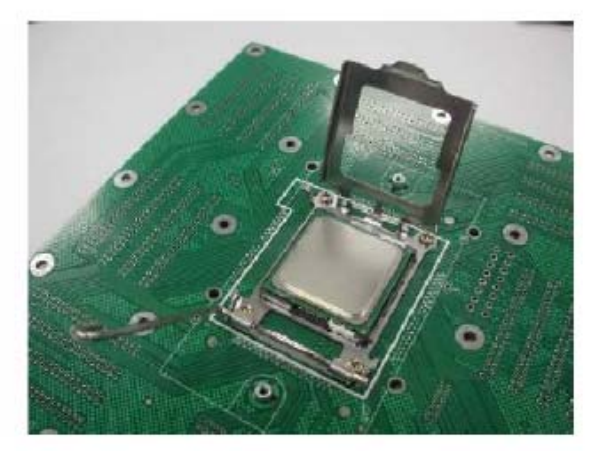

7. Close the socket. Rotate the load plate onto the package lid. Engage the load lever while pressing down lightly onto the load plate. Secure the lever near the hook end under the retention tab.

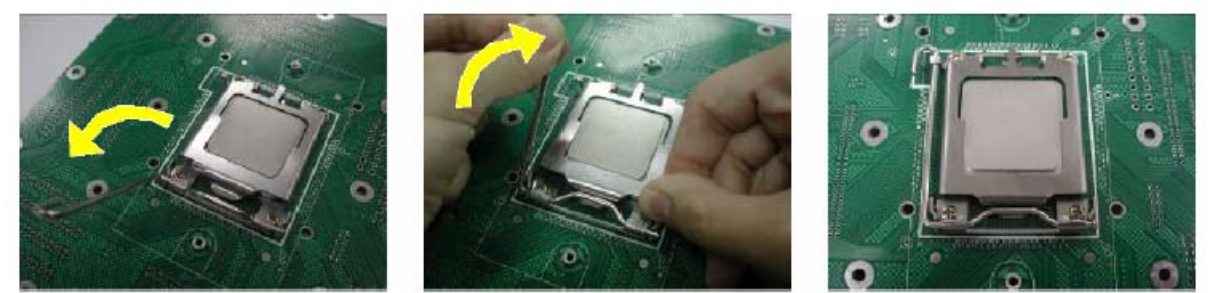

8. Repeat this procedure for the second processor if necessary.

### **2.21 – Installing the Memory**

Before attempting to install any memory, please make sure that the memory you have is compatible with the motherboard as well as the processor.

The following diagram shows common types of DDR2 memory modules.

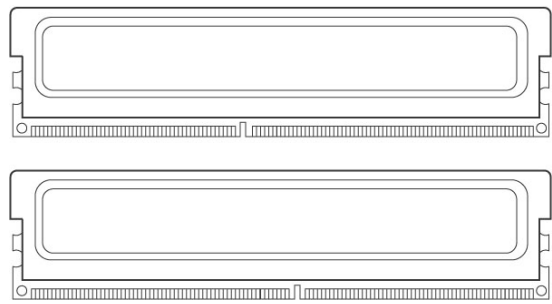

- All installed memory will automatically be detected and no jumpers or settings need changing.
- Supports up to 64GB of memory.

**Refer to the following table for supported DDR2 populations: (Note: X indicates a populated DIMM slot)** 

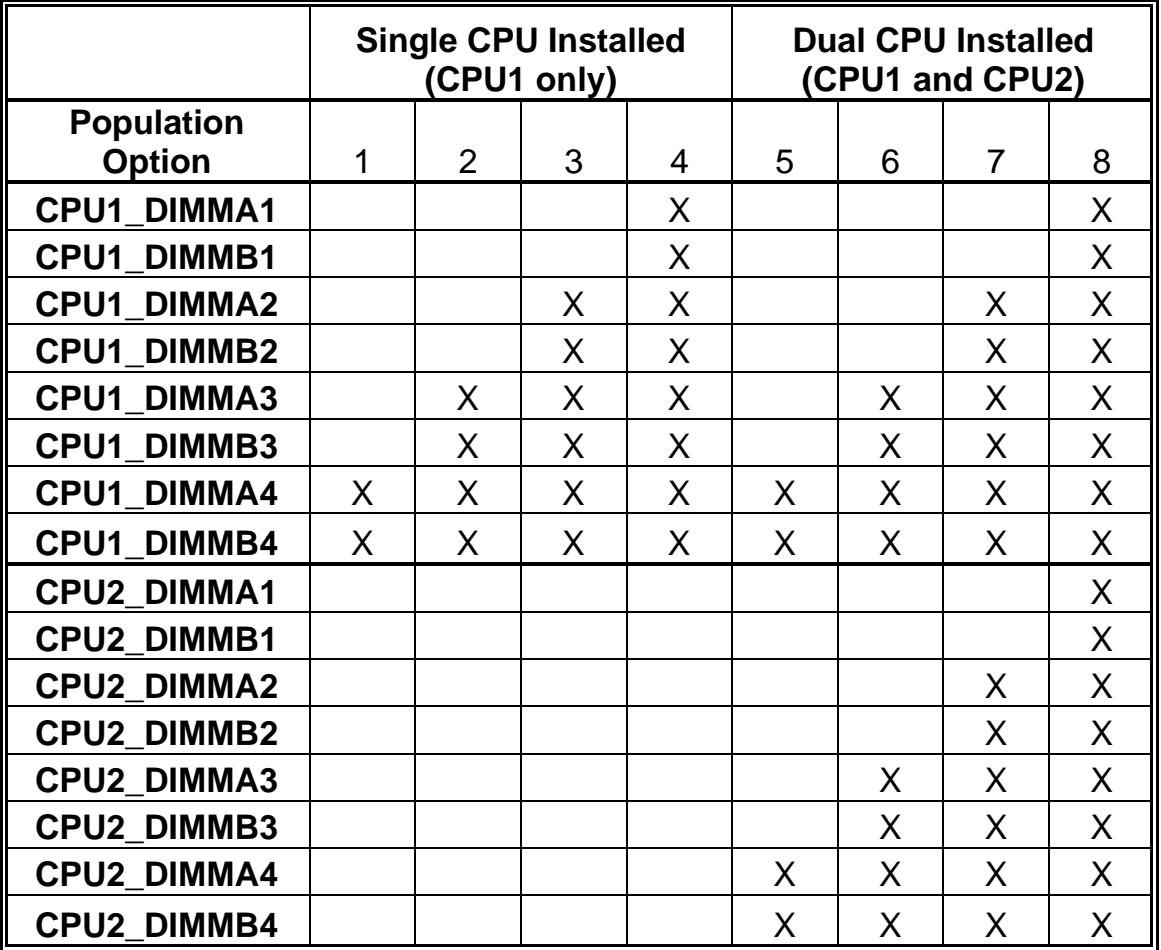

#### **Memory Installation Procedure**

When you install the memory modules, make sure the module aligns properly with the memory slot. The modules are keyed to ensure that it is inserted only one way. The method of installing memory modules are detailed by the following diagrams.

1. Press the locking levers in the direction shown in the following illustration.

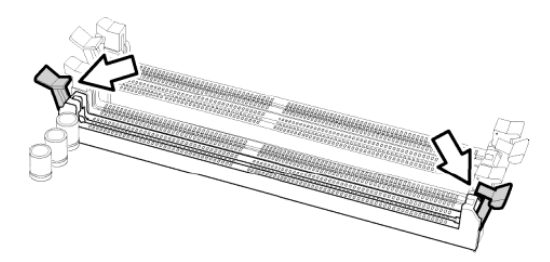

2. Align the memory module with the socket. The memory module is keyed to fit only one way in the socket.

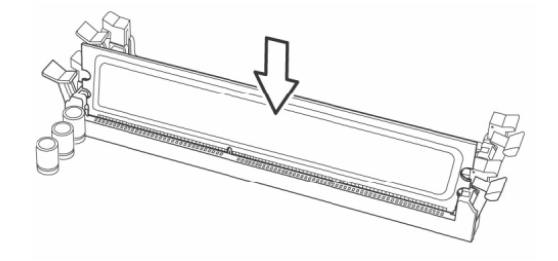

3. Seat the module firmly into the socket by gently pressing down until it sits flush with the socket. The locking levers pop up into place.

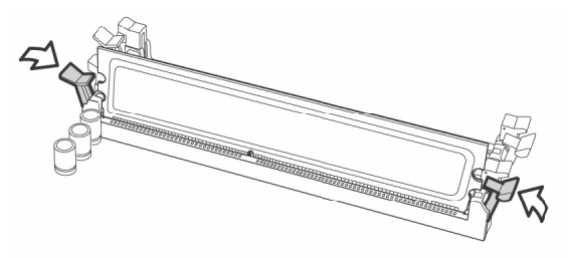

To remove the memory module, simply push the latches outwards until the memory module pops up. Then remove the module.

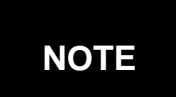

**YOU MUST ALWAYS** unplug the power connector from the motherboard before performing system hardware changes. Otherwise you may damage the board and/or expansion device.

### **2.22 – Thermal Interface Material**

There are two types of thermal interface materials designed for use with the AMD Opteron processor.

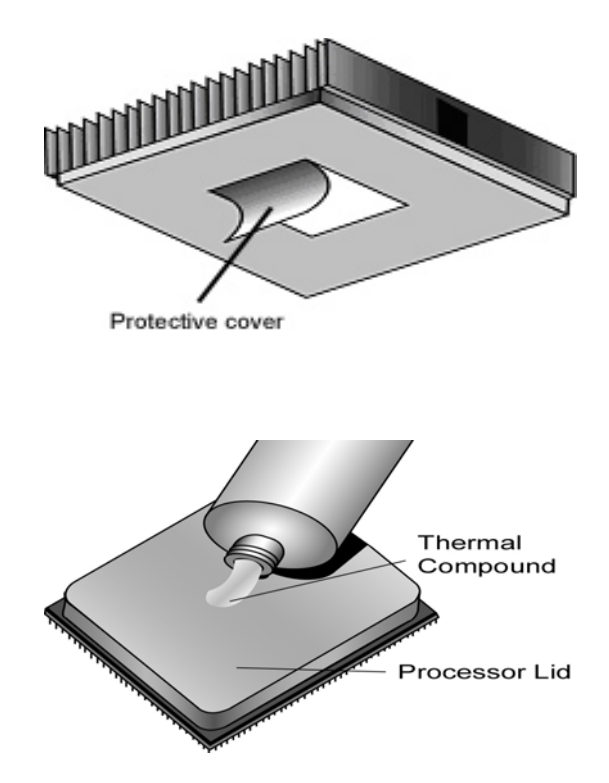

The most common material comes as a small pad attached to the heatsink at the time of purchase. There should be a protective cover over the material. Take care not to touch this material. Simply remove the protective cover and place the heatsink on the processor.

The second type of interface material is usually packaged separately, which is commonly referred to as the 'thermal compound'. Simply apply a thin layer on to the CPU lid (applying too much will actually reduce the cooling).

### **NOTE**

Always check the manufacturer of the heatsink & processor to ensure the Thermal Interface material is compatible with the processor & meets the manufacturer's warranty requirements

### **2.23 – Heatsink Installation Procedures**

### **Type A: CAM LEVER (TYPE) INSTALLATION**

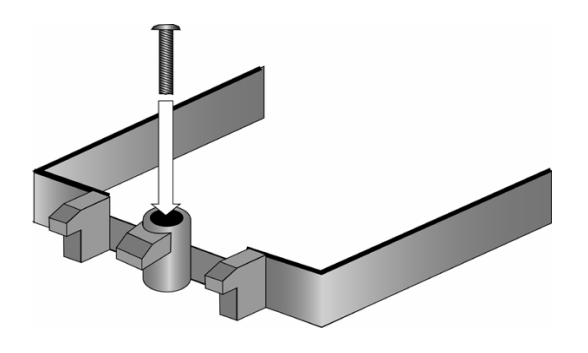

1. After placing the back plate and interface material under motherboard, place heatsink retention frame on top of motherboard.

Align plastic retention bracket screw hole with CPU back-plate standoffs. Tighten screws to secure plastic retention bracket. Repeat for on other side.

**DO NOT OVER TIGHTEN.** 

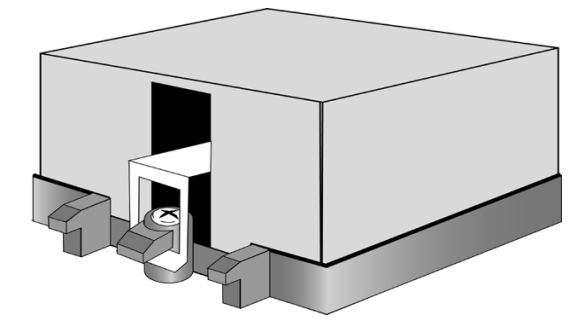

2. After tightening screws secure metal clip to plastic retention bracket center tab. Repeat for on other side of heatsink.

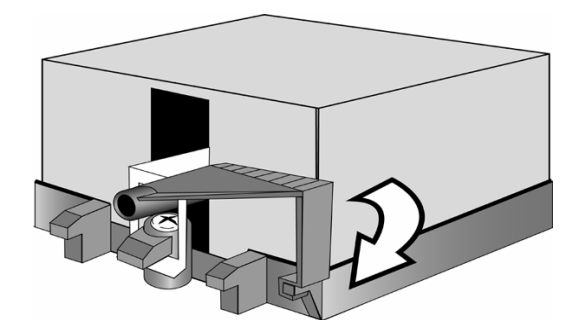

3. After securing metal clip to plastic retention bracket center tab, push down on plastic clip to lock plastic clip to side tab.

#### **Type B: SCREW RETENTION TYPE HEATSINK**

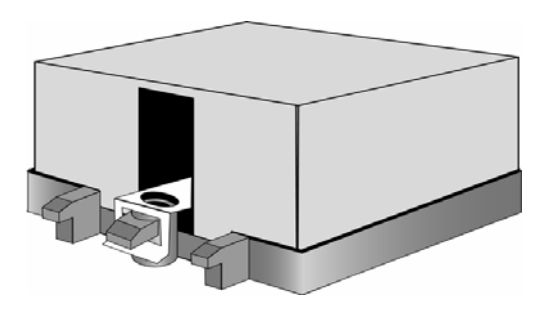

1. After placing CPU back-plate and adhesive interface material under motherboard, place heatsink retention frame on top of motherboard. Align heatsink retention frame screw hole with backplate assembly standoffs. Place heatsink inside plastic retention bracket. Place metal clip over retention frame tab. Repeat for other side.

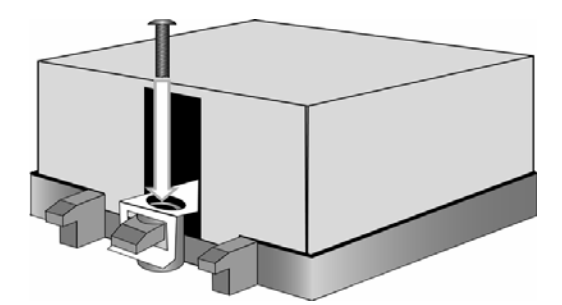

2. Insert screw through metal clip. **BE SURE METAL CLIP IS LOCKED ONTO RETENTION FRAME TAB.**

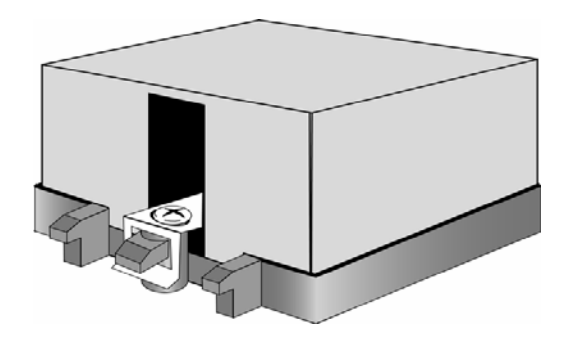

3. Tighten screw through metal clip. Repeat on the other side. **DO NOT OVER TIGHTEN.**

#### **Finishing Installing the Heatsink**

After you have finished installing the heatsink onto the processor and socket, attach the end wire of the fan (which should already be attached to the heatsink) to the motherboard. The following diagram illustrates how to connect fans onto the motherboard.

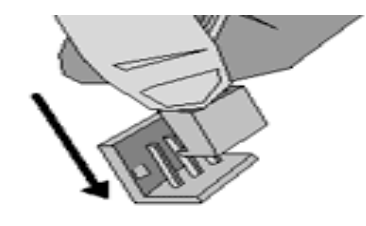

Once you have finished installing all the fans you can connect your drives (hard drives, CD-ROM drives, etc.) to your motherboard.

## **2.24 – Attaching Drive Cables**

Attaching the IDE drive cable is simple. These cables are "keyed" to only allow them to be connected in the correct manner. TYAN motherboards have two on-board IDE channels, each supporting two drives. **The black connector designates the Primary channel, while the white connector designates the Secondary channel.** 

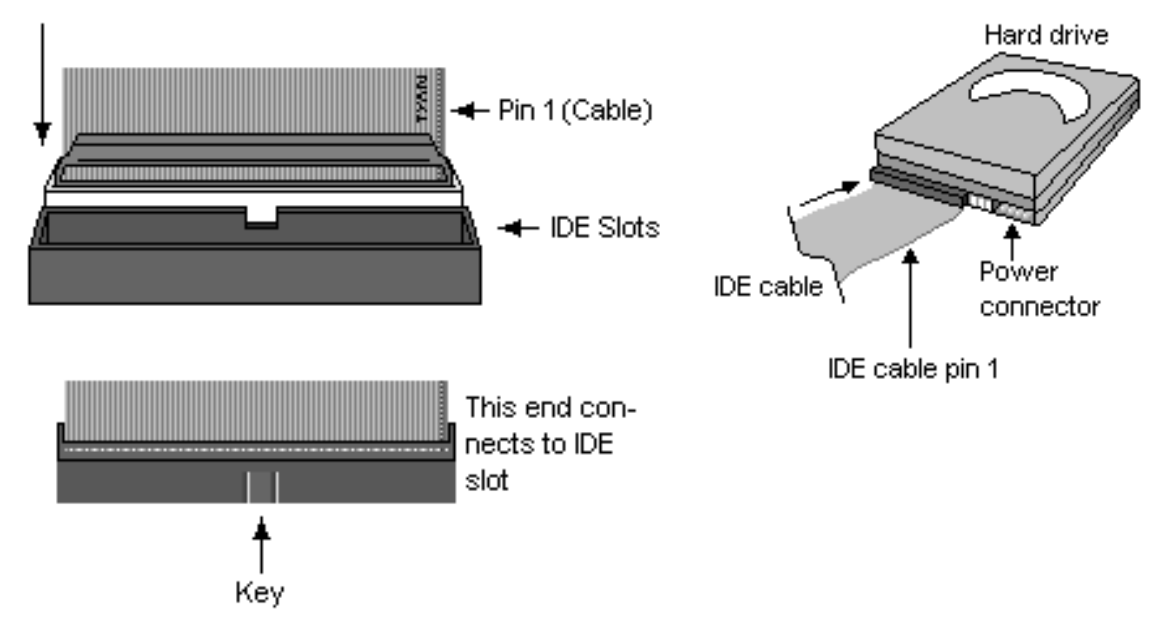

Attaching IDE cables to the IDE connectors is illustrated below:

Simply plug in the BLUE END of the IDE cable into the motherboard IDE connector, and the other end(s) into the drive(s). Each standard IDE cable has three connectors, two of which are closer together. The BLUE connector that is furthest away from the other two is the end that connects to the motherboard. The other two connectors are used to connect to drives.

Note: Always remember to properly set the drive jumpers. If only using one device on a channel, it must be set as Master for the BIOS to detect it.

#### **TIP: Pin 1 on the IDE cable (usually designated by a colored wire) faces the drive's power connector.**

### **SATA Drivers**

The S2937 is also equipped with 6 Serial ATA (SATA) channels and 8 SAS connectors. Connections for these drives are also very simple.

There is no need to set Master/Slave jumpers on SATA drives.

Tyan has supplied six SATA cables and three SATA power adapters. If you are in need of other cables or power adapters please contact your place of purchase.

#### **The following pictures illustrate how to connect an SATA drive**

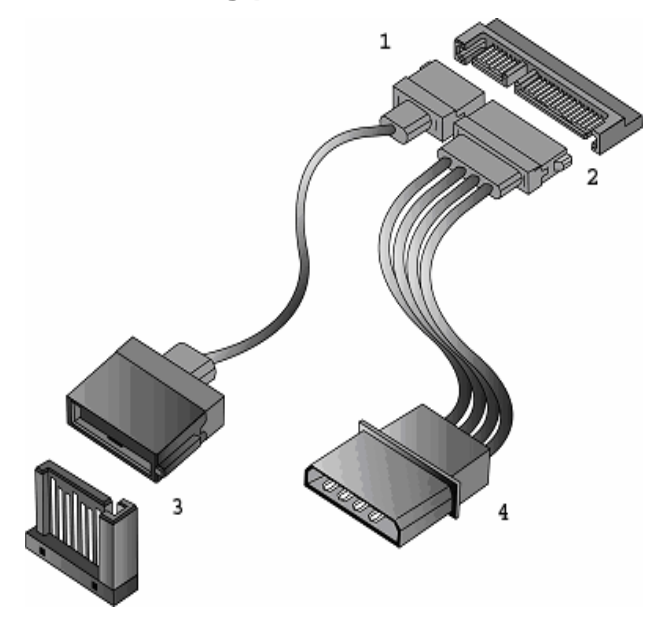

 **1. SATA drive cable connection** 

**2. SATA drive power connection** 

**3. SATA cable motherboard connector** 

**4. SATA drive power adapter** 

#### **SAS Drives**

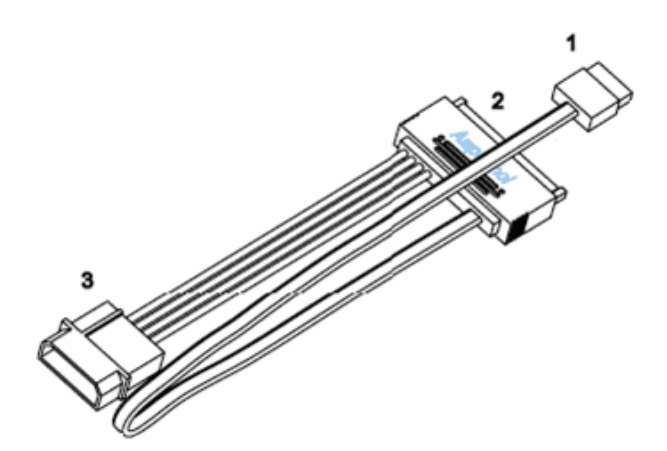

**1. SAS cable motherboard connector** 

- **2. SAS drive cable connection**
- **3. SAS drive power connection**

#### **Floppy Drives**

Attaching floppy diskette drives are done in a similar manner to hard drives. See the picture below for an example of a floppy cable. Most of the current floppy drives on the market require that the cable be installed with the colored stripe positioned next to the power connector. In most cases, there will be a key pin on the cable which will force a proper connection of the cable.

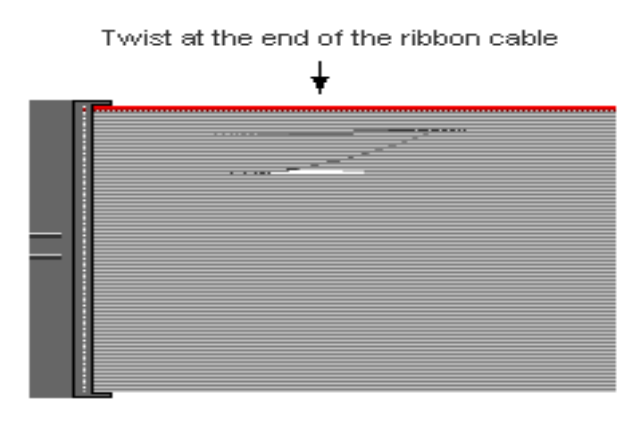

Attach first floppy drive (drive **A:**) to the end of the cable with the twist in it. Drive **B:** is usually connected to the next possible connector on the cable (the second or third connector after you install Drive **A:**).

Below are some symptoms of incorrectly installed floppy drives. Though they are minor and installing them incorrectly doesn't cause severe problems, it may cause your system to freeze or crash when trying to read and/or write to diskettes.

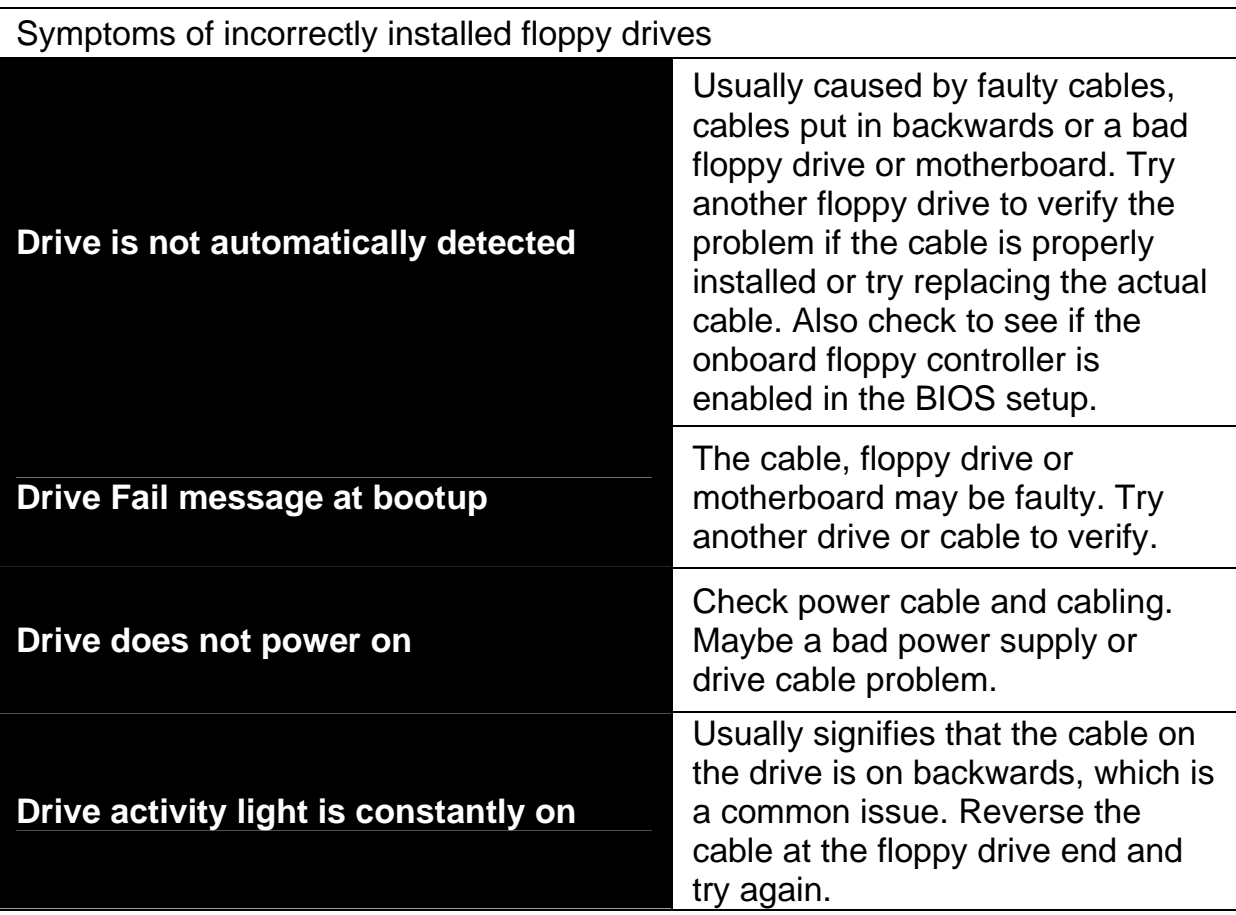

# **2.25 – Installing Add-In Cards**

Before installing add-in cards, it's helpful to know if they are fully compatible with your motherboard. For this reason, we've provided the diagrams below, showing the most common slots that may appear on your motherboard. Not all of the slots shown will necessarily appear on your motherboard.

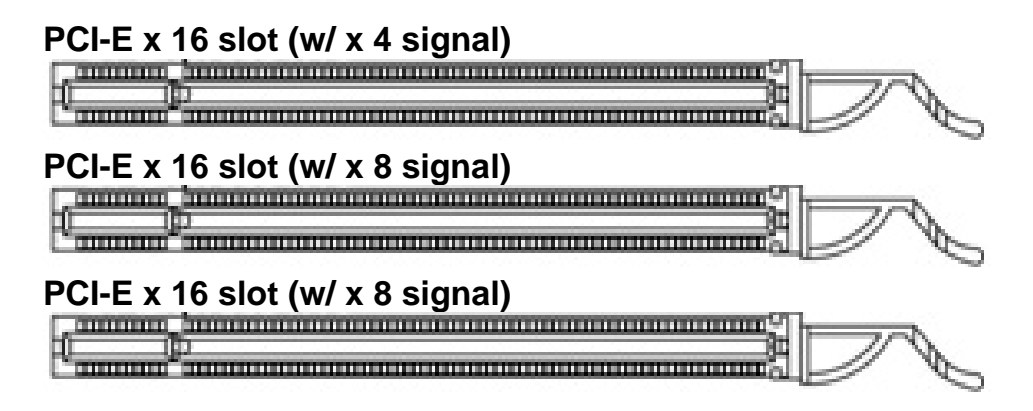

Simply find the appropriate slot for your add-in card and insert the card firmly. Do not force any add-in cards into any slots if they do not seat in place. It is better to try another slot or return the faulty card rather than damaging both the motherboard and the add-in card.

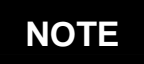

**YOU MUST ALWAYS** unplug the power connector from the motherboard before performing system hardware changes. Otherwise you may damage the board and/or expansion device.
# **2.26 – Connecting External Devices**

Connecting external devices to the motherboard is an easy task. The standard devices you should expect to plug into the motherboard are keyboards, mice, and printer cables. The following diagram will detail the ATX port stack for the following board.

#### **PS/2 Mouse /Keyboard OPMA Port**

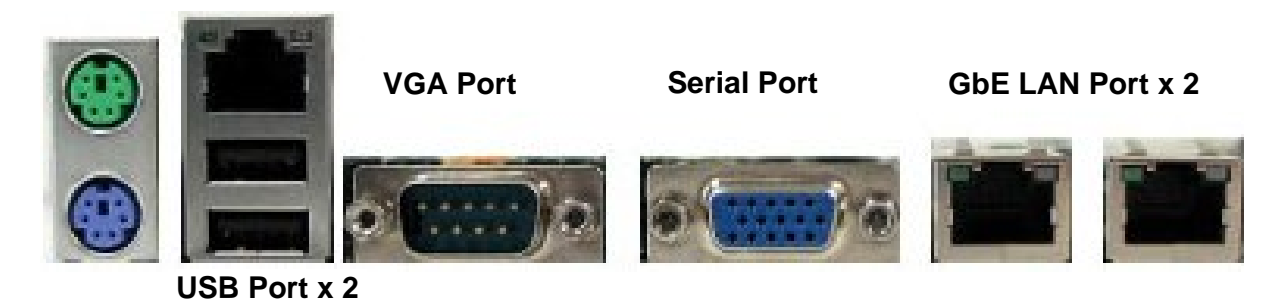

Peripheral devices can be plugged straight into any of these ports bug software may be required to complete the installation.

# **LAN LED Color Definition**

The onboard Ethernet port has green and yellow LEDs to indicate LAN status. The chart below illustrates the different LED states.

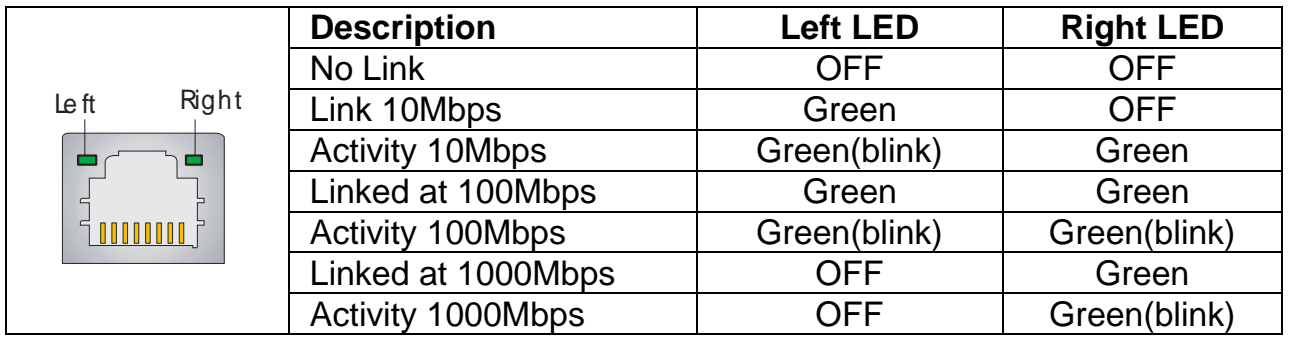

# **2.27 – Installing the Power Supply**

There are three power connectors on your S2937. Tyan recommends that you have an EPS12V power supply which has one 24-pin, one 8-pin and one 4-pin power connectors.

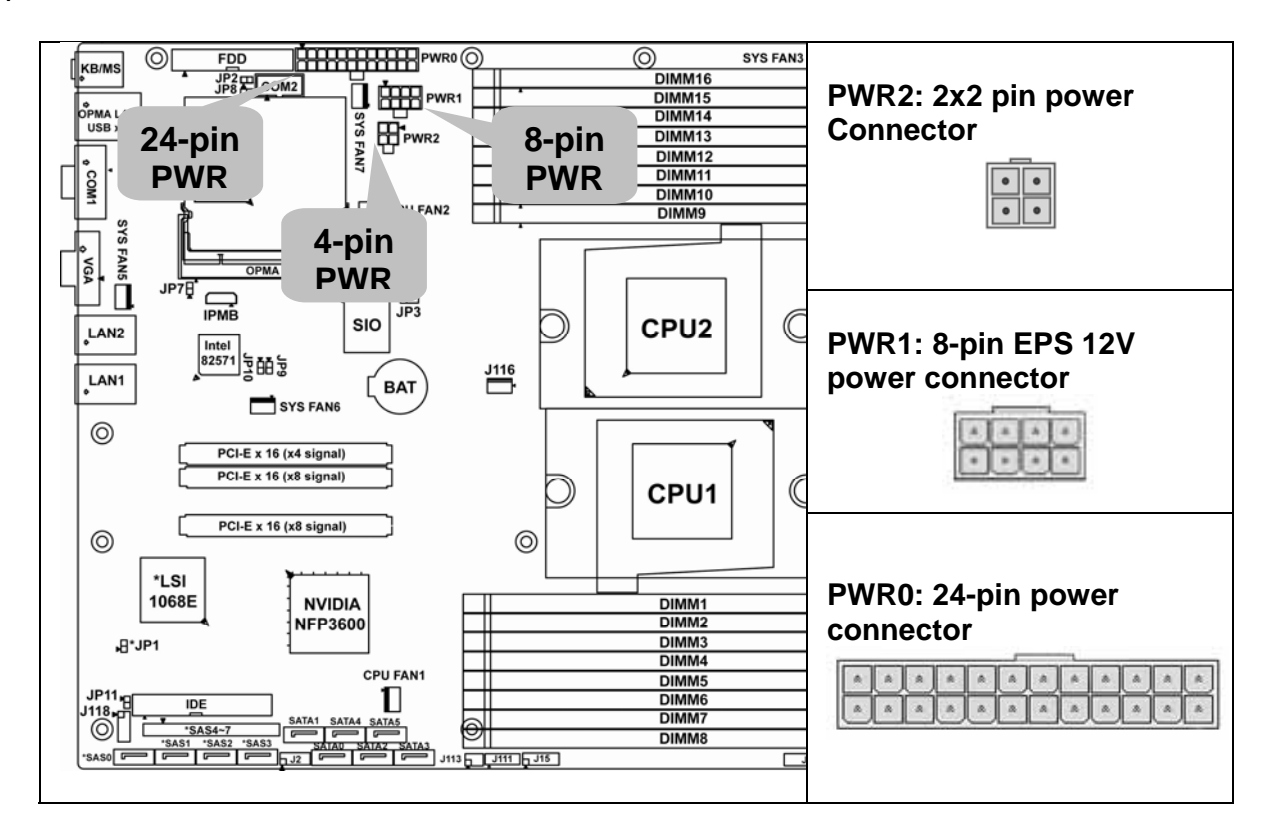

# **Applying power to the board**

- a. Connect the EPS12V 8-pin power connector.
- b. Connect the EPS12V 24-pin power connector.
- c. Connect the EPS12V 4-pin power connector.
- d. Connect power cable to power supply to power outlet

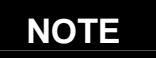

**NOTE YOU MUST** unplug the power supply from the wall outlet before plugging the power cables to motherboard connectors.

# **2.28 – Finishing Up**

Congratulations on making it this far! You're finished setting up the hardware aspect of your computer. Before closing up your chassis, make sure that all cables and wires are connected properly, especially IDE cables and most importantly, jumpers. You may have difficulty powering on your system if the motherboard jumpers are not set correctly.

In the rare circumstance that you have experienced difficulty, you can get help by asking your vendor for assistance. If they are not available for assistance, please find setup information and documentation online at our website or by **calling your vendor's support line.** 

# **3.01 About the BIOS**

The BIOS is the basic input/output system, the firmware on the motherboard that enables your hardware to interface with your software. This chapter describes different settings for the BIOS that can be used to configure your system. The BIOS section of this manual is subject to change without notice and is provided

for reference purposes only. The settings and configurations of the BIOS are current at the time of print, and therefore may not match exactly what is displayed on screen.

This section describes the BIOS setup program. The setup program lets you modify basic configuration settings. The settings are then stored in a dedicated, batterybacked memory (called NVRAM) that retains the information when the power is turned off.

This motherboard's BIOS is a customized version of the industry-standard BIOS for IBM PC AT-compatible personal computers. The BIOS provides critical, low-level support for the system's central processing unit (CPU), memory, and I/O subsystems.

This BIOS has been customized by adding important features such as virus and password protection, power management, and chipset "tuning" features that control the system. This section will guide you through the process of configuring the BIOS for your system setup.

# **Starting Setup**

The BIOS is immediately activated when you turn on the computer. The BIOS reads system configuration in CMOS RAM and begins the process of checking out the system and configuring it through the Power-On-Self-Test (POST).

When these preliminary tests are complete, the BIOS searches for an operating system on one of the system's data storage devices (hard drive, CD-ROM, etc). If one is found, the BIOS will launch that operating system and hand control over to it. You can enter the BIOS setup by pressing the [**F2**] key when the machine boots up and begins to show the memory count.

Setup Basics

The table below shows how to use the setup program with the keyboard.

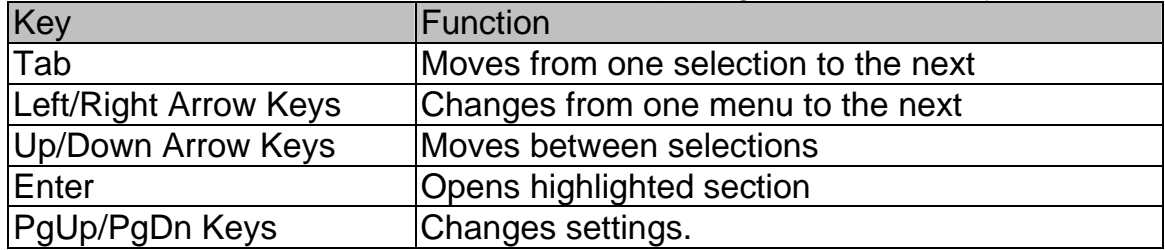

# **Getting Help**

Pressing [**F1**] displays a small help window that describes the appropriate keys to use and the possible selections for the highlighted item. To exit the Help Window, press [**ESC**] or the [**F1**] key again.

## **In Case of Problems**

If you discover that you have trouble booting the computer after making and saving the changes with the BIOS setup program, restart the computer by holding the power button down until the computer shuts off (usually within 4 seconds); resetting by pressing CTRL-ALT-DEL; or clearing the CMOS.

The best advice is to only alter settings that you thoroughly understand. In particular, do not change settings in the Chipset section unless you are sure of the outcome. TYAN or your system manufacturer has carefully chosen the chipset defaults for best performance and reliability. Even a seemingly small change to the Chipset setup options may cause the system to become unstable or unusable.

## **Setup Variations**

Not all systems have the same BIOS setup layout or options. While the basic look and function of the BIOS setup remains more or less the same for most systems, the appearance of your Setup screen may differ from the charts shown in this section. Each system design and chipset combination requires a custom configuration. In addition, the final appearance of the Setup program depends on the system designer. Your system designer may decide that certain items should not be available for user configuration, and remove them from the BIOS setup program.

# **3.02 Main BIOS Setup**

When you enter PhoenixBIOS CMOS Setup Utility, the following screen will appear as below:

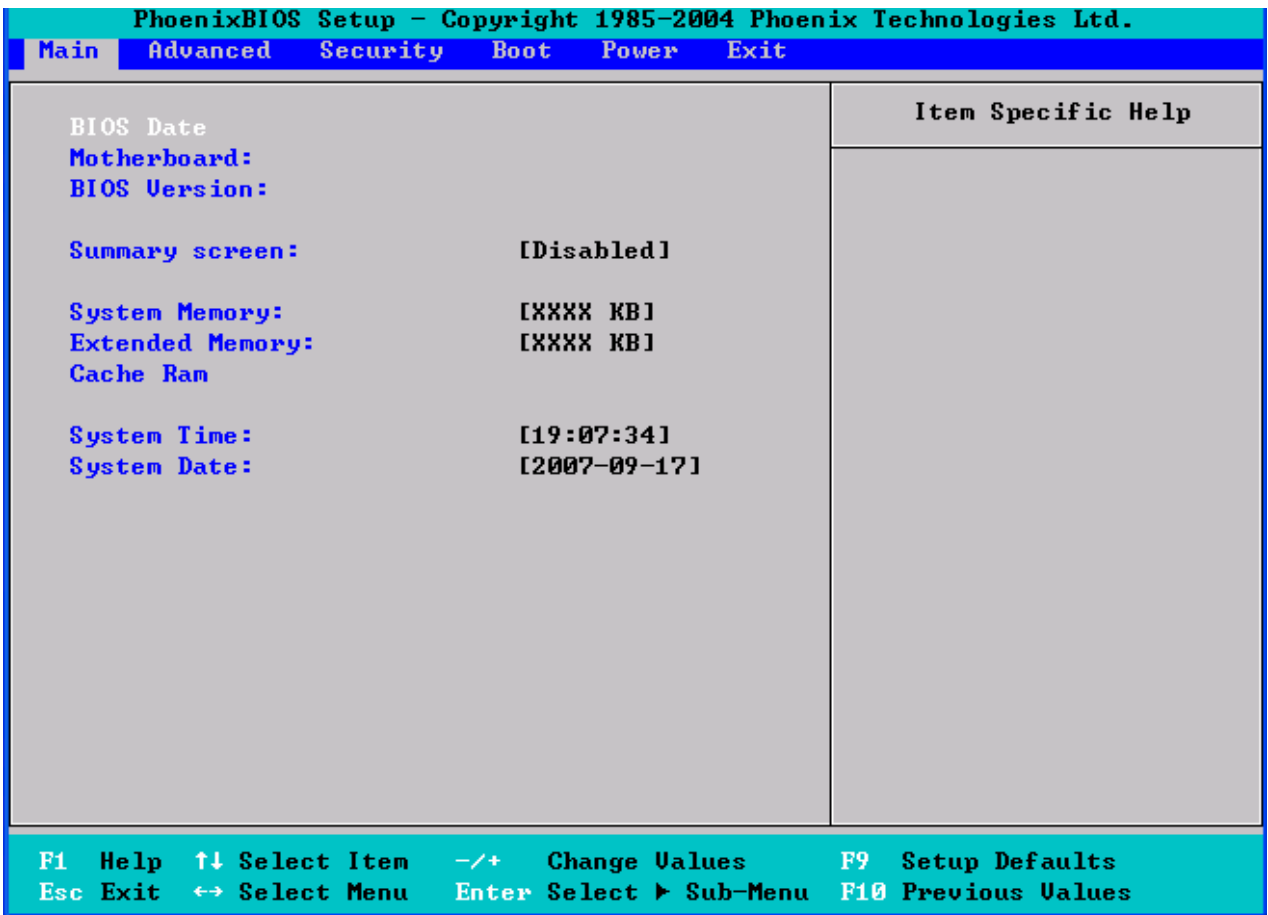

The main menu contains the following menu items:

# **Main**

Use this menu for basic system configuration.

# **Advanced**

Use this menu to set the Advanced Features available on your system.

# **Security**

Use this menu to configure security settings for your system.

# **Boot**

Use this menu to configure boot options for your system.

### **Power**

Use this menu to specify your settings for power management.

# **Exit**

This contains the various BIOS exit options.

# **3.03 Main**

In this section, you can alter general features such as the date and time, as well as access to the IDE configuration options. Note that the options listed below are for options that can directly be changed within the Main Setup screen. Users use the arrow keys to highlight the item and then use the <PgUp> or <PgDn> keys to select the value you want in each item.

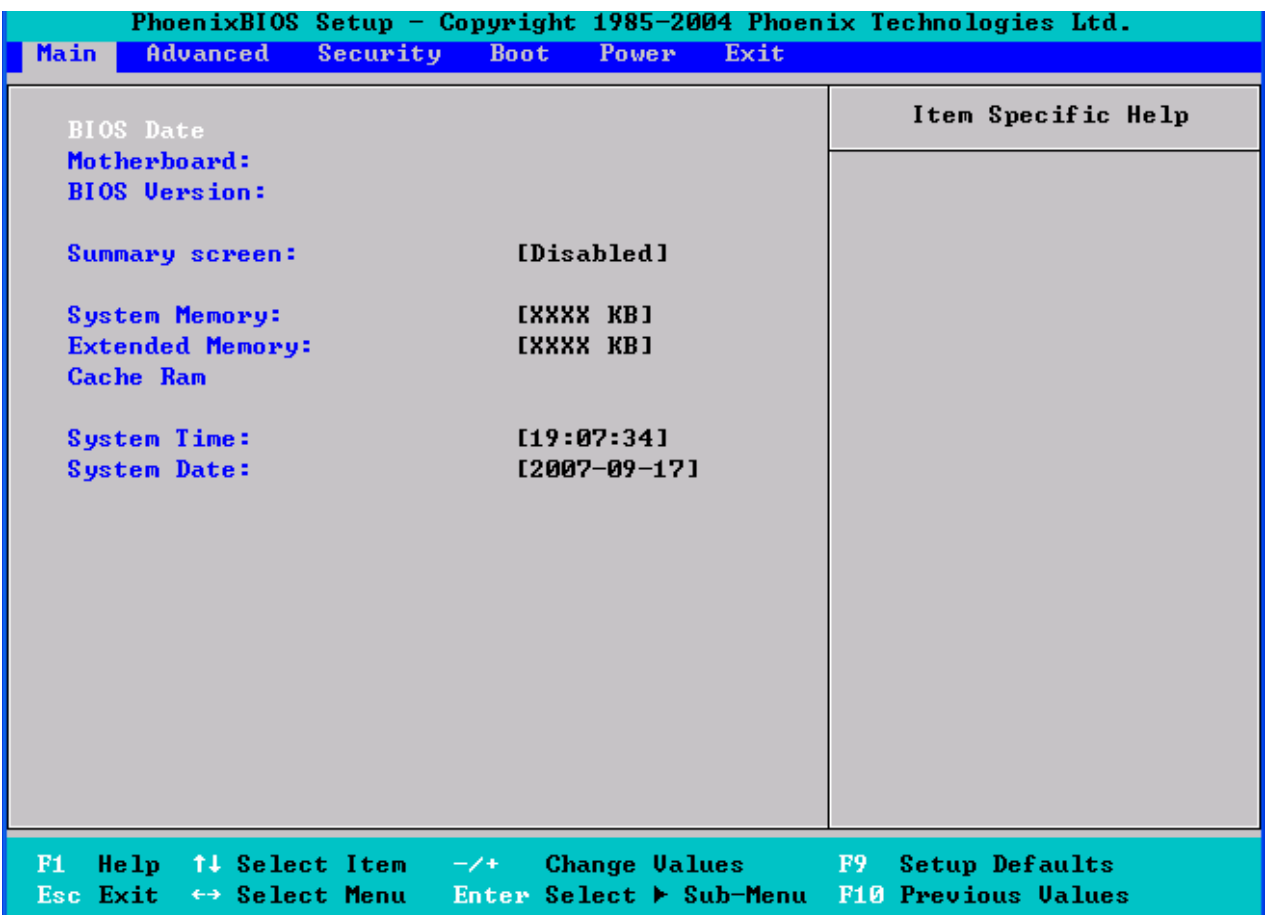

# **BIOS Date**

This shows the date that BIOS is created.

### **Motherboard**

This shows Motherboard name.

### **BIOS Version**

This shows the BIOS version.

### **Summary Screen**

This displays system configuration on boot. Options: Enabled / **Disabled**

### **System Memory**

This displays the amount of system memory present on the system.

### **Extended Memory**

This displays the amount of extended memory present on the system.

### **Cache Ram**

This displays the amount of cache memory present on the system.

# **System Time / System Date**

System Time: Adjusts the system clock. HH Hours (24hr. format): MM Minutes : SS Seconds System Date: Adjusts the system date. MM Months : DD Days : YYYY Years

# **3.04 Advanced**

This section facilitates configuring advanced BIOS options for your system.

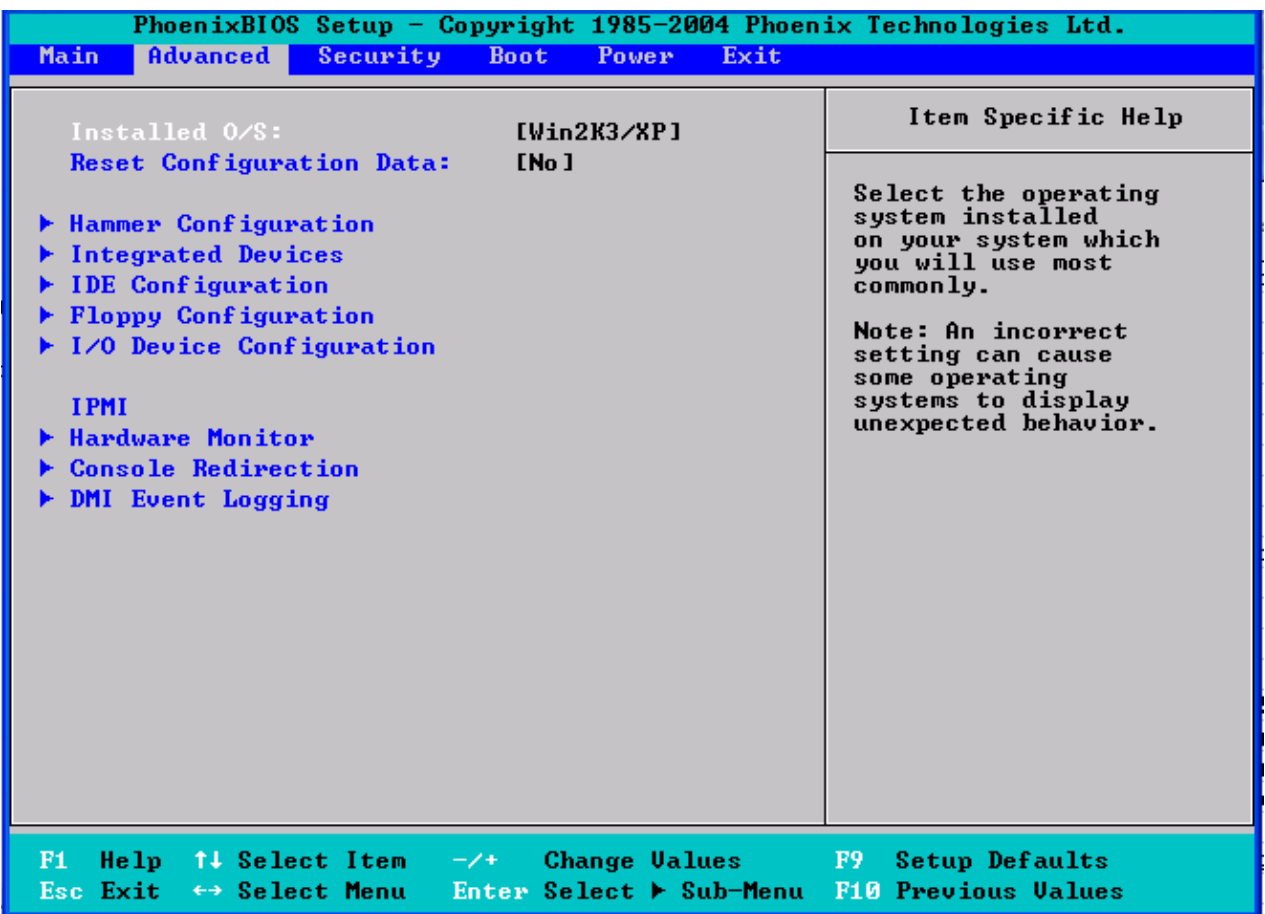

### **Installed O/S**

This allows you to select the operating system installed on your system which you will use most commonly.

NOTE: An incorrect setting can cause the operating system to behave unpredictably.

Options: Other / Win95 / Win98 / WinMe / **WinXP64** 

### **Reset Configuration Data**

If you install a new piece of hardware or modify your computer's hardware configuration, the BIOS will automatically detect the changes and reconfigure the ESCD (Extended System Configuration Data). Therefore, there is usually no need to manually force the BIOS to reconfigure the ESCD.

Select [Yes] if you want to clear the ESCD area.

Options: Yes / **No** 

# **IPMI**

If the system found OPMA card, IPMI will be appeared in Menu. If the system did not find OPMA card, Hardware Monitor will be appeared in Menu. So, Hardware monitor and IPMI can not appear in the Menu Advanced at the same time.

## **3.4.1 Hammer Configuration**

This section allows you to fine tune the hammer configuration.

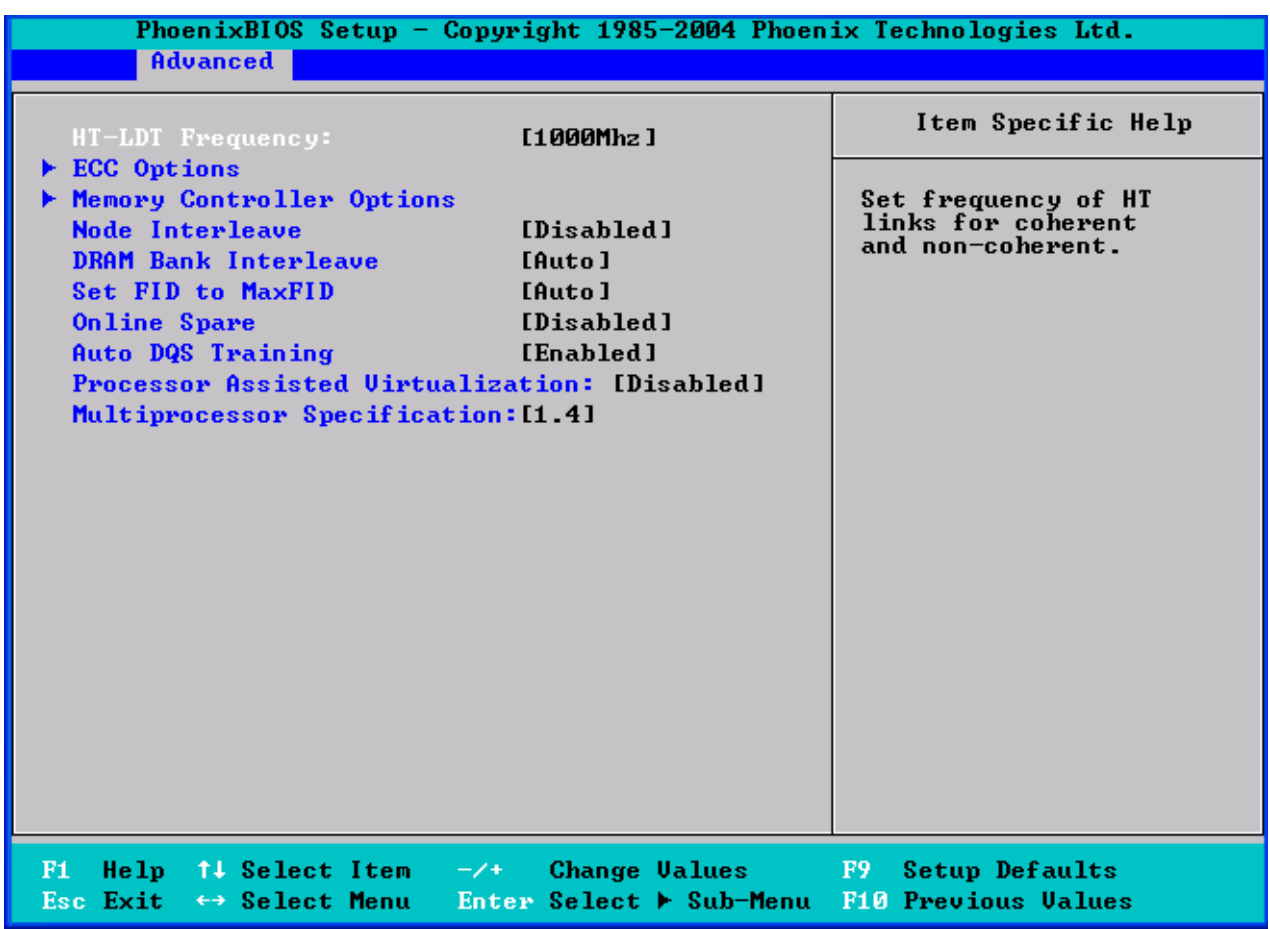

### **HT-LDT Frequency**

The port's transmission frequency. Options: **1000MHz** / 800MHz / 600MHz / 400MHz / 200MHz

#### **Node Interleave**

Interleave memory blocks across nodes. Auto will set this enabled when possible. Options: **Disabled** / Auto

#### **DRAM Bank Interleave**

Interleave memory blocks across the DRM chip selects. Auto will set this enabled when possible.

Options: **Disabled** / Auto

#### **Set FID to MaxFID**

Enable this option to set the FID to MaxFID on fused, non-server parts. It also sets the VID to 50mV less than the MaxFID. Disable this option to leave the FID alone. For unfused parts or server parts, enabled will do nothing. Options: **Disabled** / Auto

### **Online Spare**

Enable the DRAM controller to designate a DIMM bank as a spare for logical swap during runtime. Options: **Disabled** / Enabled

#### **Auto DQS Training**

[Disabled]: Do DQS training on every cold boot. [Enabled]: Train DQS only when the installed DIMMs are changed. Options: **Disabled** / Enabled

#### **Processor Assisted Virtualizations**

It allows you to enable the hardware virtualization support. Options: **Disabled** / Enabled

#### **Multiprocessor Specification**

It allows you to configure the MP specification revision level. Some operating systems will require 1.1 for compatibility reasons. Options: **1.1** / 1.4

## **3.4.1.1 ECC Options Sub-Menu**

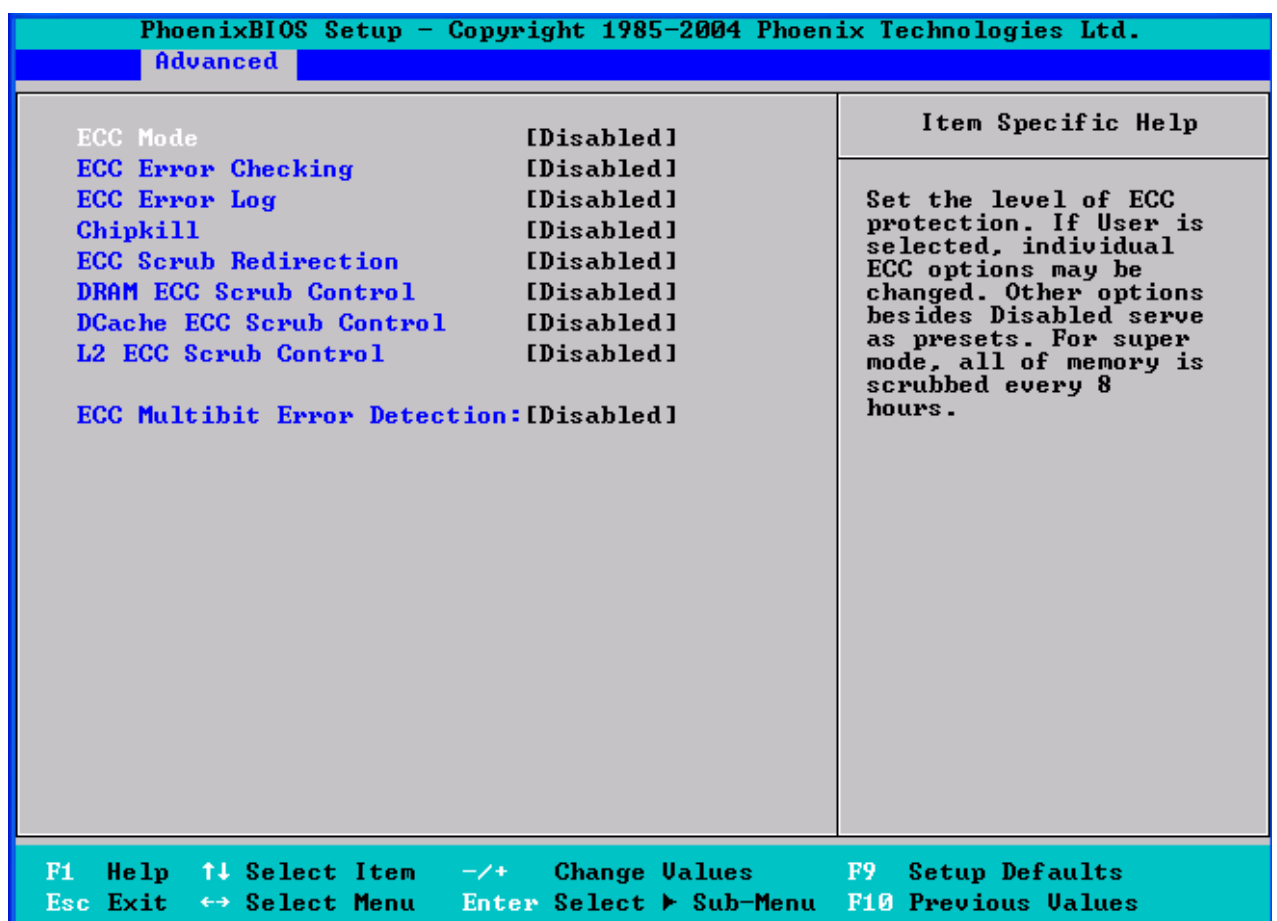

### **ECC Mode**

Set the level of ECC protection. If User is selected, individual ECC options may be changed. Other options besides Disabled serve as presets. For super mode, all of memory is scrubbed every 8 hours.

Options: **Disabled** / Basic / Good / Super / Max User

# **ECC Error Checking**

Enable the DRAM controller to read/write ECC check-bits on the DIMMs and it allows the north bridge to check and correct ECC errors on the DRAM bus during normal CPU or bus master read requests.

Options: **Disabled** / Enabled

# **ECC Error Log**

Enable the MCA to log or report ECC errors on the DRAM bus.

NOTE: The MCA must still be programmed according to the desired MCE outcome. Options: **Disabled** / Enabled

## **ChipKill**

Enable 4-bit ECC mode (Chipkill) on dram controllers with all x4 ECC capable DIMMs.

Options: **Disabled** / Enabled

## **ECC Scrub Redirection**

Enable the northbridge to force a write to DRAM with corrected data when a correctable error on the DRAM bus is detected during a normal CPU or bus master read request.

Options: **Disabled** / Enabled

## **DRAM ECC Scrub Control**

Sets the rate of background scrubbing for DRAM.

Options: **Disabled** / 80ns / 160ns / 320ns / 640ns / 1.28us / 2.56us / 5.12us / 10.2us / 20.5us / 41us / 81.9us / 163.8us /327.7us / 655.4us / 1.31ms / 2.62ms / 5.24ms / 10.49ms / 20.97ms / 42ms / 84ms

# **DCache ECC Scrub Control**

Sets the rate of background scrubbing for the DCache. Options: **Disabled** / 80ns / 160ns / 320ns / 640ns / 1.28us / 2.56us / 5.12us / 10.2us / 20.5us / 41us / 81.9us / 163.8us /327.7us / 655.4us / 1.31ms / 2.62ms / 5.24ms / 10.49ms / 20.97ms / 42ms / 84ms

### **L2 ECC Scrub Control**

Sets the rate of background scrubbing for the L2 cache.

Options: **Disabled** / 80ns / 160ns / 320ns / 640ns / 1.28us / 2.56us / 5.12us / 10.2us / 20.5us / 41us / 81.9us / 163.8us /327.7us / 655.4us / 1.31ms / 2.62ms / 5.24ms / 10.49ms / 20.97ms / 42ms / 84ms

# **ECC Multibit Error Detection**

Enable multibit ECC error detection. Options: **Disabled** / Enabled

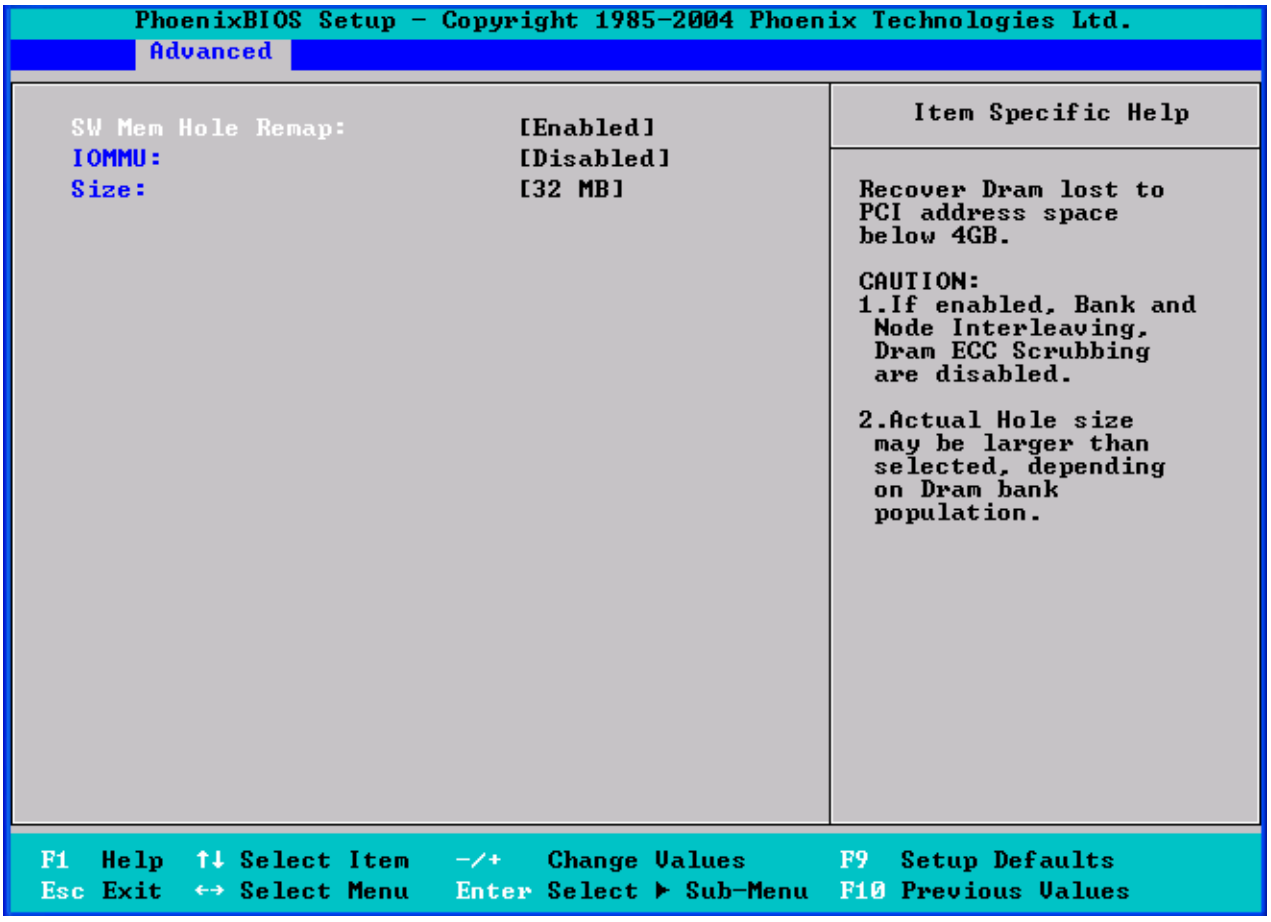

# **3.4.1.2 Memory Controller Options Sub-Menu**

#### **Mem Hole Remap**

Recover DRAM lost to PCI address space below 4GB.

### Options: **Disabled** / Enabled

CAUTION:

1. If enabled, Bank and Node Interleaving, Dram ECC Scrubbing are disabled.

2. Actual Hole size may be larger than selected, depending on Dram bank population.

### **IOMMU**

IOMMU is supported on Linux based systems to convert 32bit PCI IO addresses to 64bits.

Options: **Disabled** / Enabled

### **IOMMU Size**

It allows you to select the IOMMU size. Options: **32 MB** / 64 MB / 128 MB / 256 MB / 512 MB / 1 GB / 2 GB

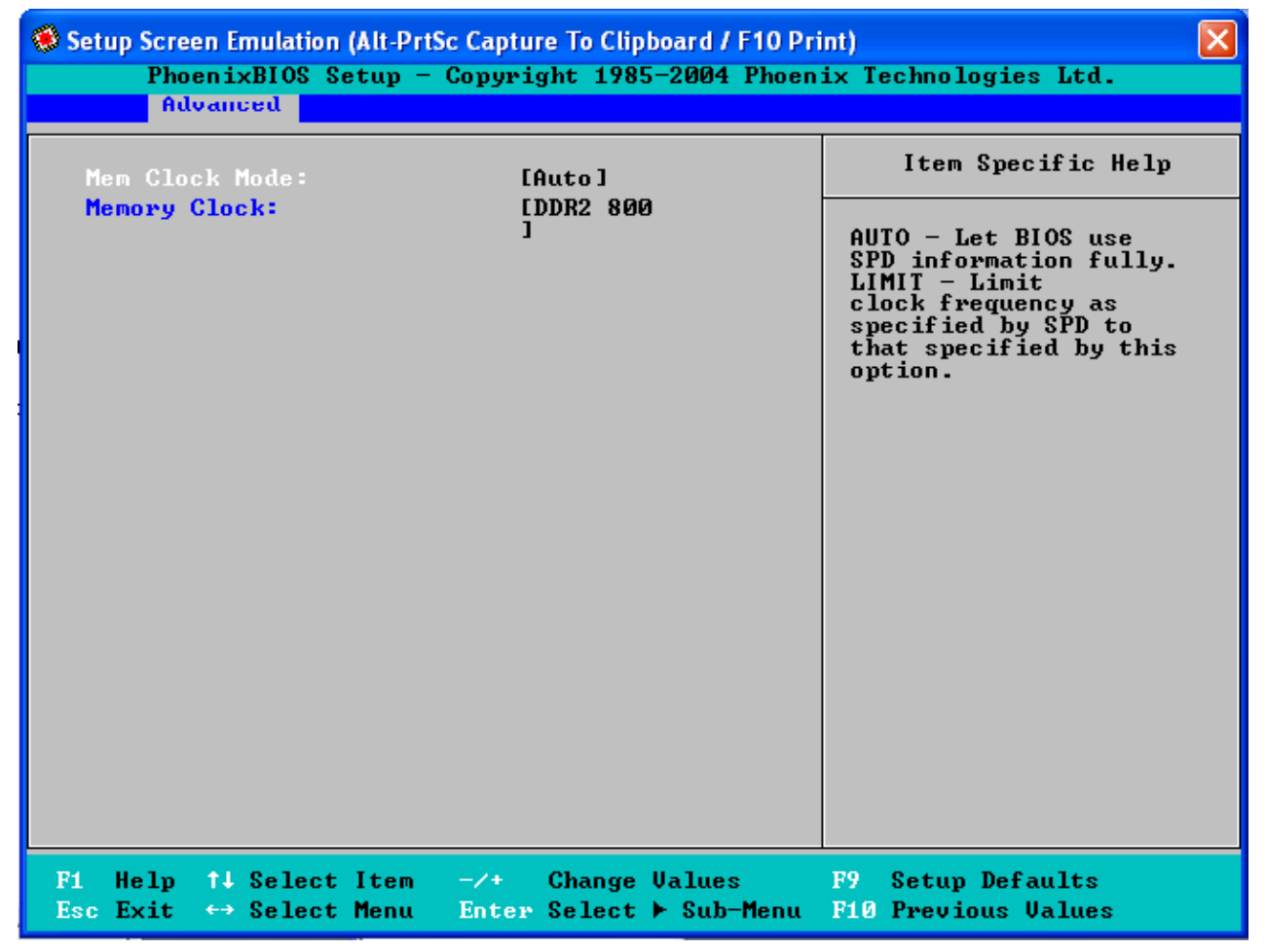

# **3.4.1.3 Memory Config Options Sub-Menu**

**Mem Clock Mode**  Options: **Auto** / Limit

**Memory Clock**  Options: **DDR2 400** / DDR2 500 / DDR2 667 / DDR2 800

# **3.4.2 Integrated Devices**

This section allows you to configure Integrated Devices.

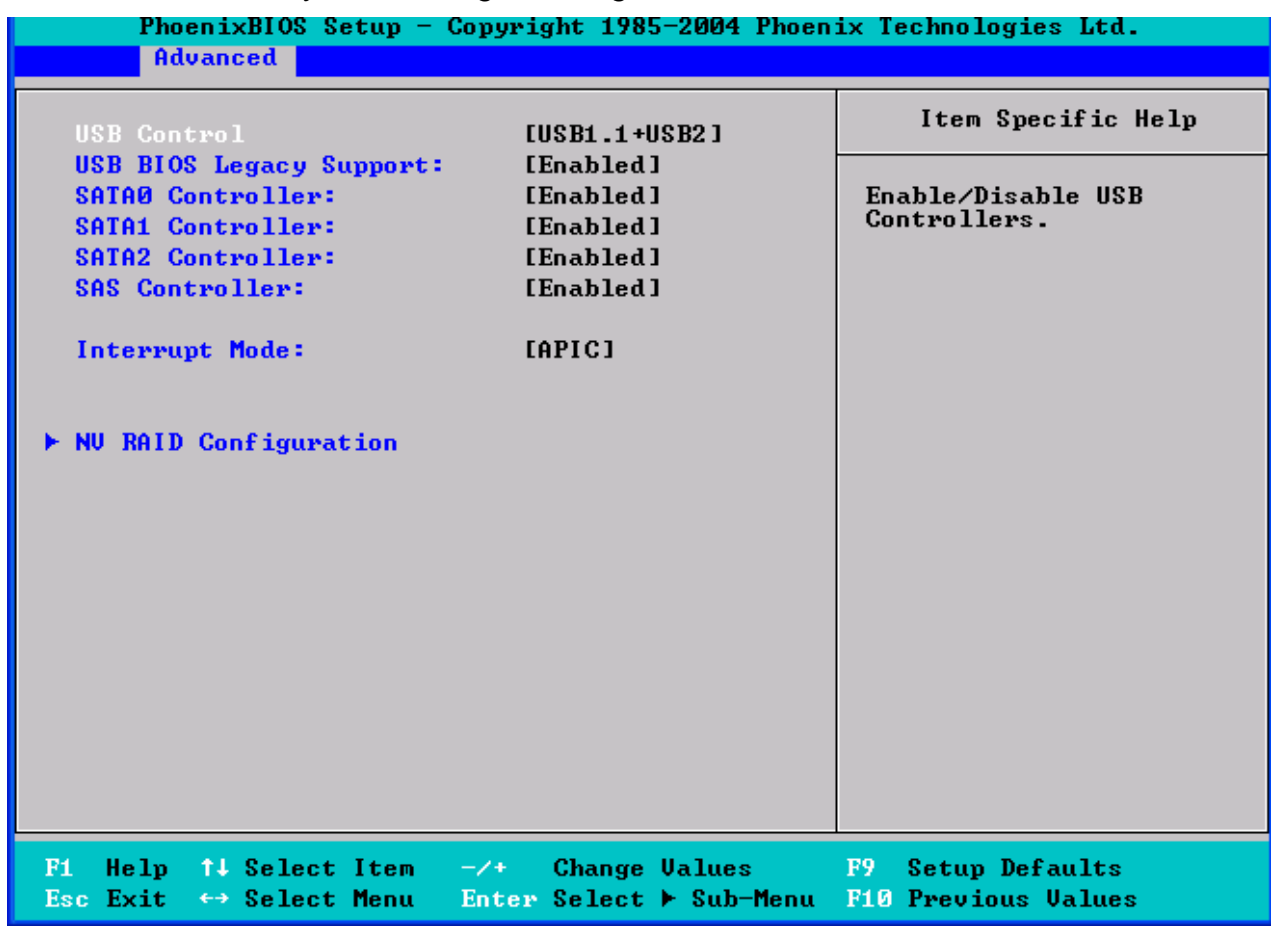

### **USB Control**

Enable/disable USB controllers. Options: **Disabled** / USB1.1 + USB2

### **USB BIOS Legacy Support**

Enables or disables support for USB keyboards or mice. (Enable for use with a non-USB aware Operating System such as DOS or UNIX) Options: **Disabled** / Enabled

# **SATA0 / SATA1 / SATA2 Controller**

Enable/disable First Serial ATA Device. NOTE: Mobile platform, enable SATA, SAVE and EXIT BIOS SETUP. Then must do a power cycle during next POST. Options: **Enabled** / Disabled

### **SAS Controller**

Enable/disable integrated LSI1068E SAS controller. Options: **Enabled** / Disabled

### **Interrupt Mode**

Select interrupt mode between 8259/PIC mode or APIC mode. Options: **PIC** / APIC

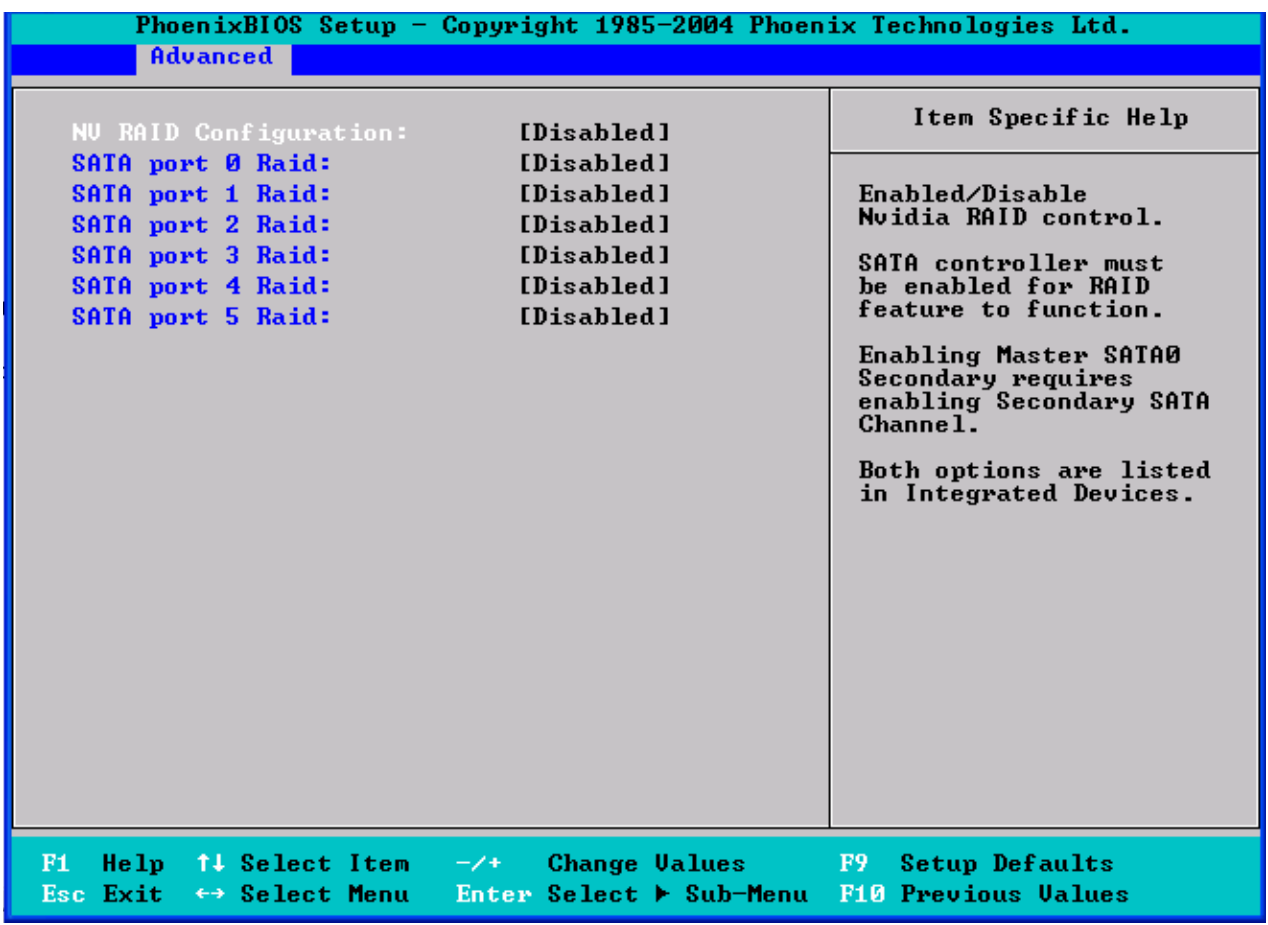

# **3.4.2.1 NV RAID Configuration Sub-Menu**

#### **NV RAID Configuration**

Enable/disable NVIDIA RAID control. SATA controller must be enabled for RAID feature to function. Enabling Master SATA0 Secondary requires enabling Secondary SATA Channel. Both options are listed in Integrated Devices. Options: **Disabled** / Enabled

#### **SATA port 0/1/2/3/4/5 Raid**

Enable this device as RAID. Options: **Disabled** / Enabled

# **3.4.3 IDE Configuration**

This section allows you to fine tune the IDE configuration.

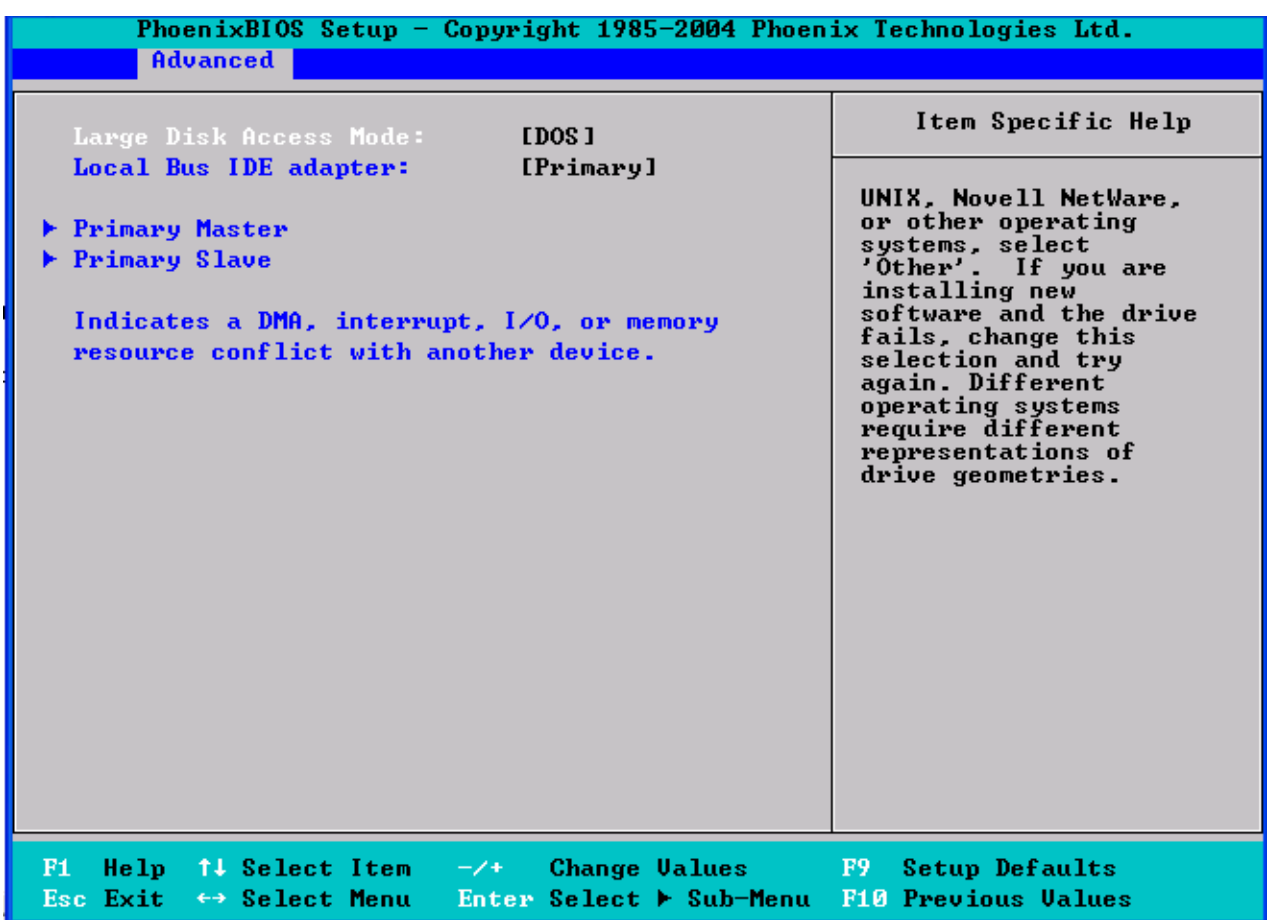

### **Large Disk Access Mode**

UNIX, Novell Netware or other operating systems, select [Other]. If you are installing new software and the drive fails, change this selection and try again. Different operating systems require different representations of drive geometries. Options: Other / **DOS**

### **Local Bus IDE Adapter**

Enable the integrated local bus IDE adapter. Options: **Disabled** / Primary / Secondary / Both

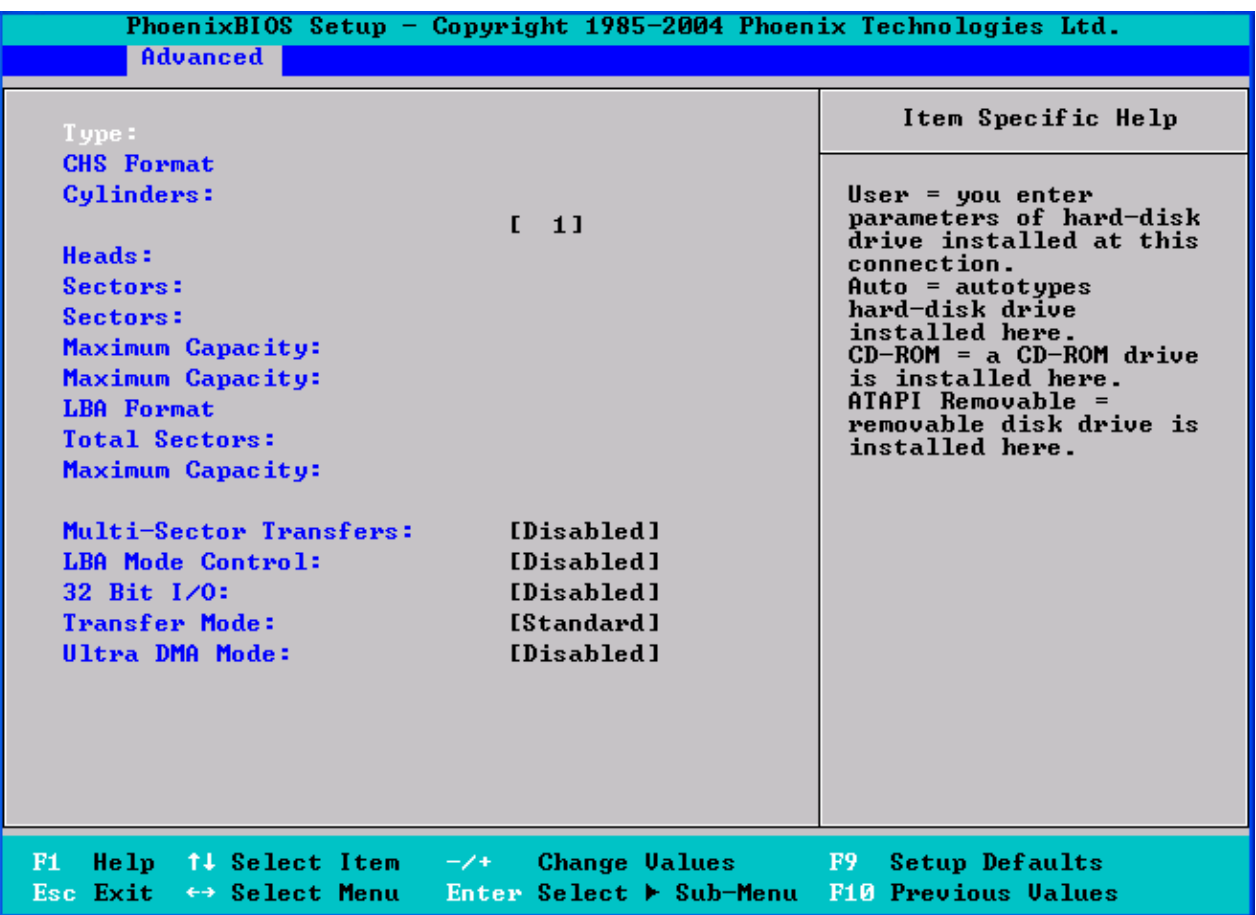

#### **3.4.3.1 Primary Master / Slave Sub-Menu**

The system displays advanced details like the number of heads/cylinders/sectors on the detected disk and the maximum storage capacity of the disk. This option lets you set the following hard disk parameters:

# **Type**

Selects the type of device connected to the system.

Options: None / ATAPI Removable / CD-ROM / IDE Removable / Other ATAPI / User / Auto

# **Multi-Sector Transfers**

This option allows you to specify the number of sectors per block for multiple sector transfers.

Options: Disabled / 2 Sectors / 4 Sectors / 8 Sectors / 16 Sectors

# **LBA Mode Control**

Enables or disables LBA Mode.

In LBA Mode, instead of referring to a cylinder, head and sector number, each sector is instead assigned a unique "sector number". In essence, the sectors are numbered 0, 1, 2, etc. up to (N-1), where N is the number of sectors on the disk. In order for LBA to work, it must be supported by the BIOS and operating system, but since it is also a new way of talking to the hard disk, the disk must support it as well. All newer hard disks do in fact support LBA, and when auto detected by a BIOS supporting LBA, will be set up to use that mode.

When LBA is turned on, the BIOS will enable geometry translation. This translation may be done in the same way that it is done in Extended CHS or large mode, or it may be done using a different algorithm called LBA-assist translation. The translated geometry is still what is presented to the operating system for use in Int 13h calls. The difference between LBA and ECHS is that when using ECHS the BIOS translates the parameters used by these calls from the translated geometry to the drive's logical geometry. With LBA, it translates from the translated geometry directly into a logical block (sector) number.

LBA has in recent years become the dominant form of hard disk addressing. Since the 8.4 GB limit of the Int13h interface was reached, it became impossible to express the geometry of large hard disks using cylinder, head and sector numbers, translated or not, while remaining below the Int13h limits of 1,024 cylinders, 256 heads and 63 sectors. Therefore, modern drives are no longer specified in terms of classical geometry, but rather in terms of their total number of user data sectors and addressed using LBA.

Options: Disabled / Enabled

## **32 Bit I/O**

Enables or disables 32 bit data transfer mode.

Enabling this option causes the PCI hard disk interface controller to bundle together two 16-bit chunks of data from the drive into a 32-bit group, which is then transmitted to the processor or memory. This results in a small performance increase.

Options: Disabled / Enabled

### **Transfer Mode**

These modes determine the speed at which data is transferred to and from the drive. The Auto option automatically determines the correct transfer rates. Options: Standard / Fast PIO 1 / Fast PIO 2 / Fast PIO 3 / Fast PIO 4 / FPIO 3/ DMA 1 / FPIO 4/ DMA 2

### **Ultra DMA Mode**

Enables or disables Ultra DMA Mode.

Ultra DMA (UDMA, or, more accurately, Ultra DMA/33) is a protocol for transferring data between a hard disk drive through the computer's data paths (or bus) to the computer's random access memory (RAM). The Ultra DMA/33 protocol transfers data in burst mode at a rate of 33.3 MBps (megabytes per second), twice as fast as the previous Direct Memory Access (DMA) interface.

Ultra DMA support in your computer means that it will boot (start) and open new applications more quickly. It will also help users of graphics-intensive and other applications that require large amounts of access to data on the hard drive. Ultra DMA uses Cyclical Redundancy Checking (CRC), offering a new level of data protection.

Because the Ultra DMA protocol is designed to work with legacy application PIO and DMA protocols, it can be added to many existing computers by installing an Ultra DMA/33 Peripheral Component Interconnect adapter card. Ultra DMA uses the same 40-pin Integrated Drive Electronics interface cable as PIO and DMA. Options: Disabled / Mode 0 / Mode 1 / Mode 2 / Mode 5 / Mode 6

# **3.4.4 Floppy Configuration**

This section allows you to select the Floppy Configuration.

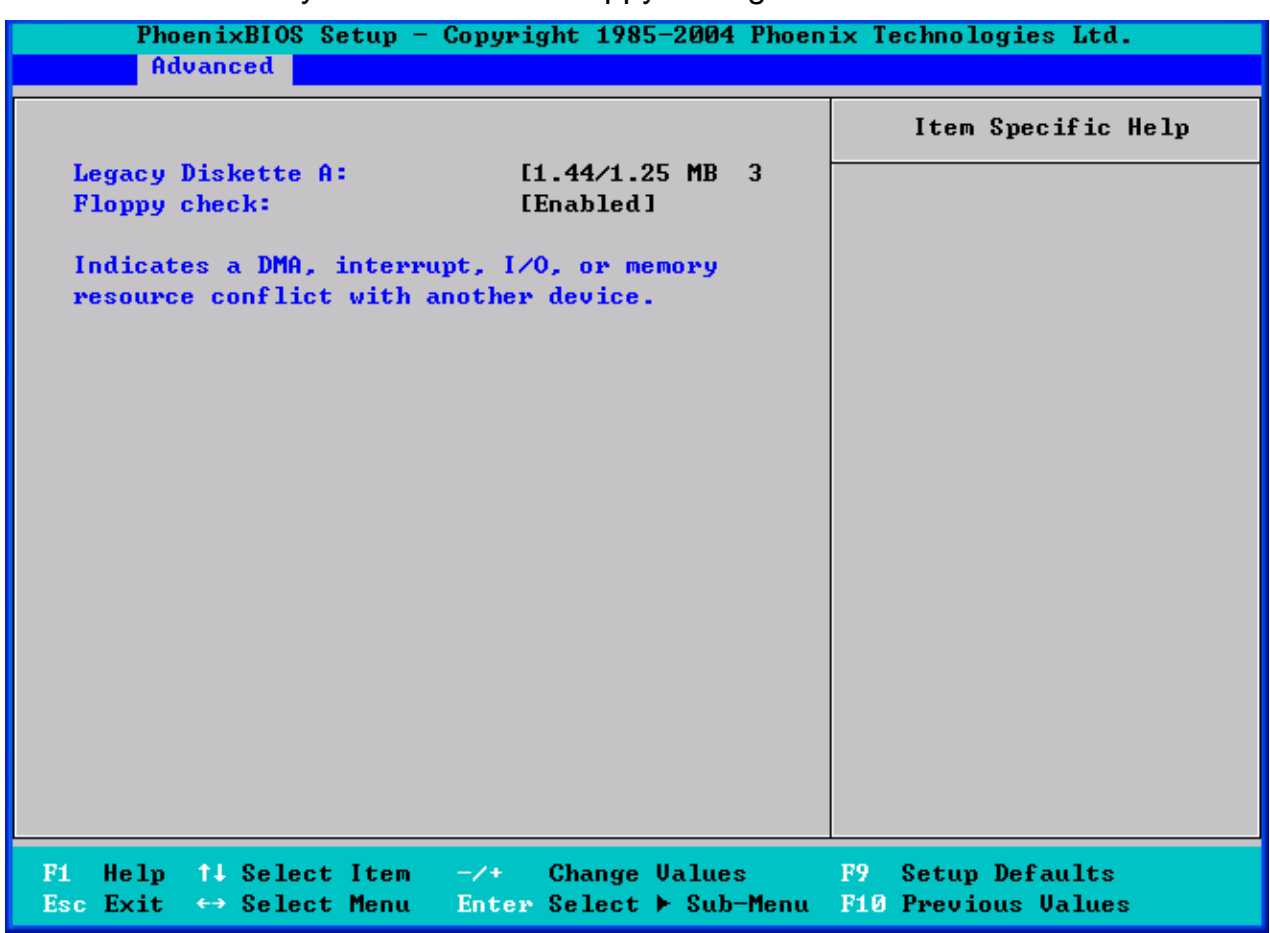

## **Legacy Diskette A**

Selects floppy type. Options: Disabled / 360 KB, 5.25 in / 1.2 MB, 5.25 in / 720 KB, 3.5 in / **1.44/1.25 MB, 3.5 in** / 2.88 MB, 3.5 in

# **Floppy check**

Options: Disabled / **[Enabled]**

# **3.4.5 I/O Device Configuration**

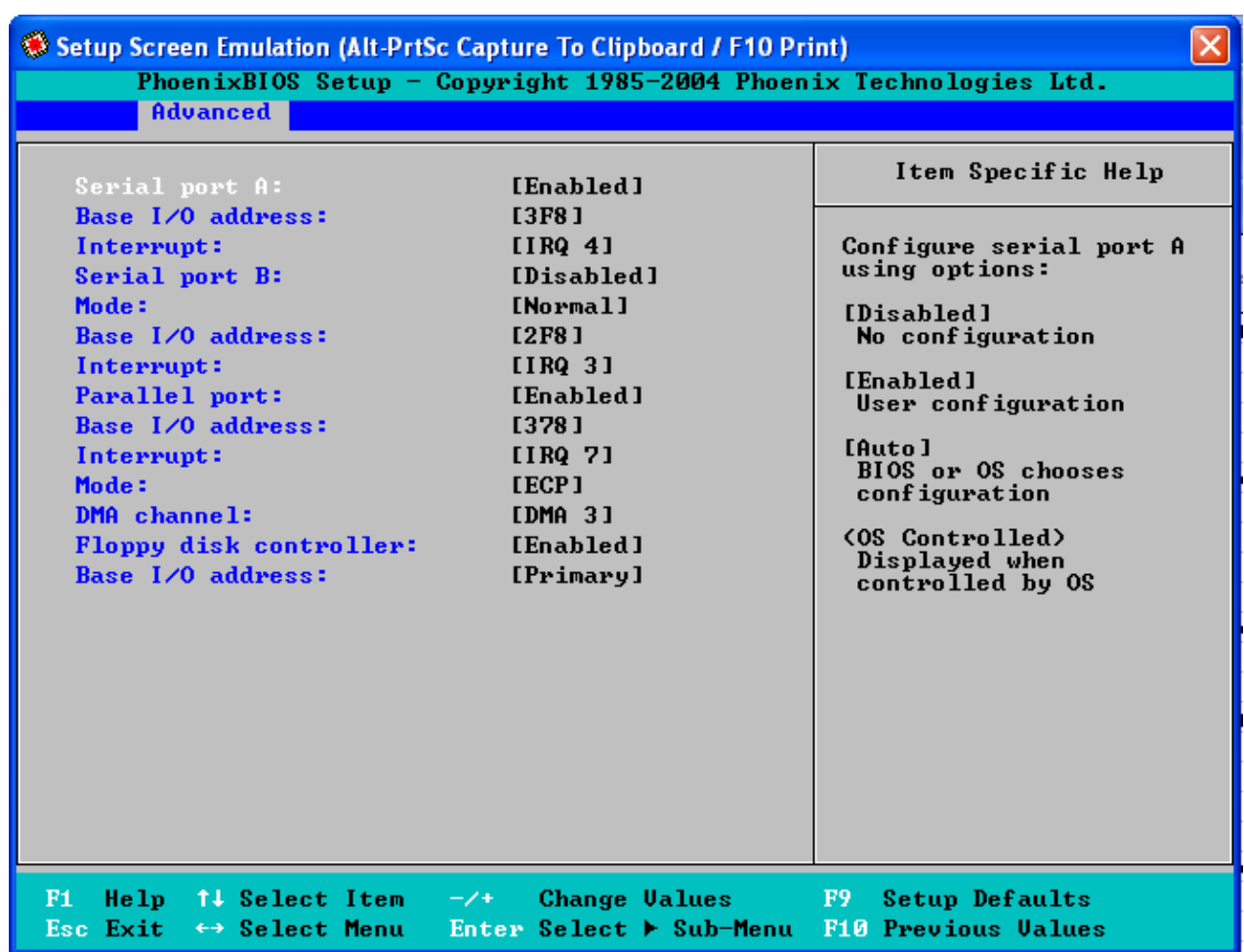

This setting allows you to select the I/O Device Configuration.

### **Serial Port A**

Configure Serial Port A using options: [Disabled]: no configuration [Enabled]: user configuration [Auto]: BIOS or OS chooses configuration [OS Controlled]: displayed when controlled by OS

• Options: Disabled / **Enabled** / Auto

### **Base I/O Address**

Set the base I/O address for Serial Port A.

• Options: **3F8** / 2F8 / 3E8 / 2E8

#### **Interrupt**

Set the Interrupt for Serial Port A.

• Options: IRQ3 / **IRQ4**

### **Serial Port B**

Configure serial port B using options: [Disabled]: No configuration [Enabled]: User configuration Options: Disabled / **Enabled** / Auto

57

http://www.tyan.com

## **Mode:**

Options: **Normal** / IR / ASK-IR

## **Base I/O Address**

Set the base I/O address for serial port B. Options: 3F8 **/ 2F8** / 3E8 / 2E8

## **Interrupt**

Set the interrupt for serial port B. Options: **IRQ3** / IRQ4

## **Parallel Port**

Configure parallel port using options: [Disabled]: No configuration [Enabled]: User configuration Options: Disabled / **Enabled** / Auto

## **Base I/O Address**

Set the base I/O address for the parallel port. Options: **378 /** 278 / 3BC

### **Interrupt**

Set the interrupt for the parallel port. Options: **IRQ5** / IRQ7

### **Mode**

Set the mode for the parallel port using options: [Output Only], [Bi-directional], [EPP], [ECP]. Options: Output Only / Bi-directional / **ECP** / EPP

### **DMA Channel**

Set the DMA channel for the parallel port. Options: DMA1 / **DMA3**

### **Floppy Disk Controller**

This defines how the floppy disk controller is detected and configured. Options: Disabled / **Enabled** / Auto

### **Base I/O Address**

Set the base I/O address for the floppy disk controller. Options: **Primary** / Secondary

# **3.4.6 Hardware Monitor / IPMI**

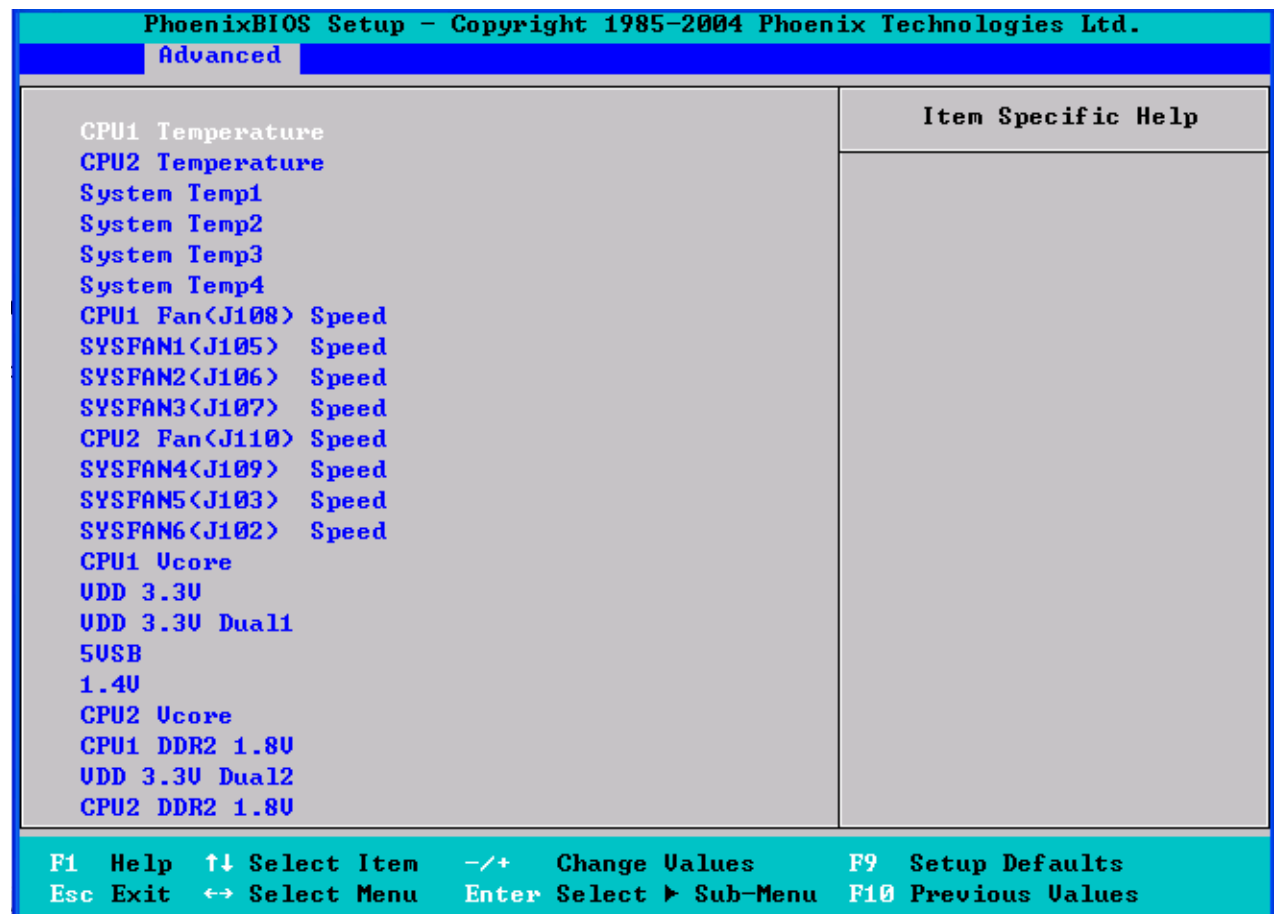

This setting allows you to view the onboard hardware monitor device.

### **IPMI**

If OPMA is Found: IPMI else : Hardware Monitor

### **AutoFan Mode**

[Quiet Fans] are working with the lowest possible speed

[Auto Mode] Optimum temperature Control at Maximum CPU performance

[Full Speed] All Fans are working

Options: Quiet / **Auto** / Full Speed

# **3.4.7 Console Redirection**

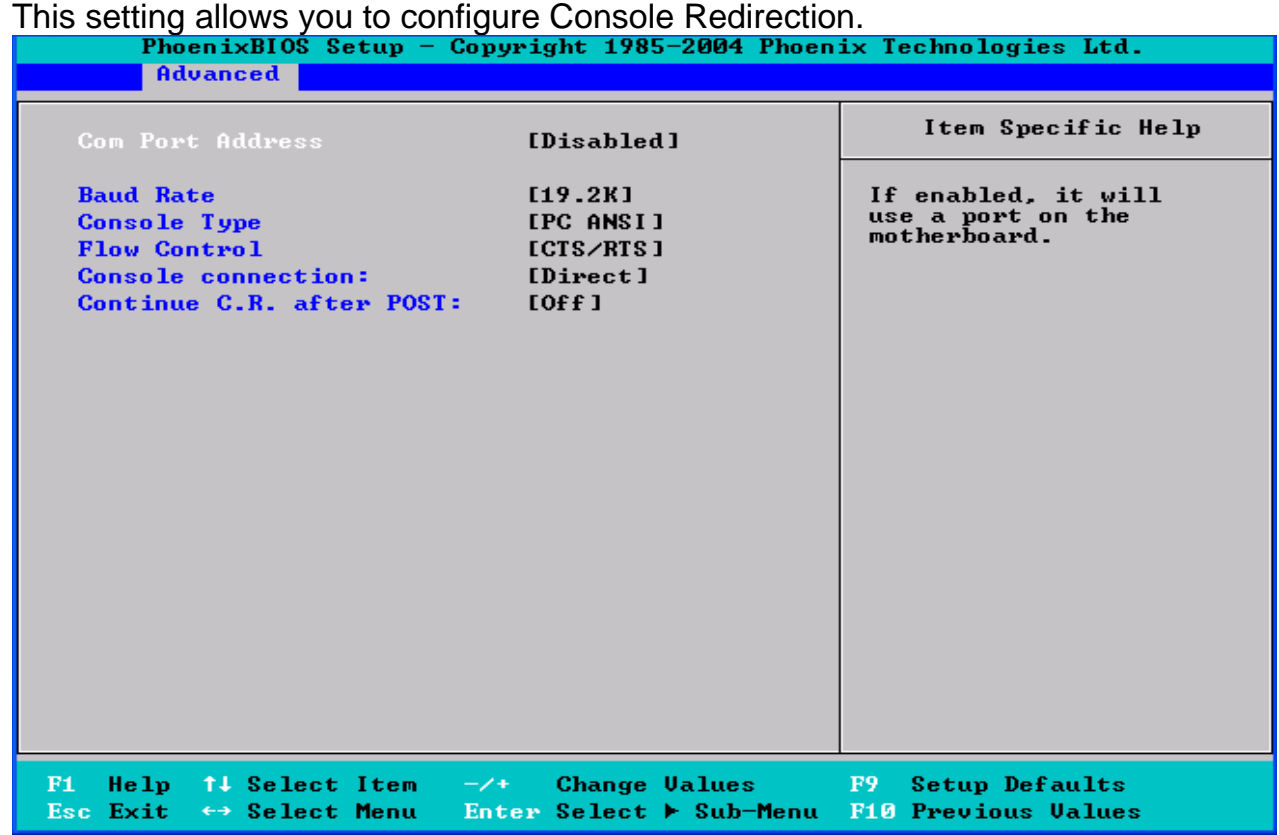

#### **COM Port Address**

If enabled, it will use a port on the motherboard. Options: **Disabled** / On-board COM A / On-board COM B

#### **Baud Rate**

Enables the specified baud rate. Options: 300 / 1200 / 2400 / 9600 / **19.2K / 38.4K / 57.6K / 115.2K**

#### **Console Type**

Enables the specified console type. Options: VT100 / VT100, 8bit / **PC-ANSI** / VT100+ / VT-UTF8 / ASCII

### **Flow Control**

Enables flow control. Options: Disabled / XON/XOFF / **CTS/RTS** 

### **Console Connection**

It indicates whether the console is connected directly to the system or a modem is used to connect. Options: **Direct** / via Modem

### **Continue C.R. After POST**

Enables Console Redirection after OS has loaded. Options: **Off /** On

# **3.4.8 DMI Event Logging**

This setting allows you to configure DMI Event Logging.

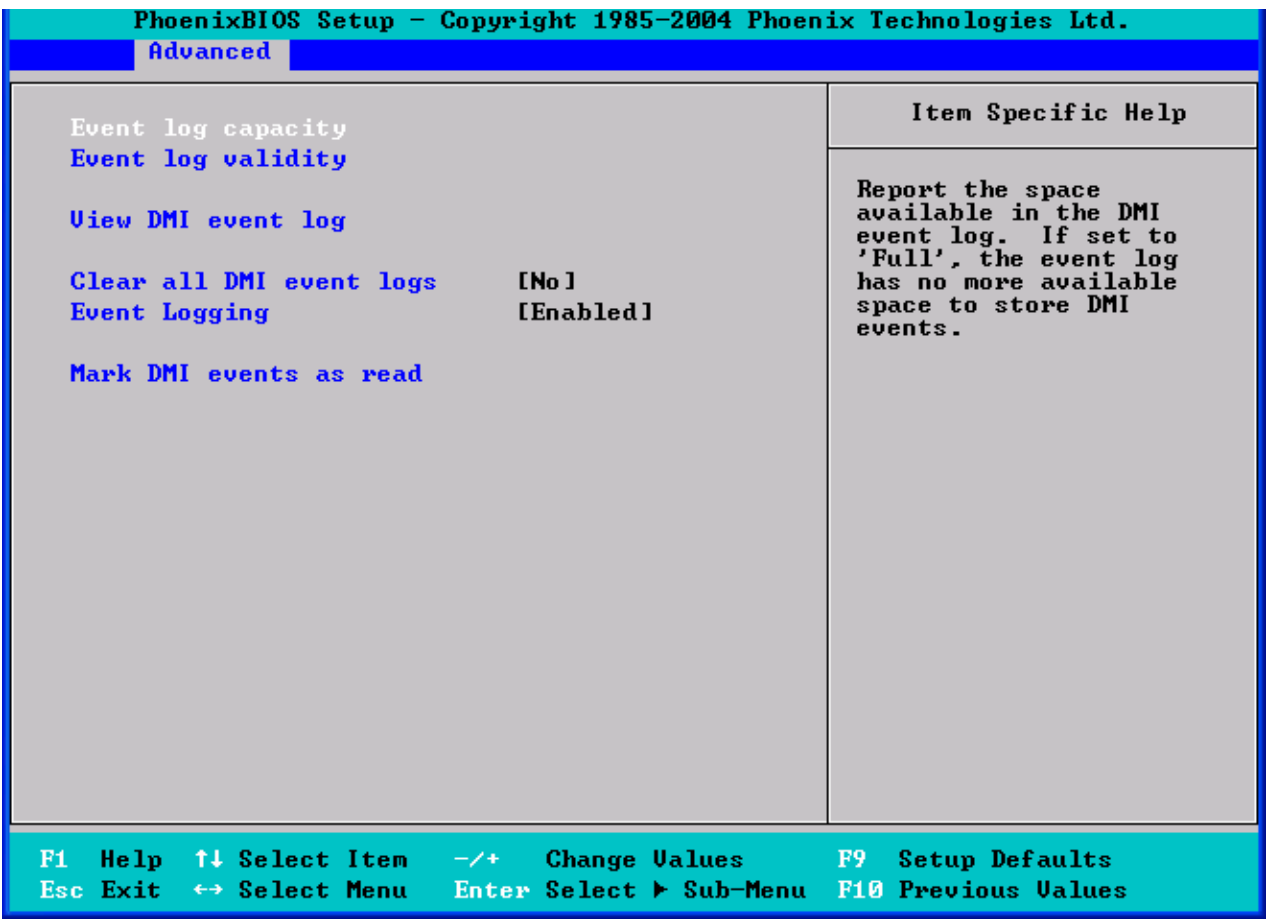

#### **Event Log Capacity**

It reports the space available in the DMI event log. If set to [Full], the event log has no more available space to store DMI events. (read only)

#### **Event Log Validity**

It reports the validity of the DMI event log. (read only)

#### **View DMI Event Log**

It allows you to view the contents of the DMI event log. (read only)

#### **Clear All DMI Event Logs**

Setting this to [Yes] will clear the DMI event log after rebooting. Options: **No** / Yes

#### **Event Logging**

Select [Enabled] to allow logging of DMI events. Options: **Disabled** / Enabled

#### **Mark DMI Events as Read**

Press [Enter] to mark all DMI events in the event log as read.

# **3.05 Security**

These settings allow you to configure the security options for your system.

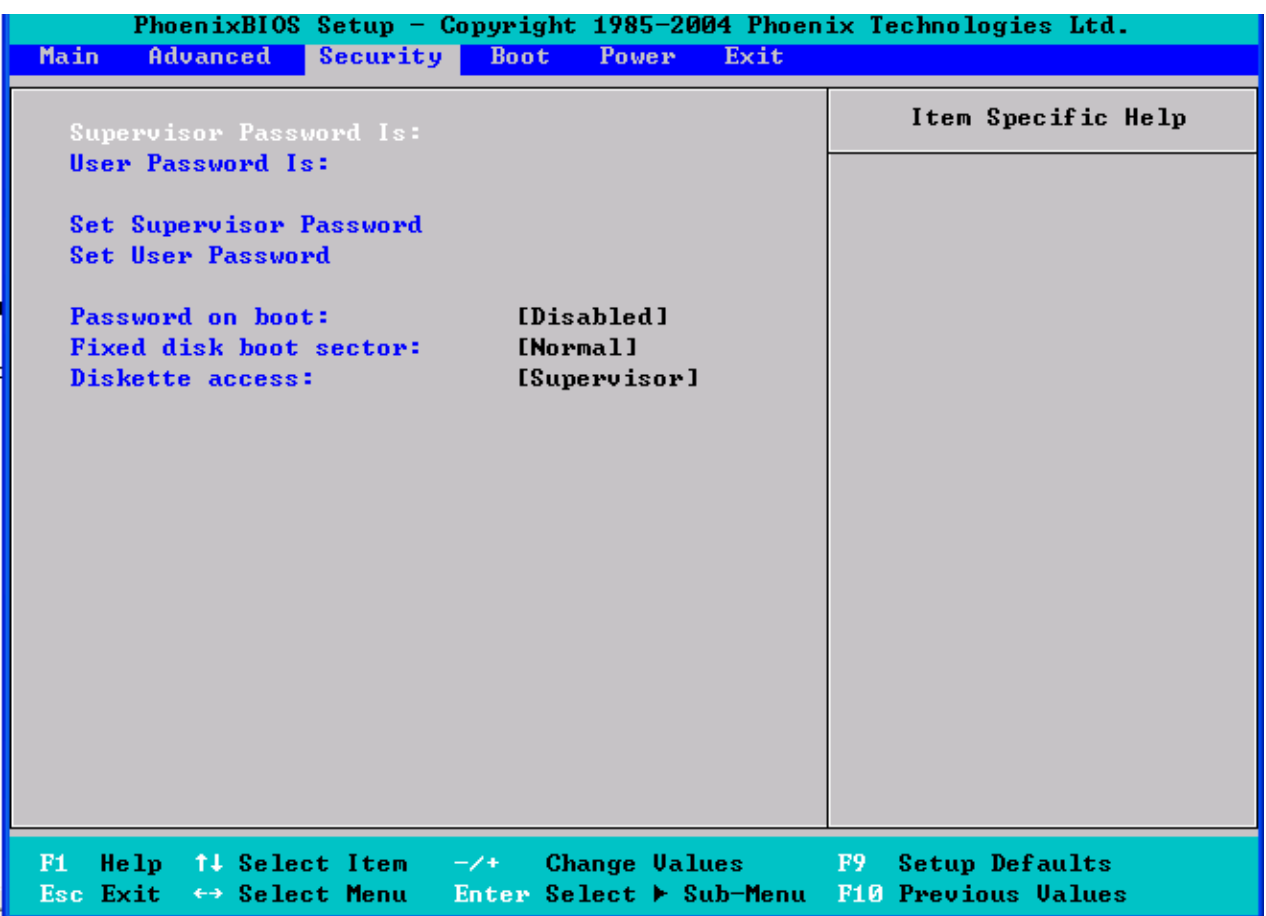

### **Supervisor Password Is / User Password Is**

The system displays the current supervisor and user passwords.

#### **Set Supervisor / User Password**

This option allows the supervisor / user to set their password to restrict access to the BIOS settings.

#### **Password on boot**

When enabled, the system will ask for a password at every boot. The system will continue booting only if the correct password is entered. If the wrong password is entered three times, the system will automatically shut down. Options: **Disabled** / Enabled

#### **Fixed Disk Boot Sector**

Write protects boot sector on hard disk to protect against viruses. Options: **Normal** / Write Protect

### **Diskette Access**

It controls access to diskette drives. Options: User / **Supervisor**

# **3.06 Boot**

Use this screen to configure the boot priority order.

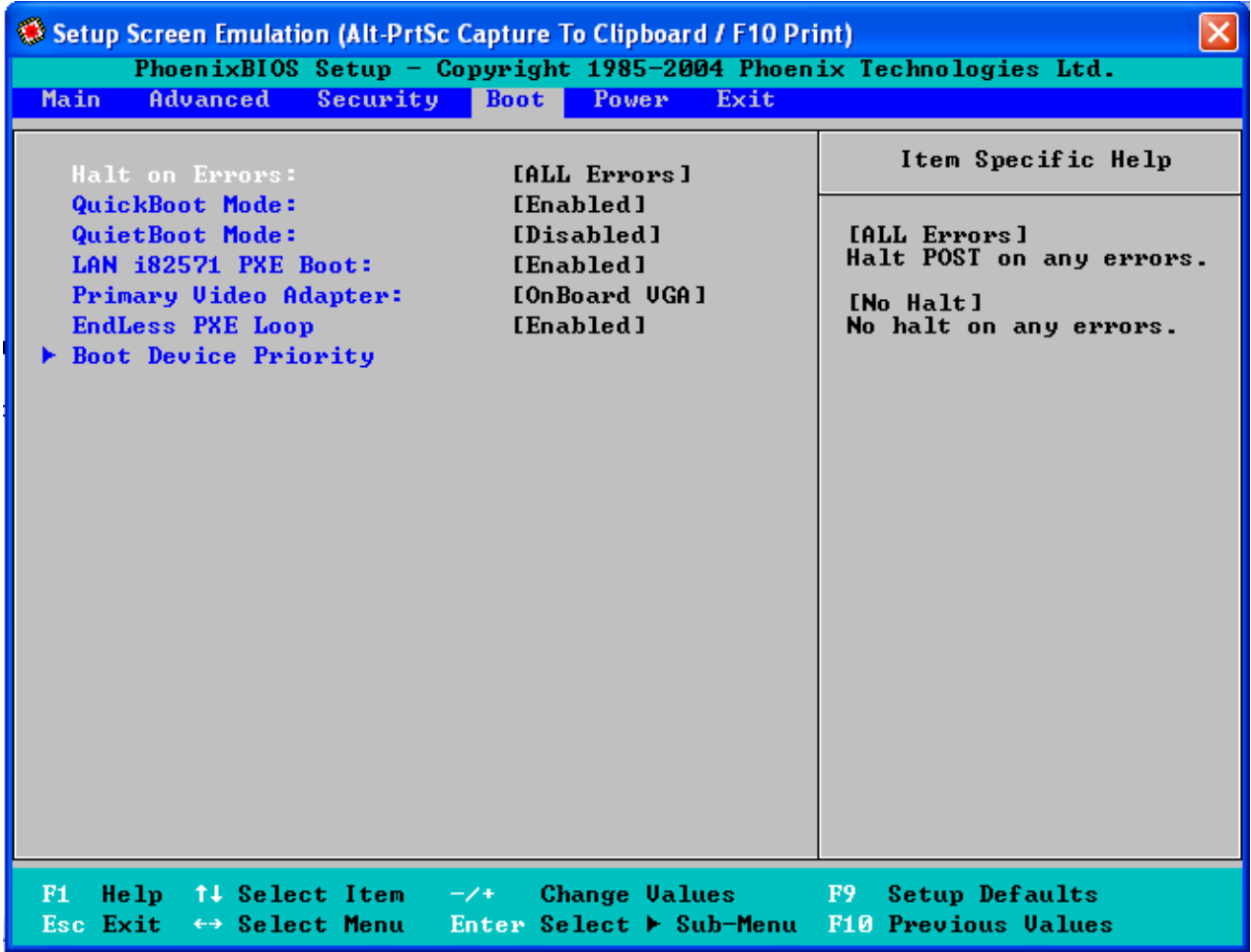

#### **Halt on Errors**

[ALL Errors] Halt POST on any errors. [No Halt] No halt on any errors. Options: **No Halt** / All Errors

#### **QuickBoot Mode**

This allows the system to skip certain tests while booting. This will decrease the time needed to boot the system. Options: Enabled / **Disabled**

#### **QuietBoot Mode**

This displays the diagnostic screen during boot. Options: Enabled / **Disabled**

#### **LAN i82571 PXE Boot**

This allows you to enable or disable boot from MAC LAN PXE OP-ROM (Preboot Excution Environment is enabled). Options: **Disabled** / Enabled

### **Default Primary Video Adapter**

This allows you to select the primary display device.

Options: **OnBoard VGA** / PEG1(PCI-E Slot1 4x) / PEG2(PCI-E Slot2 8x)

/PEG3(PCI-E Slot3 8x)

## **EndLess PXE Loop**

If enabled, system will only trying to boot up from PXE, if PXE boot is failed, system will keep on trying until reaching PXE server. Options: **Enabled** / Disabled

## **3.6.1 Boot Device Priority**

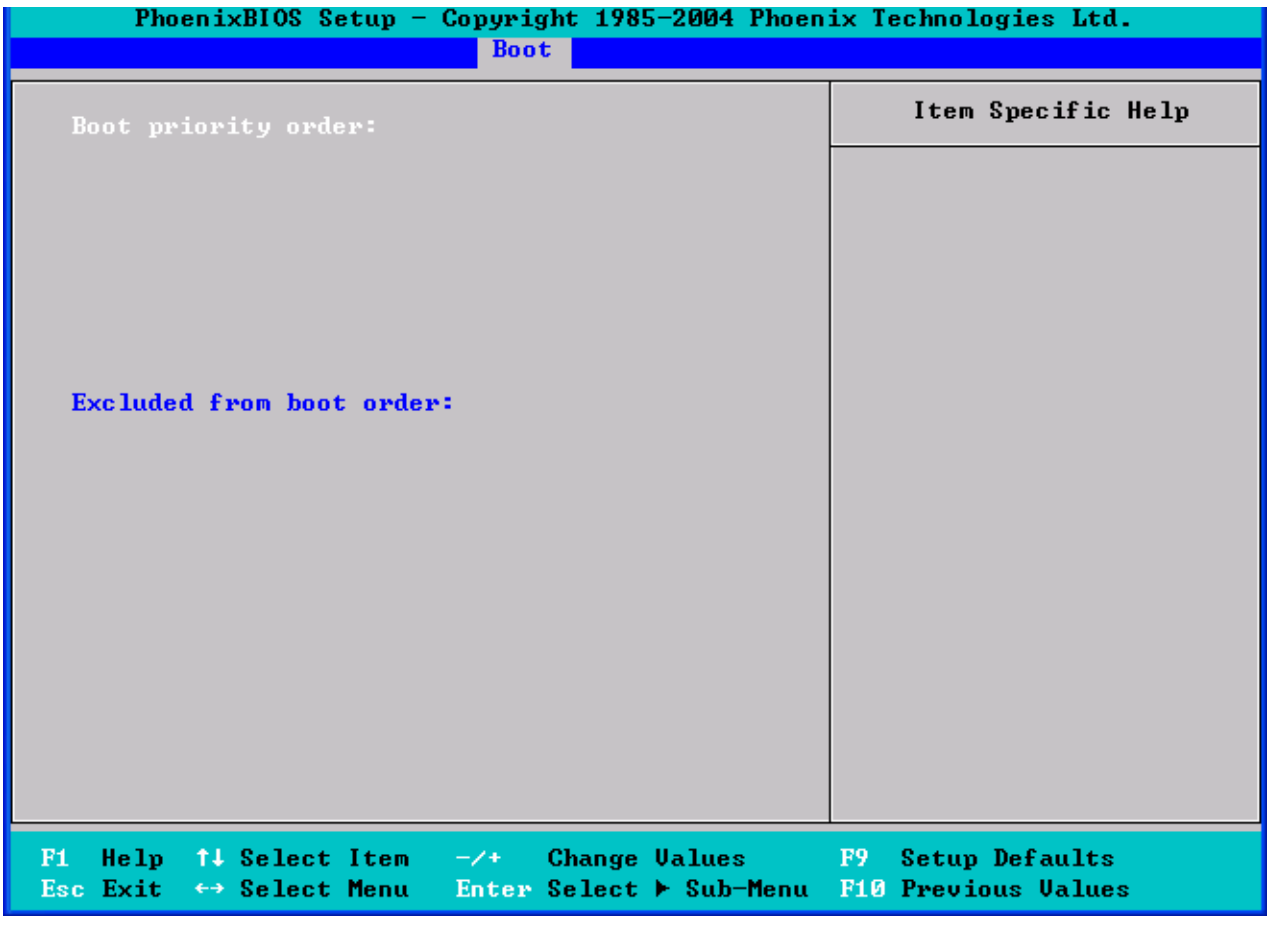

### **Boot Priority Order**

It shows the boot priority for installed devices.

### **Excluded from boot order**

It lists devices to be excluded from boot order.

# **3.07 Power**

These settings allow you to control the Power Configuration.

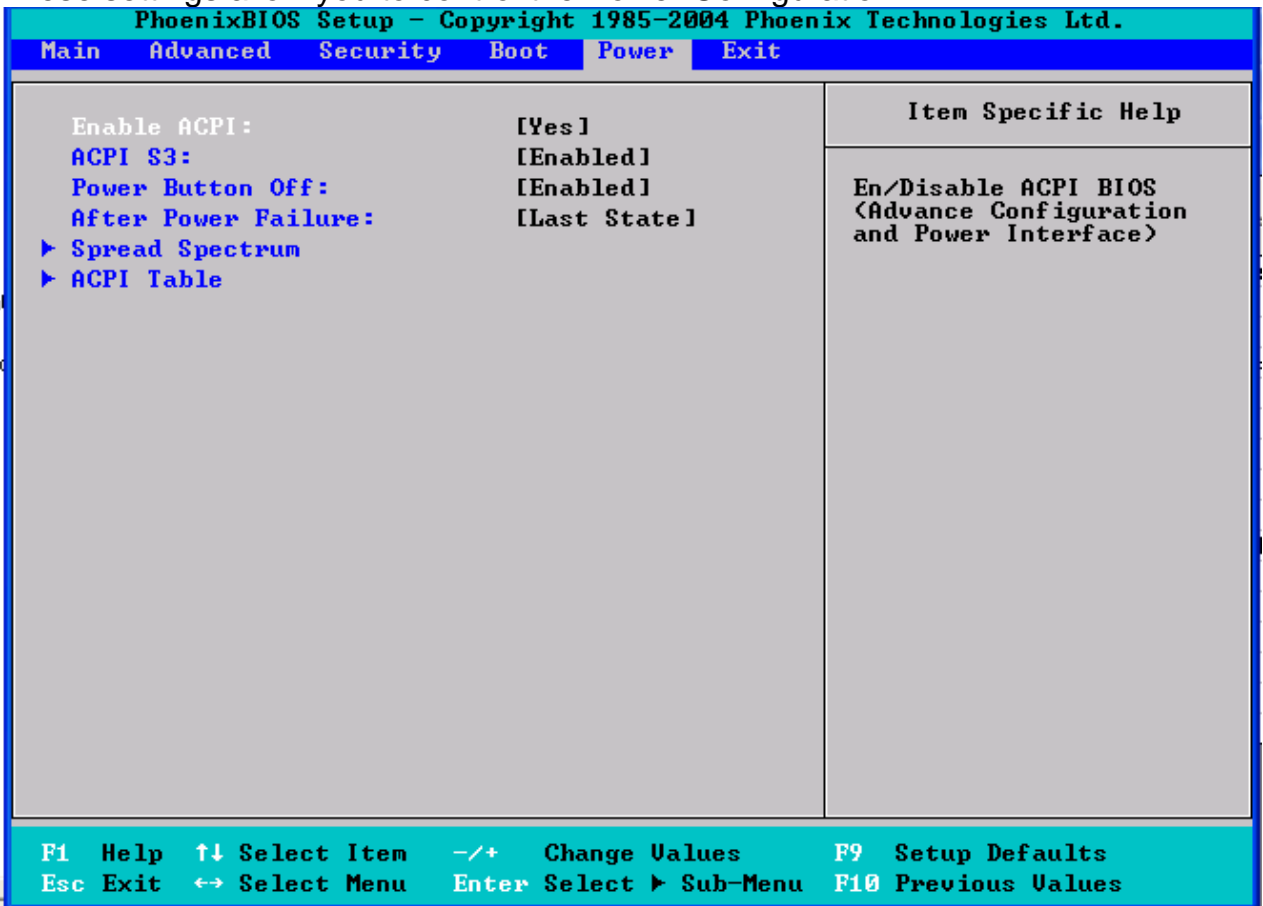

## **Enable ACPI**

This allows you to enable or disable ACPI BIOS (Advance Configuration and Power Interface).

Options: No / **Yes** 

### **Power Button Off**

[Enabled] will let power button possible to shutdown the system in legacy OS without holding for 4 seconds.

[Disabled] will force 4-second power button to shutdown the system. Options: **Enabled** / Disabled

### **After Power Failure**

Sets the mode of operation if an AC/Power Loss occurs. The two modes are: [Last State]: restores the previous power state before loss occurred. [Stay Off]: keeps the power off until the power button is pressed.

Options: Stay Off / **Last State** / Power On

# **3.7.1 Spread Spectrum**

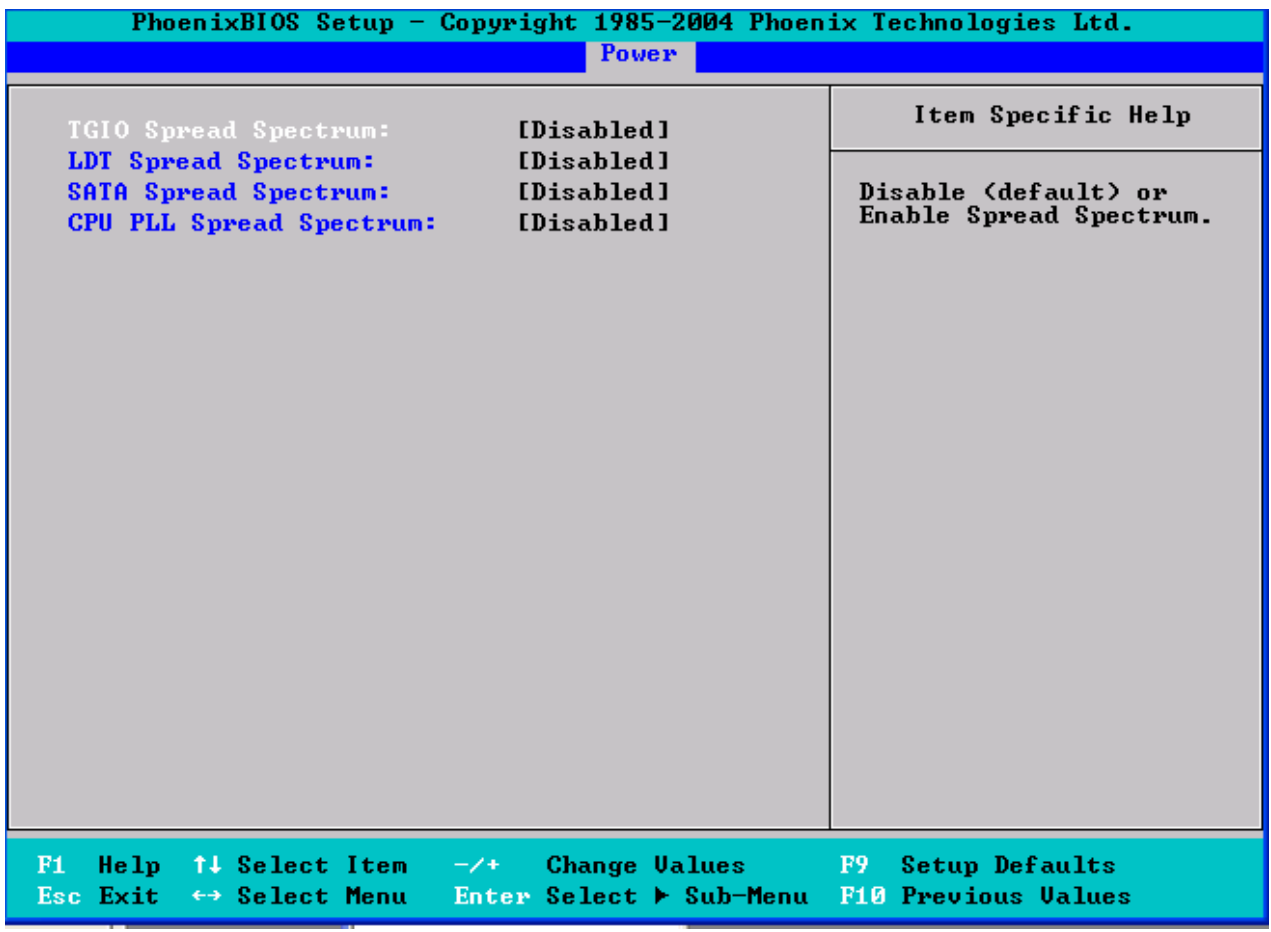

### **TGIO Spread Spectrum**

Disable or Enable TGIO Spread Spectrum Options: **Disabled** / Down Spread

### **LDT Spread Spectrum**

Disable or Enable LDT Spread Spectrum Options: **Disabled** / Center Spread / Down Spread

### **SATA Spread Spectrum**

Disable or Enable LDT Spread Spectrum Options: **Disabled** / Enabled

## **CPU PLL Spread Spectrum**

Disable or Enable CPU PLL Spread Spectrum Options: **Disabled** / Center Spread / Down Spread

# **3.7.2 ACPI Table**

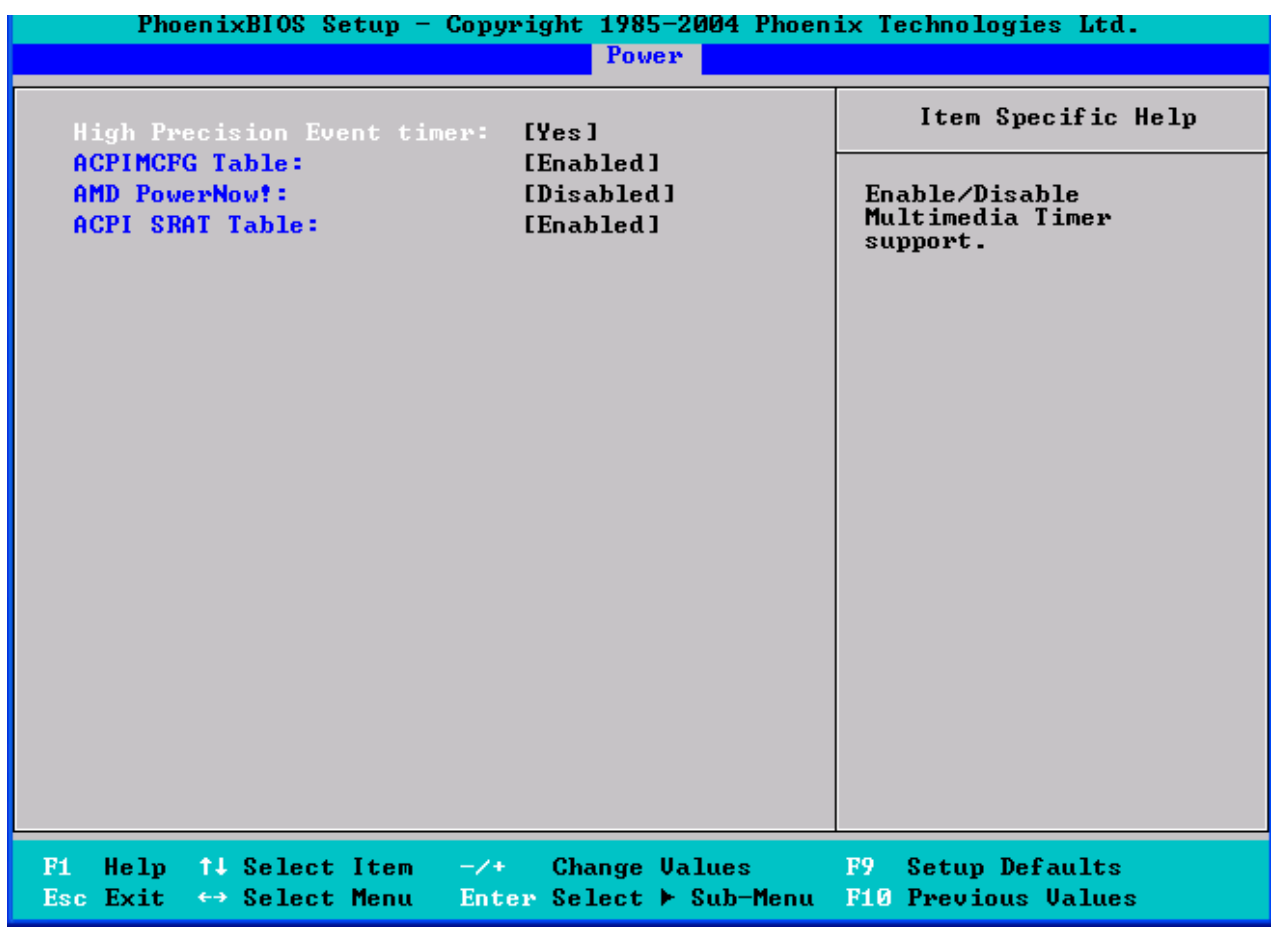

#### **High Precision Event timer**

Enable/Disable Multimedia Timer support. Options: No / **Yes**

### **ACPIMCFG Table**

Some version of Linux 'Kernel has problem of scan build-in memory controller or PCI BUS not covered by MCFG table, then we should disable ACPI MCFG tables. Options: **Enabled** / Disabled

#### **AMD PowerNow!**

AMD PowerNow! Technology with Optimized Power Management (OPM).' Options: **Disabled** / Enabled

#### **ACPI SRAT Table**

Enable ACPI 2.0 static resources affinity table for ccNUMA systems. Options: **Disabled** / Enabled

# **3.08 Exit**

These settings set the exit options on your system.

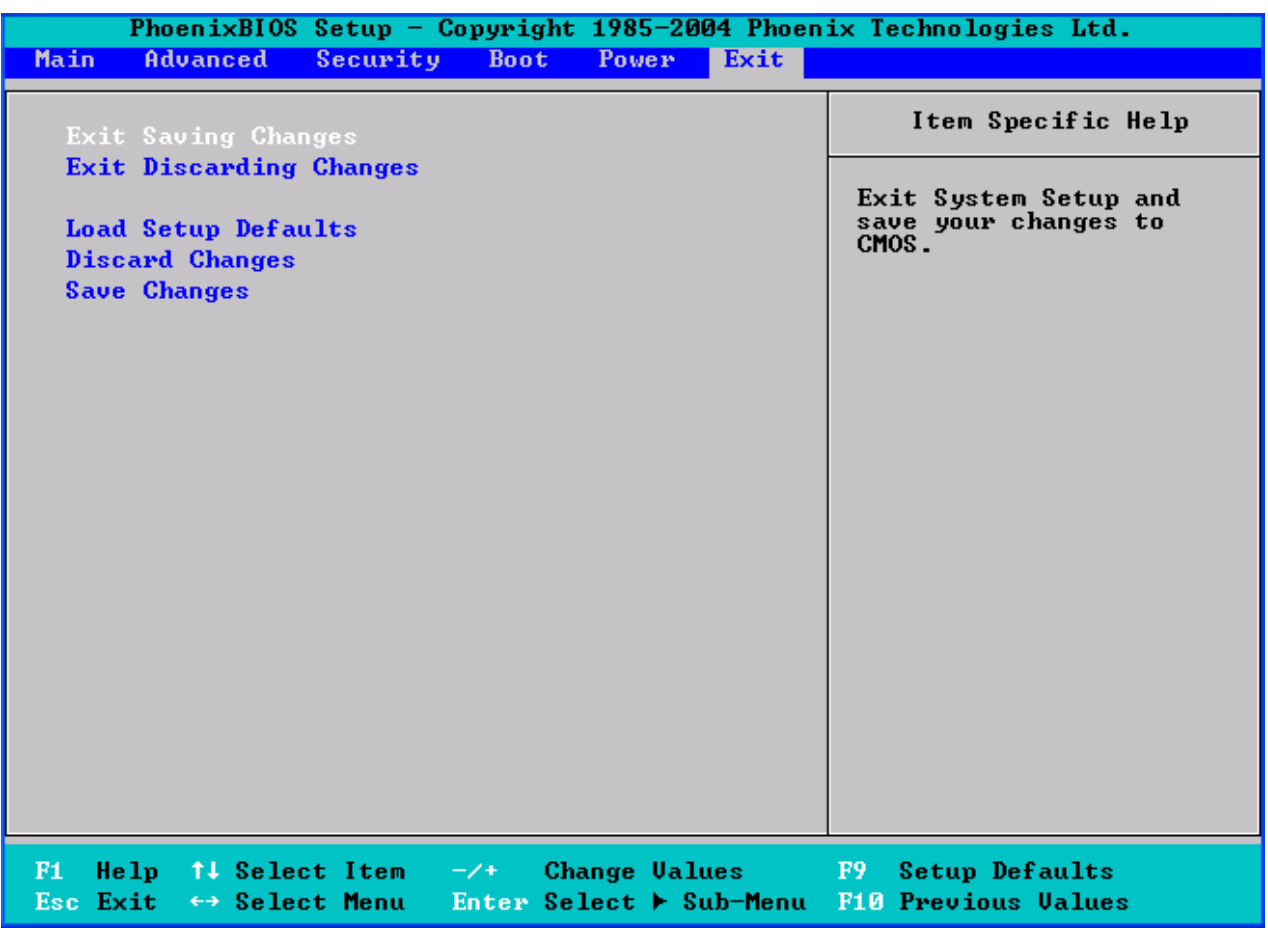

# **Exit Saving Changes**

This exits BIOS setup after saving the changes made.

### **Exit Discarding Changes**

This exits BIOS setup after discarding the changes made.

## **Load Setup Defaults**

This loads the factory default values.

### **Discard Changes**

This discards all changes made without exiting BIOS setup.

### **Save Changes**

This saves all changes made without exiting BIOS setup.

# **NOTE**

Note: if you experience problems with setting up your system, always check the following things in the following order:

## **Memory, Video, CPU**

By checking these items, you will most likely find out what the problem might have been when setting up your system. For more information on troubleshooting, check the TYAN website at: http://www.tyan.com.

# **4.1 Flash Utility**

Every BIOS file is unique for the motherboard it was designed for. For Flash Utilities, BIOS downloads, and information on how to properly use the Flash Utility with your motherboard, please check the TYAN web site: http://www.tyan.com/

**Note:** Please be aware that by flashing your BIOS, you agree that in the event of a BIOS flash failure, you must contact your dealer for a replacement BIOS. There are no exceptions. TYAN does not have a policy for replacing BIOS chips directly with end users. In no event will TYAN be held responsible for damages done by the end user.

# **4.2 Phoenix BIOS Post Code**

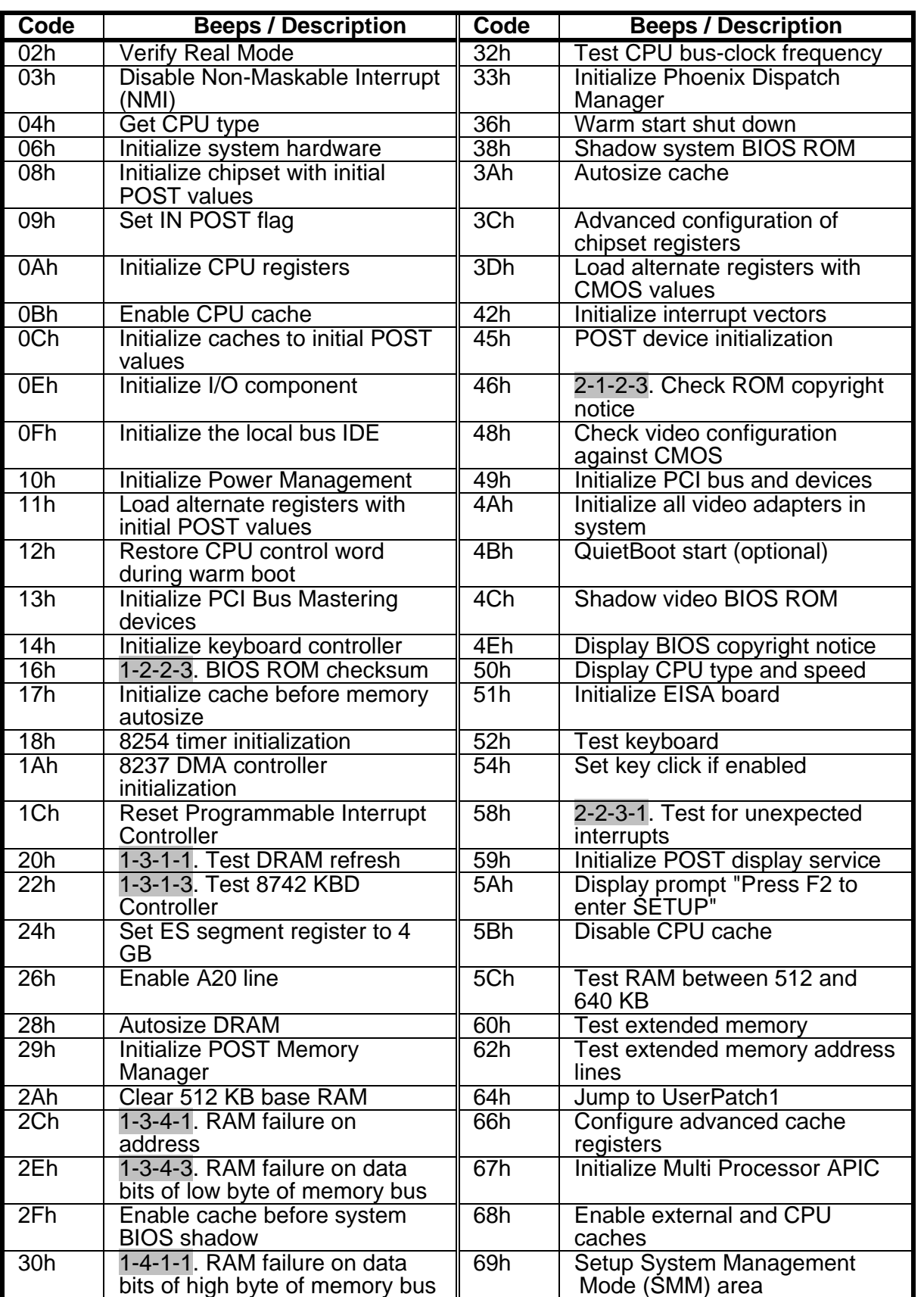

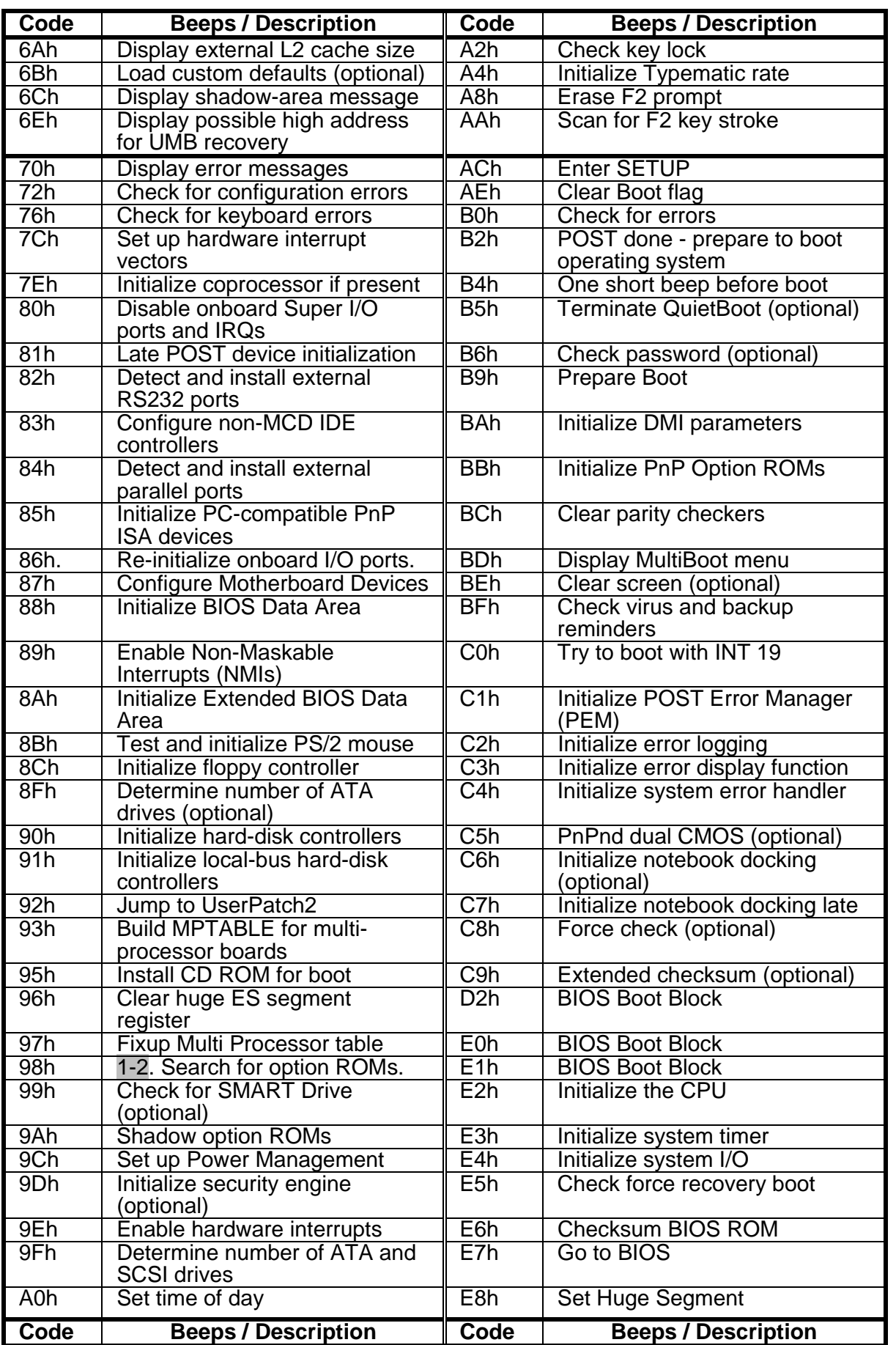
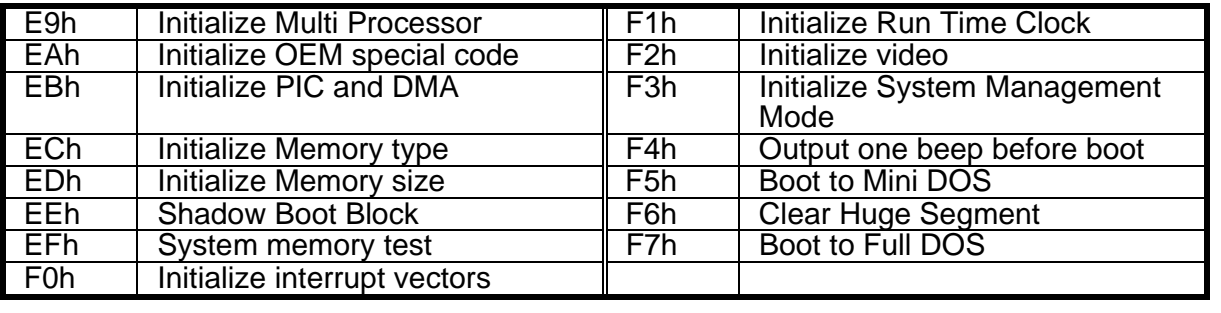

# **Appendix I: How to Make a Driver Diskette**

Follow the steps below to make a driver diskette from the TYAN driver CD provided.

1. Start the system and insert the TYAN CD into the CD-ROM drive to boot from CD. You will see the following menu. Then press [1] and [Enter] to boot the system to TYAN diskette maker. (If you would like to boot from hard disk, press 0 and Enter or just wait for 10 seconds to boot automatically from hard disk.).

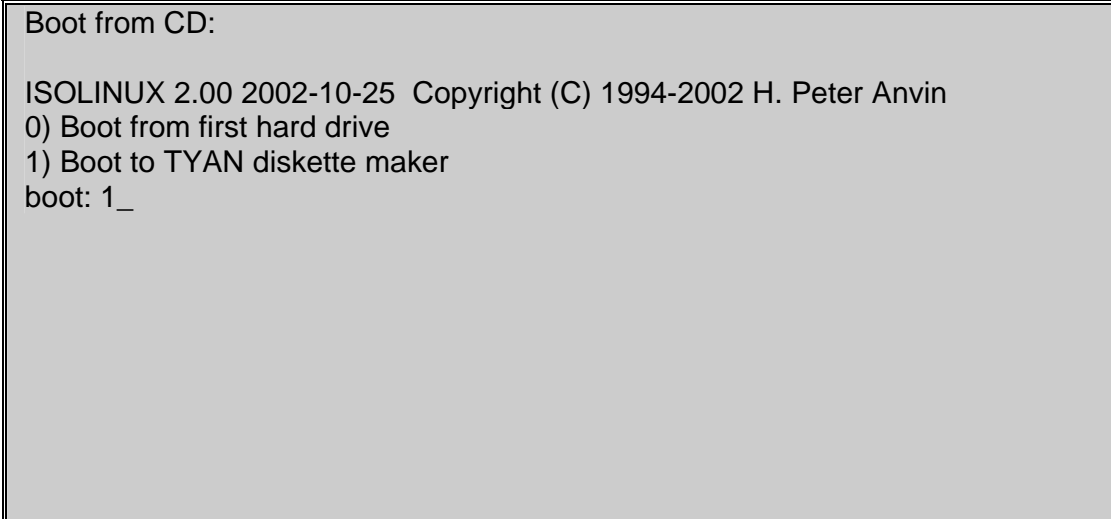

2. Choose the chipset vender which you need from the main menu.

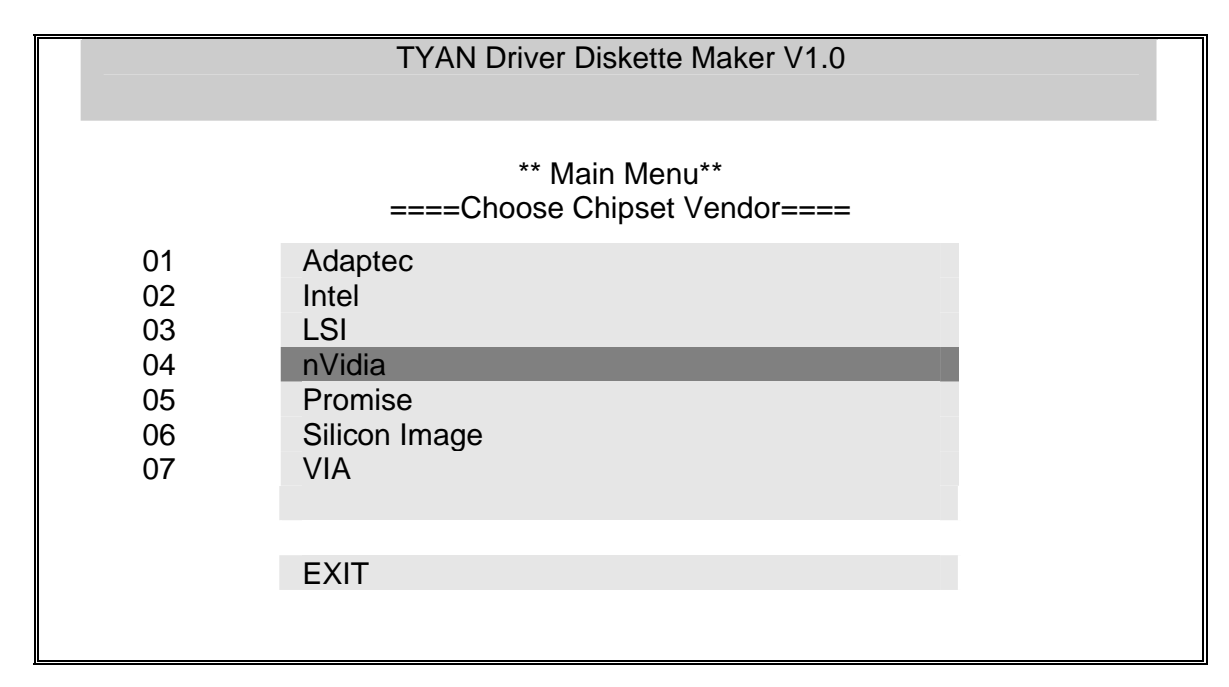

3. The following picture pops up after selecting the chipset model.

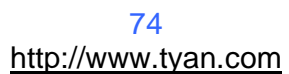

TYAN Driver Diskette Maker

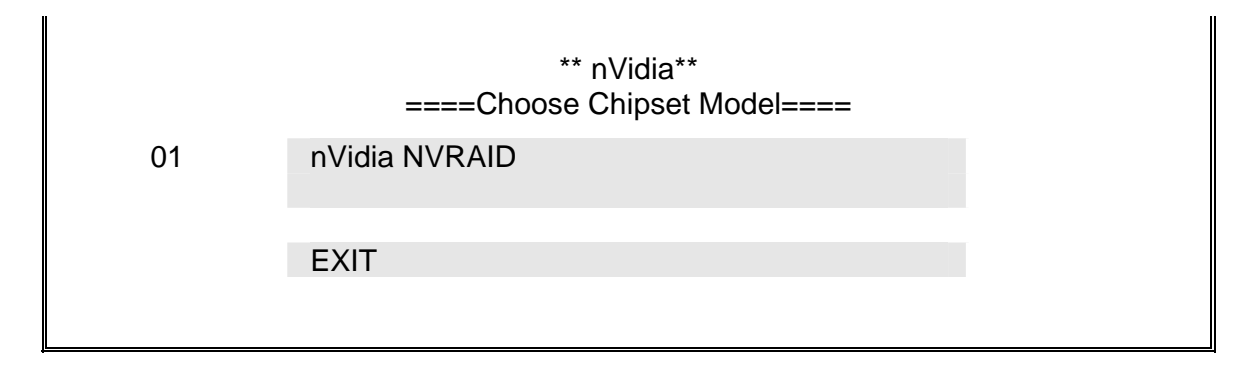

4. After selecting the chipset model, select the OS to start the diskette making.

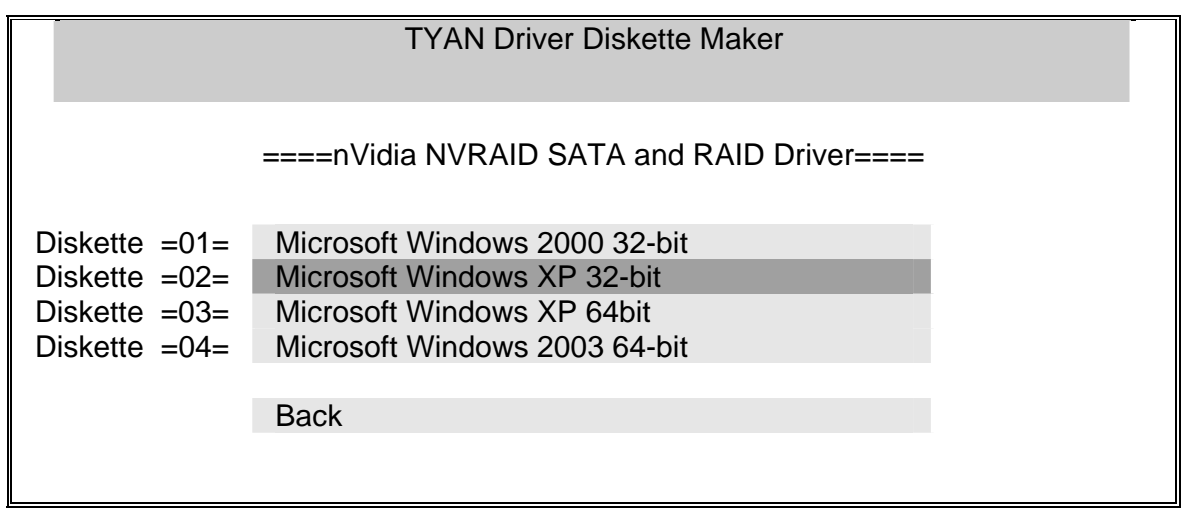

5. Follow the instruction on menu to insert a diskette and press [ENTER].

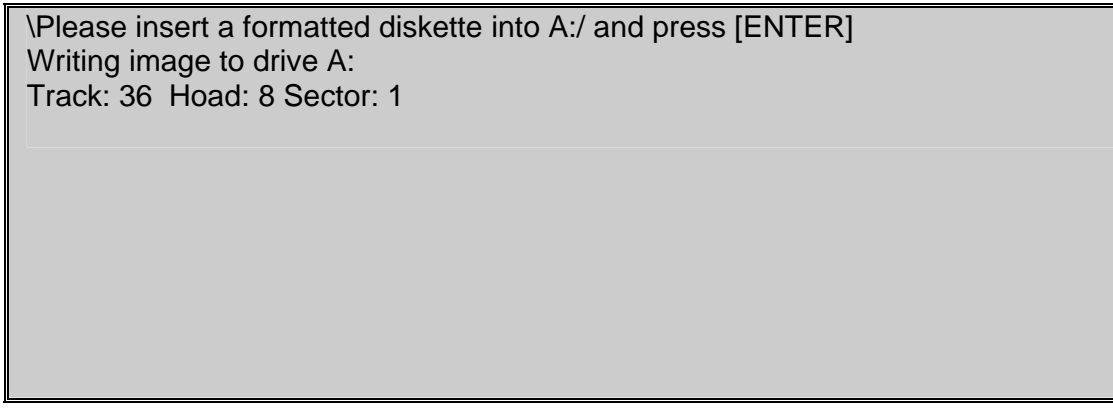

6. Using "ESC" key to quit the TYAN diskette maker. The system will automatically restart.

## **Glossary**

**ACPI (Advanced Configuration and Power Interface):** a power management specification that allows the operating system to control the amount of power distributed to the computer's devices. Devices not in use can be turned off, reducing unnecessary power expenditure.

**AGP (Accelerated Graphics Port):** a PCI-based interface which was designed specifically for demands of 3D graphics applications. The 32-bit AGP channel directly links the graphics controller to the main memory. While the channel runs only at 66 MHz, it supports data transmission during both the rising and falling ends of the clock cycle, yielding an effective speed of 133 MHz.

**ATAPI (AT Attachment Packet Interface):** also known as IDE or ATA; a drive implementation that includes the disk controller on the device itself. It allows CD-ROMs and tape drives to be configured as master or slave devices, just like HDDs.

**ATX:** the form factor designed to replace the AT form factor. It improves on the AT design by rotating the board 90 degrees, so that the IDE connectors are closer to the drive bays, and the CPU is closer to the power supply and cooling fan. The keyboard, mouse, USB, serial, and parallel ports are built-in.

**Bandwidth:** refers to carrying capacity. The greater the bandwidth, the more data the bus, phone line, or other electrical path can carry. Greater bandwidth results in greater speed.

**BBS (BIOS Boot Specification):** a feature within the BIOS that creates, prioritizes, and maintains a list of all Initial Program Load (IPL) devices, and then stores that list in NVRAM. IPL devices have the ability to load and execute an OS, as well as provide the ability to return to the BIOS if the OS load process fails. At that point, the next IPL device is called upon to attempt loading of the OS.

**BIOS (Basic Input/Output System):** the program that resides in the ROM chip, which provides the basic instructions for controlling your computer's hardware. Both the operating system and application software use BIOS routines to ensure compatibility.

**Buffer:** a portion of RAM which is used to temporarily store data; usually from an application though it is also used when printing and in most keyboard drivers. The CPU can manipulate data in a buffer before copying it to a disk drive. While this improves system performance (reading to or writing from a disk drive a single time is much faster than doing so repeatedly) there is the possibility of

losing your data should the system crash. Information in a buffer is temporarily stored, not permanently saved.

**Bus:** a data pathway. The term is used especially to refer to the connection between the processor and system memory, and between the processor and PCI or ISA local buses.

**Bus mastering:** allows peripheral devices and IDEs to access the system memory without going through the CPU (similar to DMA channels).

**Cache:** a temporary storage area for data that will be needed often by an application. Using a cache lowers data access times since the information is stored in SRAM instead of slower DRAM. Note that the cache is also much smaller than your regular memory: a typical cache size is 512KB, while you may have as much as 4GB of regular memory.

**Closed and open jumpers:** jumpers and jumper pins are active when they are "on" or "closed", and inactive when they are "off" or "open".

**CMOS (Complementary Metal-Oxide Semiconductors):** chips that hold the basic startup information for the BIOS.

**COM port:** another name for the serial port, which is called as such because it transmits the eight bits of a byte of data along one wire, and receives data on another single wire (that is, the data is transmitted in serial form, one bit after another). Parallel ports transmit the bits of a byte on eight different wires at the same time (that is, in parallel form, eight bits at the same time).

**DDR (Double Data Rate):** a technology designed to double the clock speed of the memory. It activates output on both the rising and falling edge of the system clock rather than on just the rising edge, potentially doubling output.

**DIMM (Dual In-line Memory Module):** faster and more capacious form of RAM than SIMMs, and do not need to be installed in pairs.

**DIMM bank:** sometimes called DIMM socket because the physical slot and the logical unit are the same. That is, one DIMM module fits into one DIMM socket, which is capable of acting as a memory bank.

**DMA (Direct Memory Access):** channels that are similar to IRQs. DMA channels allow hardware devices (like soundcards or keyboards) to access the main memory without involving the CPU. This frees up CPU resources for other tasks. As with IRQs, it is vital that you do not double up devices on a single line. Plug-n-Play devices will take care of this for you.

**DRAM (Dynamic RAM):** widely available, very affordable form of RAM which looses data if it is not recharged regularly (every few milliseconds). This refresh requirement makes DRAM three to ten times slower than non-recharged RAM such as SRAM.

**ECC (Error Correction Code or Error Checking and Correcting):** allows data to be checked for errors during run-time. Errors can subsequently be corrected at the same time that they're found.

**EEPROM (Electrically Erasable Programmable ROM):** also called Flash BIOS, it is a ROM chip which can, unlike normal ROM, be updated. This allows you to keep up with changes in the BIOS programs without having to buy a new chip. TYAN's BIOS updates can be found at http://www.tyan.com

**ESCD (Extended System Configuration Data):** a format for storing information about Plug-n-Play devices in the system BIOS. This information helps properly configure the system each time it boots.

**Firmware:** low-level software that controls the system hardware.

**Form factor:** an industry term for the size, shape, power supply type, and external connector type of the Personal Computer Board (PCB) or motherboard. The standard form factors are the AT and ATX.

**Global timer:** onboard hardware timer, such as the Real-Time Clock (RTC).

**HDD:** stands for Hard Disk Drive, a type of fixed drive.

**H-SYNC:** controls the horizontal synchronization/properties of the monitor.

**HyperTransportTM:** a high speed, low latency, scalable point-to-point link for interconnecting ICs on boards. It can be significantly faster than a PCI bus for an equivalent number of pins. It provides the bandwidth and flexibility critical for today's networking and computing platforms while retaining the fundamental programming model of PCI.

**IC (Integrated Circuit):** the formal name for the computer chip.

**IDE (Integrated Device/Drive Electronics):** a simple, self-contained HDD interface. It can handle drives up to 8.4 GB in size. Almost all IDEs sold now are in fact Enhanced IDEs (EIDEs), with maximum capacity determined by the hardware controller.

**IDE INT (IDE Interrupt):** a hardware interrupt signal that goes to the IDE.

**I/O (Input/Output):** the connection between your computer and another piece of hardware (mouse, keyboard, etc.)

**IRQ (Interrupt Request):** an electronic request that runs from a hardware device to the CPU. The interrupt controller assigns priorities to incoming requests and delivers them to the CPU. It is important that there is only one device hooked up to each IRQ line; doubling up devices on IRQ lines can lock up your system. Plug-n-Play operating systems can take care of these details for you.

**Latency:** the amount of time that one part of a system spends waiting for another part to catch up. This occurs most commonly when the system sends data out to a peripheral device and has to wait for the peripheral to spread (peripherals tend to be slower than onboard system components).

**NVRAM:** ROM and EEPROM are both examples of Non-Volatile RAM, memory that holds its data without power. DRAM, in contrast, is volatile.

**Parallel port:** transmits the bits of a byte on eight different wires at the same time.

**PCI (Peripheral Component Interconnect):** a 32 or 64-bit local bus (data pathway) which is faster than the ISA bus. Local buses are those which operate within a single system (as opposed to a network bus, which connects multiple systems).

**PCI PIO (PCI Programmable Input/Output) modes:** the data transfer modes used by IDE drives. These modes use the CPU for data transfer (in contrast, DMA channels do not). PCI refers to the type of bus used by these modes to communicate with the CPU.

**PCI-to-PCI bridge:** allows you to connect multiple PCI devices onto one PCI slot.

**Pipeline burst SRAM:** a fast secondary cache. It is used as a secondary cache because SRAM is slower than SDRAM, but usually larger. Data is cached first to the faster primary cache, and then, when the primary cache is full, to the slower secondary cache.

**PnP (Plug-n-Play):** a design standard that has become ascendant in the industry. Plug-n-Play devices require little set-up to use. Devices and operating systems that are not Plugn-Play require you to reconfigure your system each time you add or change any part of your hardware.

**PXE (Preboot Execution Environment):** one of four components that together make up the Wired for Management 2.0 baseline specification. PXE was designed to define a standard set of preboot protocol services within a client with the goal of allowing networked-based booting to boot using industry standard protocols.

**RAID (Redundant Array of Independent Disks):** a way for the same data to be stored in different places on many hard drives. By using this method, the data is stored redundantly and multiple hard drives will appear as a single drive to the operating system. RAID level 0 is known as striping, where data is striped (or overlapped) across multiple hard drives, but offers no fault-tolerance. RAID level 1 is known as mirroring, which stores the data within at least two hard drives, but does not stripe. RAID level 1 also allows for faster access time and fault-tolerance, since either hard drive can be read at the same time. RAID level 0+1 is both striping and mirroring, providing fault-tolerance, striping, and faster access all at the same time.

#### **RAIDIOS:** RAID I/O Steering (Intel)

**RAM (Random Access Memory):** technically refers to a type of memory where any byte can be accessed without touching the adjacent data and is often referred to the system's main memory. This memory is available to any program running on the computer.

**ROM (Read-Only Memory):** a storage chip which contains the BIOS; the basic instructions required to boot the computer and start up the operating system.

**SDRAM (Synchronous Dynamic RAM):** called as such because it can keep two sets of memory addresses open simultaneously. By transferring data alternately from one set of addresses and then the other, SDRAM cuts down on the delays associated with nonsynchronous RAM, which must close one address bank before opening the next.

**Serial port:** called as such because it transmits the eight bits of a byte of data along one wire, and receives data on another single wire (that is, the data is transmitted in serial form, one bit after another).

**SCSI Interrupt Steering Logic (SISL):** Architecture that allows a RAID controller, such as AcceleRAID 150, 200 or 250, to implement RAID on a system board-embedded SCSI bus or a set of SCSI busses. SISL: SCSI Interrupt Steering Logic ( LSI ) (only on LSI SCSI boards)

**Sleep/Suspend mode:** in this mode, all devices except the CPU shut down.

**SDRAM (Static RAM):** unlike DRAM, this type of RAM does not need to be refreshed in order to prevent data loss. Thus, it is faster and more expensive.

**Standby mode:** in this mode, the video and hard drives shut down; all other devices continue to operate normally.

**UltraDMA-33/66/100:** a fast version of the old DMA channel. UltraDMA is also called UltraATA. Without a proper UltraDMA controller, your system cannot take advantage of higher data transfer rates of the new UltraDMA/UltraATA hard drives.

**USB (Universal Serial Bus):** a versatile port. This one port type can function as a serial, parallel, mouse, keyboard or joystick port. It is fast enough to support video transfer, and is capable of supporting up to 127 daisy-chained peripheral devices.

**VGA (Video Graphics Array):** the PC video display standard

**V-SYNC:** controls the vertical scanning properties of the monitor.

**ZCR (Zero Channel RAID):** PCI card that allows a RAID card to use the onboard SCSI chip, thus lowering cost of RAID solution

**ZIF Socket (Zero Insertion Force socket):** these sockets make it possible to insert CPUs without damaging the sensitive CPU pins. The CPU is lightly placed in an open ZIF socket, and a lever is pulled down. This shifts the processor over and down, guiding it into the board and locking it into place.

# **Technical Support**

If a problem arises with your system, you should turn to your dealer for help first. Your system has most likely been configured by them, and they should have the best idea of what hardware and software your system contains. Furthermore, if you purchased your system from a dealer near you, you can bring your system to them to have it serviced instead of attempting to do so yourself (which can have expensive consequences).

If these options are not available for you then Tyan Computer Corporation can help. Besides designing innovative and quality products for over a decade, Tyan has continuously offered customers service beyond their expectations. Tyan's website (**www.tyan.com**) provides easy-to-access resources such as indepth Linux Online Support sections with downloadable Linux drivers and comprehensive compatibility reports for chassis, memory and much more. With all these convenient resources just a few keystrokes away, users can easily find the latest software and operating system components to keep their systems running as powerful and productive as possible. Tyan also ranks high for its commitment to fast and friendly customer support through email. By offering plenty of options for users, Tyan serves multiple market segments with the industry's most competitive services to support them.

#### **"Tyan's tech support is some of the most impressive we've seen, with great response time and exceptional organization in general" - Anandtech.com**

Please feel free to contact us directly for this service at **techsupport@tyan.com**

Help Resources:

1. See the beep codes section of this manual. 2. See the TYAN website for FAQ's, bulletins, driver updates, and other information: http://www.tyan.com 3. Contact your dealer for help BEFORE calling TYAN. 4. Check the TYAN user group: alt.comp.periphs.mainboard.TYAN

## **Returning Merchandise for Service**

During the warranty period, contact your distributor or system vendor FIRST for any product problems. This warranty only covers normal customer use and does not cover damages incurred during shipping or failure due to the alteration, misuse, abuse, or improper maintenance of products.

#### **NOTE: A receipt or copy of your invoice marked with the date of purchase is required before any warranty service can be rendered. You may obtain**

**service by calling the manufacturer for a Return Merchandise Authorization (RMA) number. The RMA number should be prominently displayed on the outside of the shipping carton and the package should be mailed prepaid. TYAN will pay to have the board shipped back to you.** 

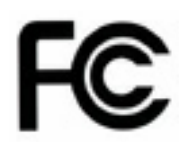

### **Notice for the USA**

Compliance Information Statement (Declaration of Conformity Procedure) DoC FCC Part 15: This device complies with part 15 of the FCC Rules

Operation is subject to the following conditions:

This device may not cause harmful interference, and

This device must accept any interference received including interference that may cause undesired operation. If this equipment does cause harmful interference to radio or television reception, which can be determined by turning the equipment off and on, the user is encouraged to try one or more of the following measures:

Reorient or relocate the receiving antenna.

Increase the separation between the equipment and the receiver. Plug the equipment into an outlet on a circuit different from that of the receiver. Consult the dealer on an experienced radio/television technician for help.

## Notice for Canada

This apparatus complies with the Class B limits for radio interference as specified in the Canadian Department of Communications Radio Interference Regulations. (Cet appareil est conforme aux norms de Classe B d'interference radio tel que specifie par le Ministere Canadien des Communications dans les reglements d'ineteference radio.)

Notice for Europe (CE Mark) This product is in conformity with the Council Directive 89/336/EEC, 92/31/EEC (EMC).

CAUTION: Lithium battery included with this board. Do not puncture, mutilate, or dispose of battery in fire. Danger of explosion if battery is incorrectly replaced. Replace only with the same or equivalent type recommended by manufacturer. Dispose of used battery according to manufacturer instructions and in accordance with your local regulations.

Document #: D1952 - 100